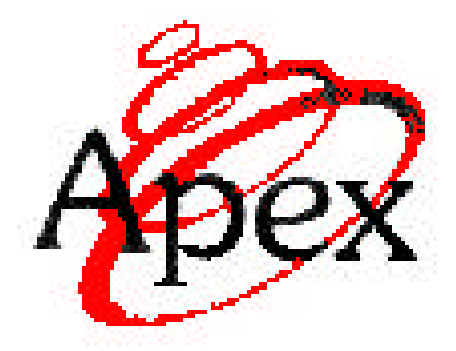

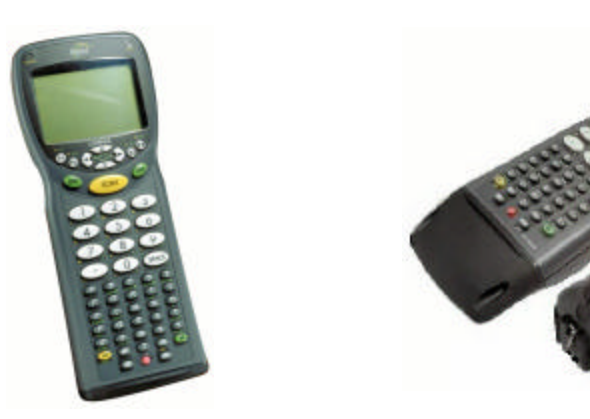

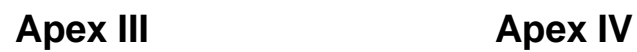

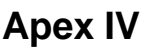

**Technical Reference Manual Second Edition**

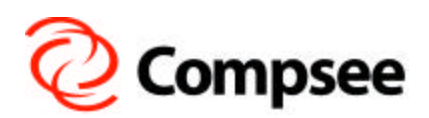

**Compsee, Inc.** A Subsidiary of McRae Industries, Inc. This Page Intentionally Left Blank

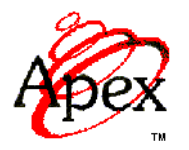

# **PORTABLE DATA COLLECTION TERMINAL**

# **TECHNICAL REFERENCE MANUAL**

*SECOND EDITION*

**Compsee, Inc.** A Subsidiary of McRae Industries, Inc.

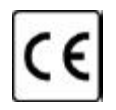

*Copyright Acknowledgments:*

All terms and names mentioned within this publication that are known to be registered trademarks and/or service marks have been appropriately designated. Due to today's changing corporate environment, Compsee, Inc. cannot attest to the accuracy of all of this information. Use of a specific term in this publication should not be regarded as affecting the validity of any trademark or service mark known to exist.

HyperTerminal® is a registered trademark of Hilgraeve, Inc.

Lenmar® is a registered trademark of Lenmar Enterprises, Inc. PhoenixPICO<sup>®</sup> BIOS and PicoCard<sup>TM</sup> are trademarks of Phoenix

Corporation.

PowerBASIC<sup> $m$ </sup> is a registered trademark of PowerBASIC, Inc. PROCOMMPLUS® is a registered trademark of SYMANTEC Corporation.

 $\text{ROM-DOS}^{\text{TM}}$  is a registered trademark of Datalight, Inc.

Borland® is a registered trademark of Borland Software Coproration. Microsoft®, Windows® and MS-DOS® are registered trademarks of Microsoft Corporation.

### ©COMPSEE, INC. 2002, All Rights Reserved

All parts of this manual, including illustrations and specifications are the property of Compsee, Inc. The information contained herein may not be reproduced in whole or in part for any reason without express written authorization from Compsee, Inc.

The material contained within this manual is for informational purposes only and subject to change without notice.

COMPSEE<sup>™</sup>, INC., Apex III<sup>™</sup>, and Apex IV<sup>™</sup> are authorized trademarks of Compsee, Inc., Mt. Gilead, NC 27306

Manual Number COAM30002, Rev. 2.00

# **TABLE OF CONTENTS**

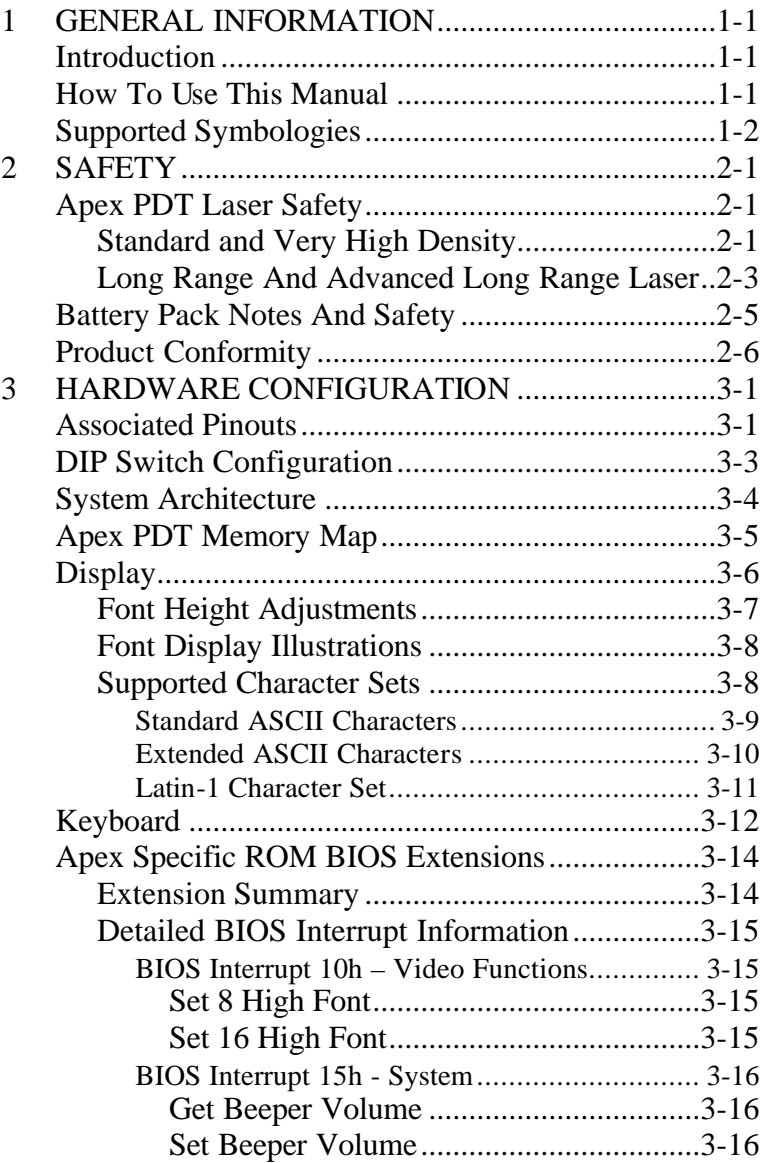

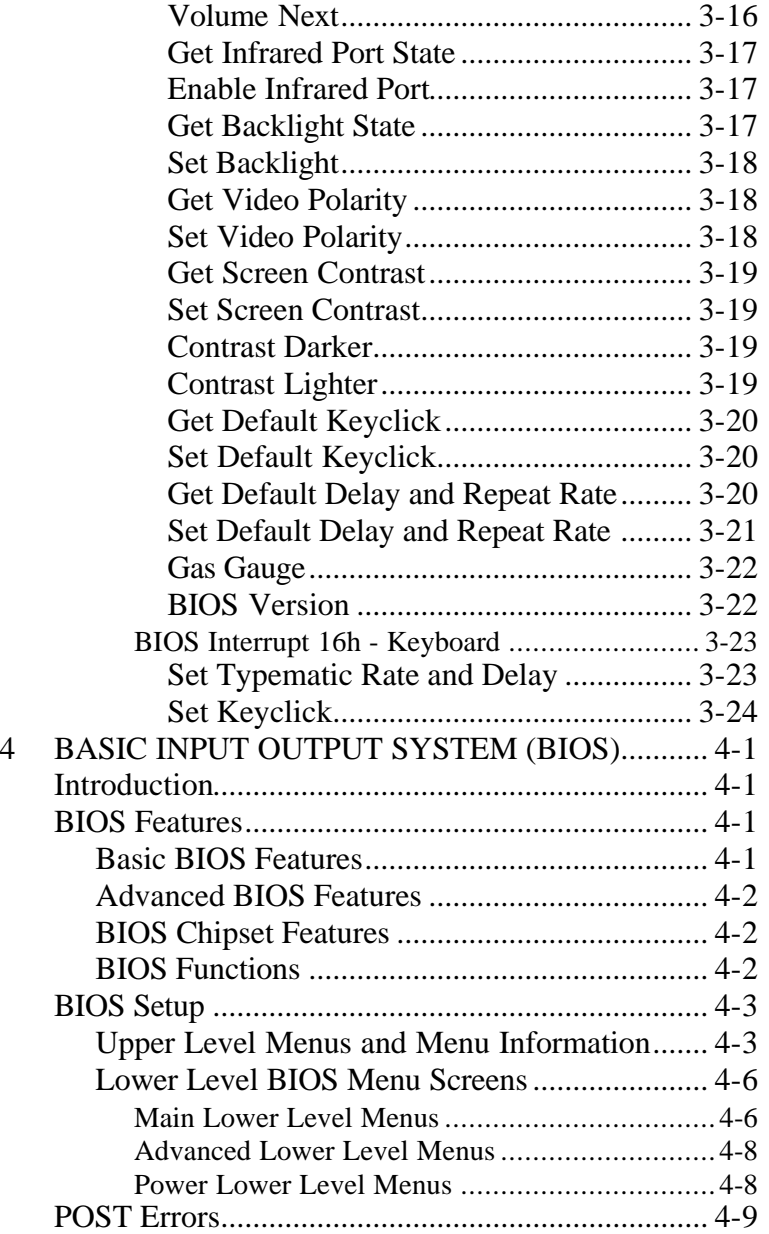

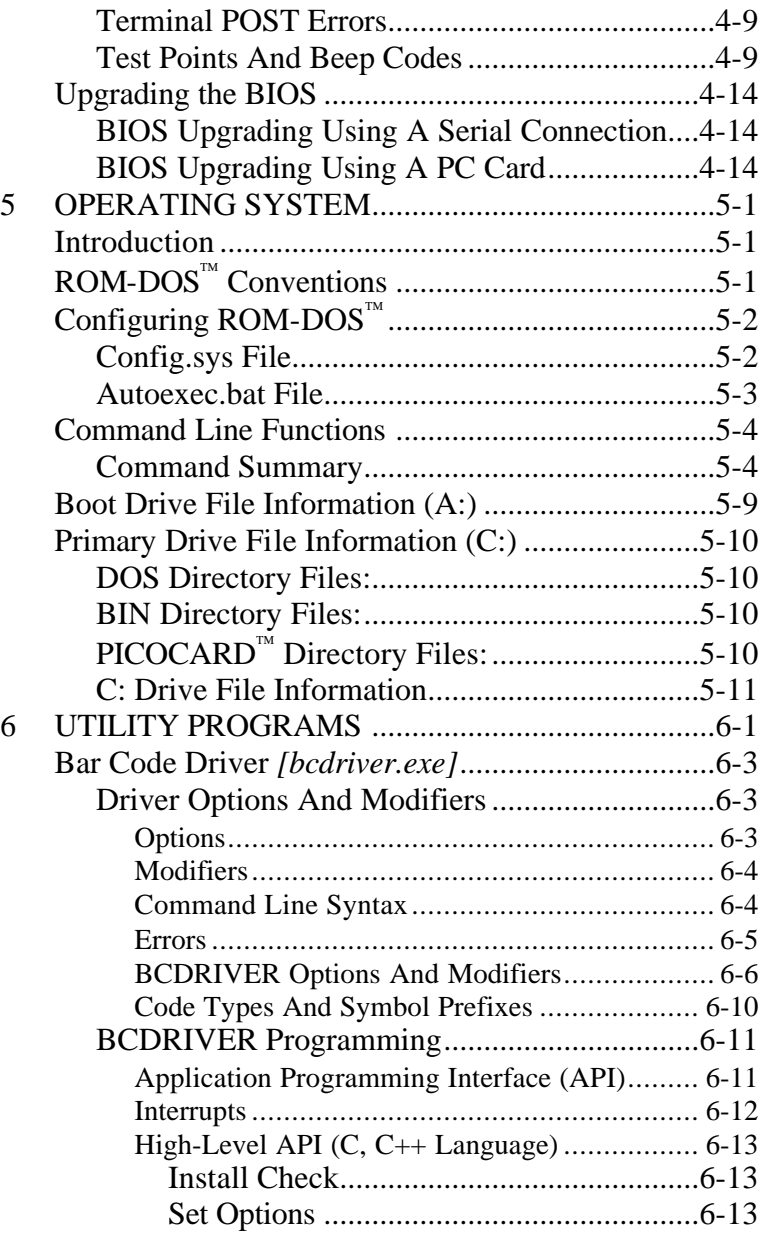

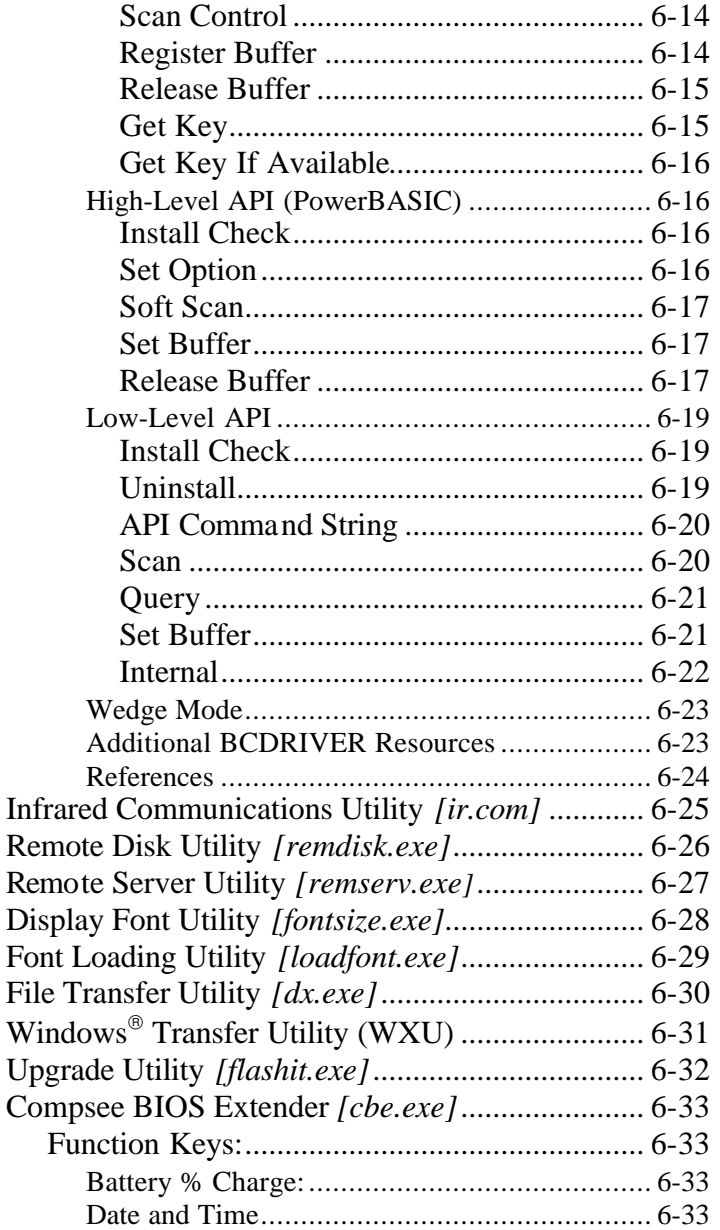

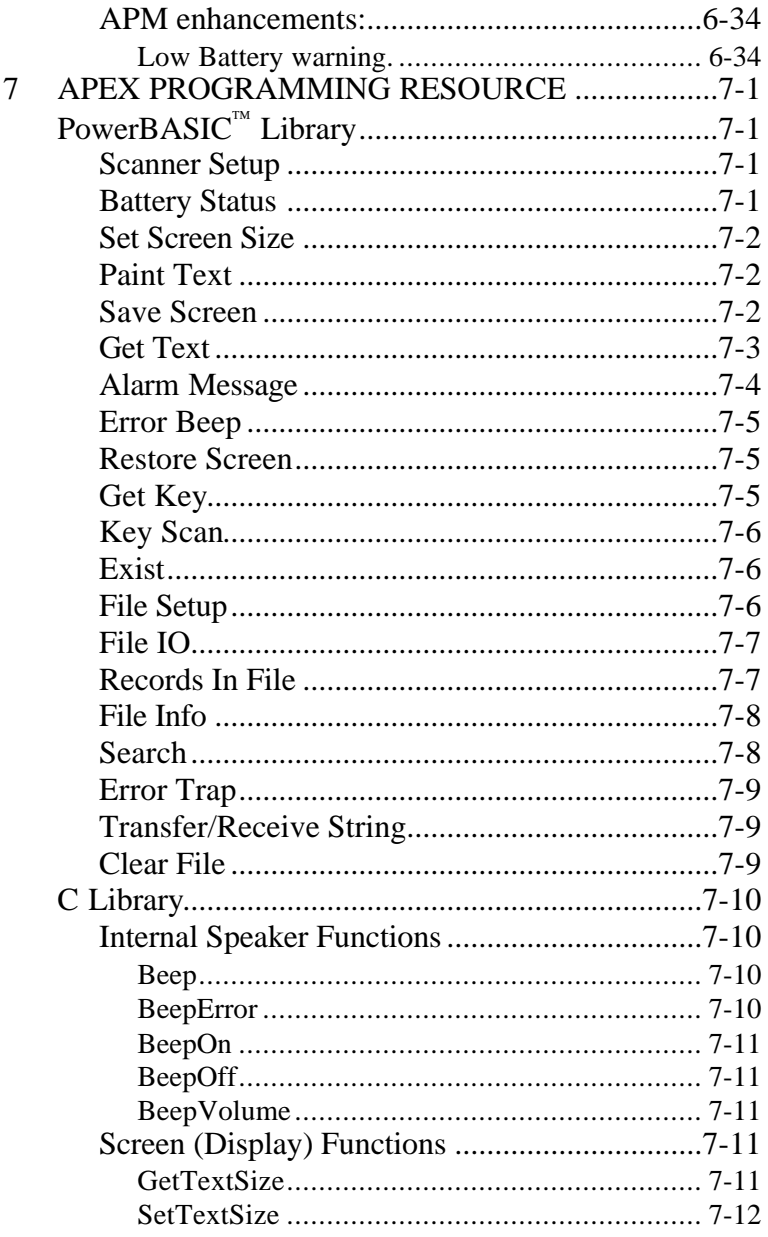

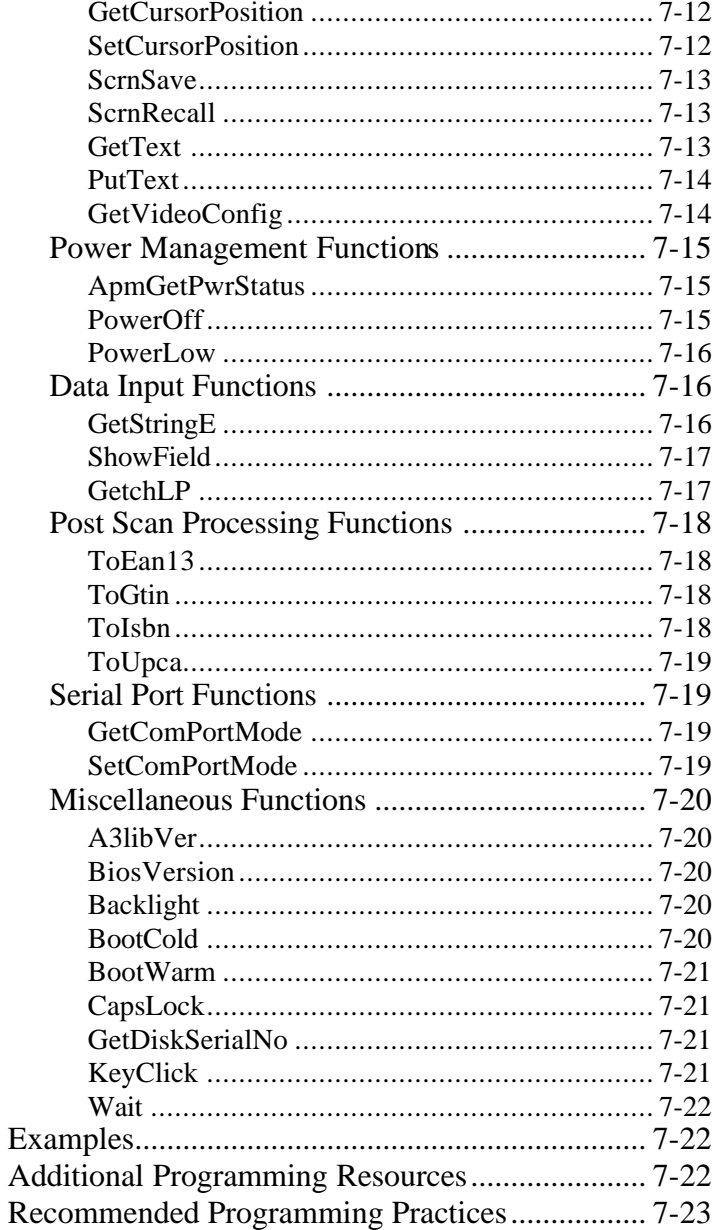

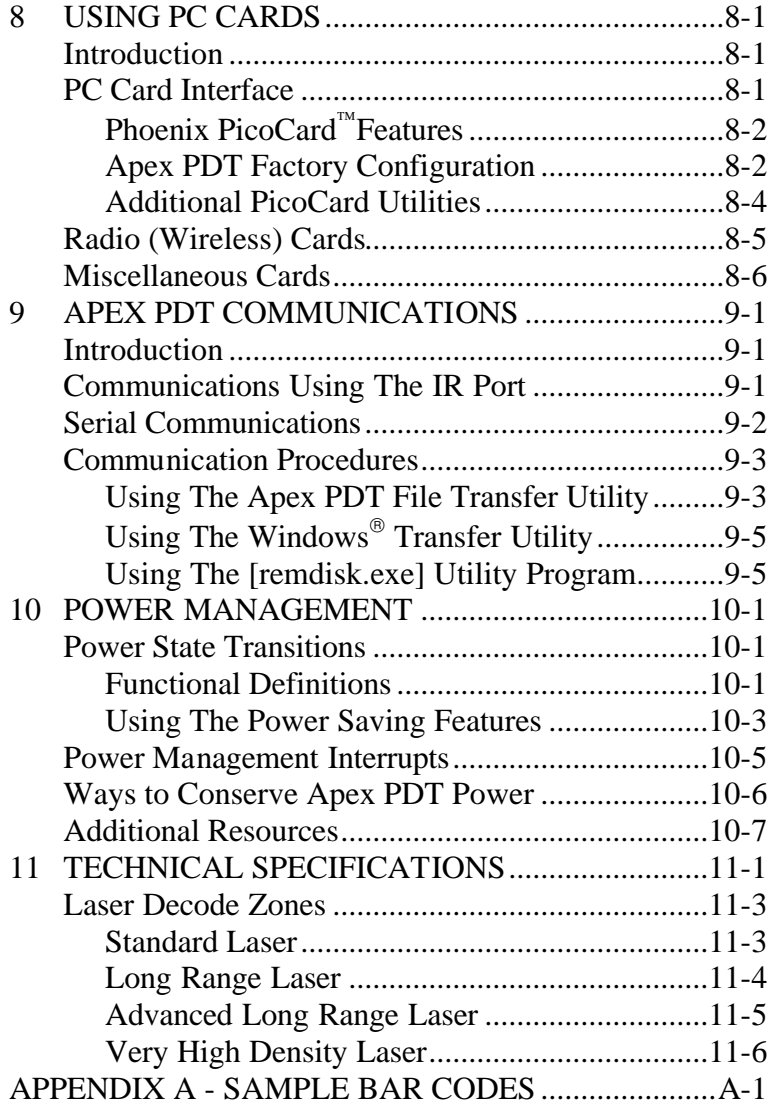

## *1 GENERAL INFORMATION*

## **Introduction**

The Apex PDT Technical Reference Manual (TRM) is written to assist Technical Personnel (technicians, programmers, etc.) who require technical knowledge of the Apex Portable Data Collection Terminal (PDT) hardware and software configuration. The information supplied within this manual will provide sufficient support and information to allow Value Added Resellers (VAR's) or in-house programmers to configure the Apex PDT for specific end user applications. As with all Compsee, Inc. products, additional support can be found by contacting Compsee Technical Support directly through one of the following methods:

### **Technical Support**

- Website: www.compsee.com
- Phone: 1 (800) 768-5248
- E-mail: support@compsee.com

### **How To Use This Manual**

Within this manual, the following conventions will be followed to provide you with a better understanding of the Apex PDT operation:

- **Bold Type** is used for headings and important sections or points throughout the manual.
- $\Box$  < > Angular brackets are used to enclose hard keys located on the Apex PDT (keys whose name and function do not change), such as  $\langle FN \rangle$  and  $\langle ENT \rangle$ .
- $\Box$  Important points and supplementary information are included as **Notes** throughout this manual. Note headings are printed throughout the manual using bold underlined typeface. In general, notes will be located either immediately before or after the relative topic.
- $\Box$  When specific filenames along with their extension are addressed in the text they will be denoted by the use of *bold italics* and surrounded by brackets (e.g. *[remdisk.exe]*). When referring to only the filename and not the extension (e.g. *remdisk*) the filename may be shown only in italics.
- **Q** When two keys are listed together with the plus  $(+)$  sign (e.g.  $\langle FN \rangle$  +  $\langle B \rangle$ ), this indicates that the user should press and hold the first key while pressing the second key.
- □ The letter "h" follows hexadecimal numbers within the text.
- **CAUTION 1** and **WARNING 1** messages are provided within this manual, which if not observed, could result in equipment damage, data loss, or personal injury. **CAUTION** and **WARNING** messages are located within boxes and with their headings in bold.
- **p** Procedures documented within this or other Apex PDT manuals should be performed in the order given. Informational notes will generally note acceptable variances or exceptions within a procedure.

### **Supported Symbologies**

The Apex PDT is capable of reading and automatically discriminating between most of the major bar code symbologies in use today as defined by the Automatic Identification Manufacturers, Inc. (AIM) specifications. The bar code formats supported by the Apex PDT include:

- 
- 
- $\Box$  Code 39 (standard)  $\Box$  Matrix 2 of 5
- $\Box$  Code 39 (full ASCII)  $\Box$  MSI Plessey
- 
- $\Box$  Code 128
- $\Box$  EAN 8/13
- $\Box$  JAN 8/13
- Interleaved 2 of 5
- q Codabar q Identicode 2 of 5
- $\Box$  Code 11  $\Box$  Industrial 2 of 5
	-
	-
- $Q$  Code 93  $Q$  UPC-A/E
	- $\Box$  UPC/EAN (with 2 or 5) character supplemental)

# *2 SAFETY*

## **Apex PDT Laser Safety**

### *Standard and Very High Density*

The Apex Portable Data Collection Terminal is equipped with a light emitting laser device. The unit has been designed and manufactured to exacting standards for performance, reliability and safety. This product emits visible laser radiation, which can be harmful to the eyes if viewed directly.

Certain warnings and precautions, in addition to the operating and care instructions in this manual, are provided for safe operation of this product.

The integrity of the unit case is critical to the performance and safe operation of the product. *In the event that the case becomes broken, loose, cracked, or perforated, operation of the unit should cease immediately.* Only after authorized personnel have repaired the unit, should operation of the unit resume.

It is recommended that personnel using this device DO NOT look directly into the Scanner Beam while operating the device.

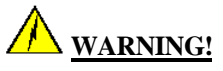

### *DO NOT TAMPER WITH THE UNIT CASE!*

DO NOT operate the scanner if the case is perforated, broken, or loosely held together. Use of the product with the case broken, perforated, or loose could result in damage to the eyes if the laser light is viewed directly.

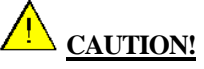

### *ONLY USE COMPSEE APPROVED METHODOLOGY!*

DO NOT use the Apex PDT for uses other than those specified by Compsee, Inc. Use of controls, adjustments, procedures, or methodology other than those specifically identified by Compsee, Inc. may result in hazardous laser light exposure.

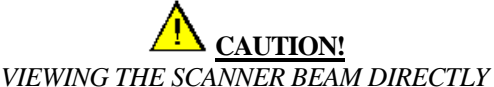

### *IS NOT RECOMMENDED!*

The scanner contained in the Compsee, Inc. Apex Portable Data Collection Terminal is a Class II laser device. It is a low power laser. Momentary viewing of the beam will not cause retinal damage. You are strongly cautioned against any direct viewing of the scanner output.

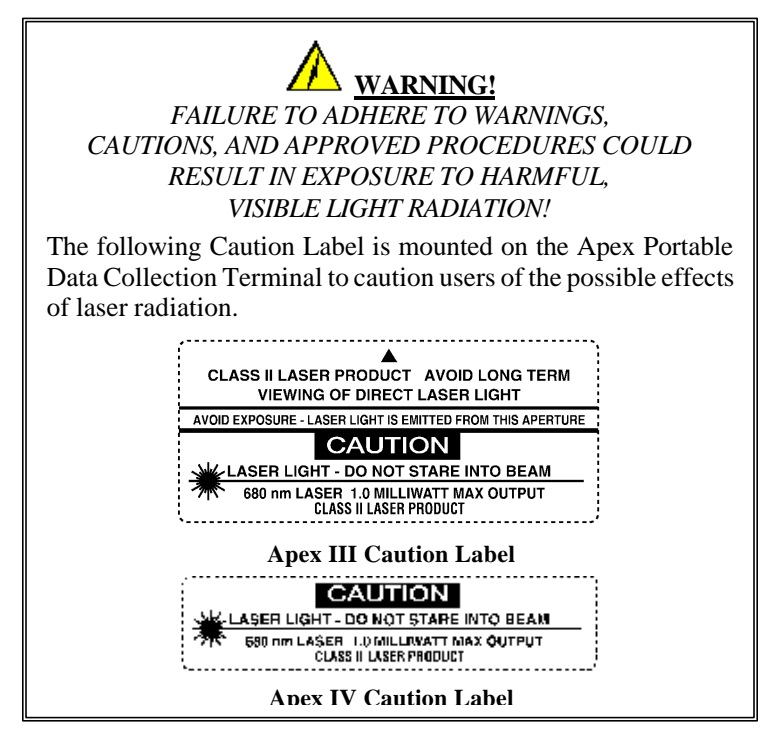

The following exposure label is a reproduction of the label mounted inside the Apex Portable Data Collection Terminal.

### **CAUTION – Laser Light when open.**

#### **DO NOT STARE INTO BEAM**

### *Long Range And Advanced Long Range Laser*

The Compsee, Inc. Apex Portable Data Collection Terminal is available with an optional Long Range or Advanced Long Range Laser designed and manufactured to exacting standards of performance, reliability and safety. This device emits visible laser light radiation, which can be harmful to the eyes if vi ewed directly.

Certain warnings and precautions, in addition to the operating and care instructions in this manual, are provided for safe operation of this product.

The integrity of the unit case is critical to the performance and safe operation of the product. *In the event that the case becomes broken, loose, cracked, or perforated, operation of the unit should cease immediately.* Only after authorized personnel have repaired the unit, should operation of the unit resume. It is recommended that personnel using this device DO NOT look directly into the Scanner Beam while operating the device.

# **WARNING!**

### *DO TAMPER WITH THE UNIT CASE!*

DO NOT operate the scanner if case is perforated, broken, or loosely held together. Use of the product with the case broken, perforated, or loose could result in damage to the eyes if laser light is viewed directly.

# **CAUTION!**

#### *USE ONLY COMPSEE APPROVED METHODOLOGY*

DO NOT use the Apex PDT for uses other than those specified by Compsee, Inc. Use of controls, adjustments, procedures, or methodology other than those specifically identified by Compsee, Inc. may result in hazardous laser light exposure.

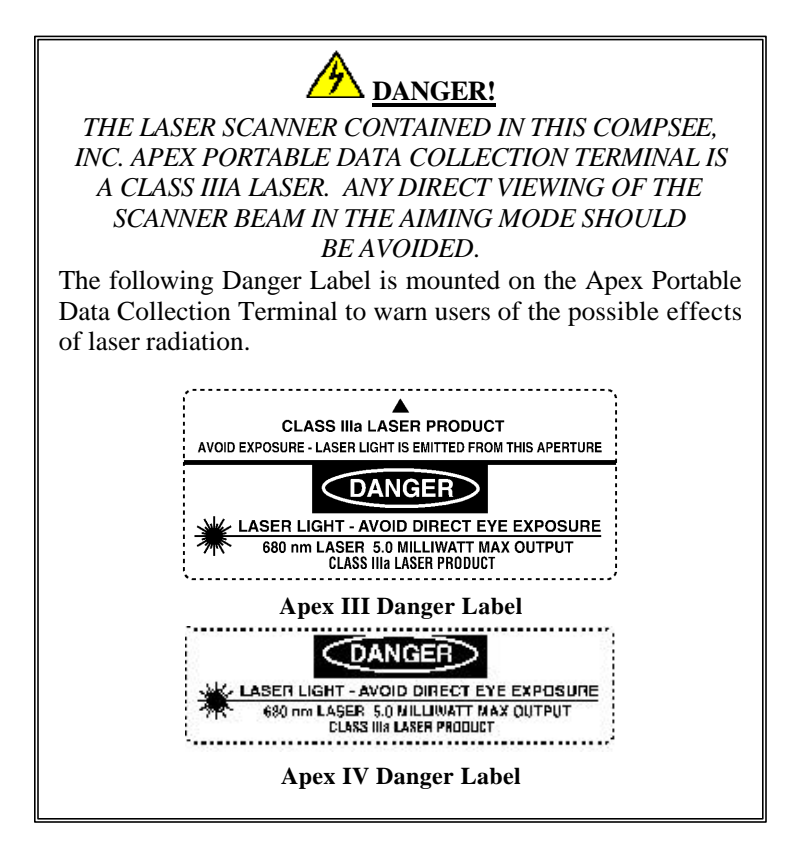

The following exposure label is a reproduction of the label mounted inside the Apex Portable Data Collection Terminal.

> **DANGER – Laser Light when open. AVOID DIRECT EYE EXPOSURE**

### **Battery Pack Notes And Safety**

- 1. Since Apex III and Apex IV PDT Battery Packs utilize Nickel Metal-Hydride (NiMH) and Lithium-Ion (Li-Ion) composition respectively, they DO NOT succumb to memory (hysteresis) loss like Nickel-Cadmium (Ni-Cd) batteries. *Apex PDT Battery Packs can therefore be charged while in any state-ofcharge and do not require full discharge prior to charging; however, it is still recommended that the Apex III PDT Battery Pack be fully discharged periodically to reset the internal gas gauge circuitry (not used in Apex IV PDT Battery Packs).*
- 2. DO NOT attempt to operate the Apex PDT once it has powered down due to a low battery condition. When the Battery Pack is exhausted, leave the exhausted Battery Pack in the Apex PDT until you can either charge or swap the Battery Pack with a fully charged Battery Pack. Information in volatile memory (RAM) will be preserved since the Apex PDT is configured so that even with an exhausted Battery Pack enough energy is retained to maintain the information for an extended period of time. DO NOT leave the unit WITHOUT a Battery Pack for more than 5 minutes.
- 3. DO NOT short the Apex PDT Battery Pack terminals with any conductive material. A short across the terminals could result in the sudden release of all of the remaining Battery Pack energy causing an explosion or fire.
- 4. Apex PDT Battery Packs should be disposed of properly. DO NOT dispose of the Apex PDT Battery Pack in a flame or fire. An explosion may occur. Apex PDT Battery Packs are approved for disposal in a class 2 Landfill (normal trash); however, recycling the Battery Packs reduces the amount of raw materials consumption necessary to produce new Battery Packs and also reduces the total landfill usage within your area. We highly recommend that the Battery Packs be returned to the factory for recycling at the end of their useful life. Contact Compsee, Inc. for additional information.

## **Product Conformity**

This product complies with the Code of Federal Regulations section 21 CFR 1040.10. No user serviceable parts are included in the manufacture. *Opening of the unit by unauthorized personnel will void the product warranty (except End Cap removal as noted in this or other Apex PDT manuals).*

Only Authorized personnel should attempt to repair or replace parts within this unit. Breaking of the unit seal, tampering, or repair by unauthorized personnel will void the unit warranty and could result in personnel injury or permanent damage to the unit.

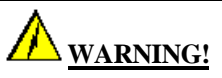

This equipment has been tested and found to comply with the limits for a Class B digital device pursuant to Part 15 of the FCC Rules. These limits are designed to provide reasonable protection against harmful interference in a residential installation. This equipment generates, uses, and can radiate radio frequency energy. If the equipment is not installed and used in accordance with instructions published in this and other Apex PDT manuals; interference with radio communications may result. There is no guarantee that interference will not occur in a particular installation. If this equipment does cause harmful interference to radio or television reception (determined by turning the equipment ON and OFF), the user is encouraged to try to correct the interference by one or more of the following measures:

- $\Box$  Reorientation or relocation of the receiving antenna.
- $\Box$  Increasing the separation between the equipment and affected receiver.
- $\Box$  Connecting the equipment to an outlet on a different electrical circuit than that of the affected receiver.
- **q** Consulting the dealer or an experienced radio/TV technician for help.

## *3 HARDWARE CONFIGURATION*

### **Associated Pinouts**

The Apex Portable Data Collection Terminal (PDT) comes standard with an onboard RS-232 connector located within the unit on the main circuit board. The connector is an 8-pin Molex connector (Molex 53261-0890, see Figure 3-2) located to the left of the unit's DIP switches. To access this connector you must first remove the unit's End Cap. Installation of the optional Serial End Cap eliminates the need for removing the standard End Cap to access the internal RS-232 port. This allows the connection to be made with a 10-pin phone type connection on the exterior of the unit (refer to the Apex PDT User's Manual and the Serial End Cap Installation And Operating Instructions for additional details).

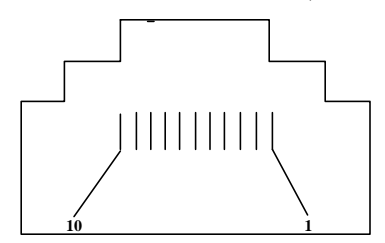

#### **Pin # Description**

- 1  $+5$  V (Out see \*Note and Figure 3-5, p. 3-3)
- $2$  RXD (In)
- 3 TXD (Out)
- 4 DTR (Out)
- 5 GND
- 6 Not Used
- 7 RTS (Out)
- 8 CTS (In)
- 9 Not Used
- 10 Not Used

#### **Figure 3-1: Serial End Cap Connector Pinout Illustration (Looking Into Connector)**

\***Note:** Nominal 400 mA simultaneous total current output to Wand Port and RS-232 port.

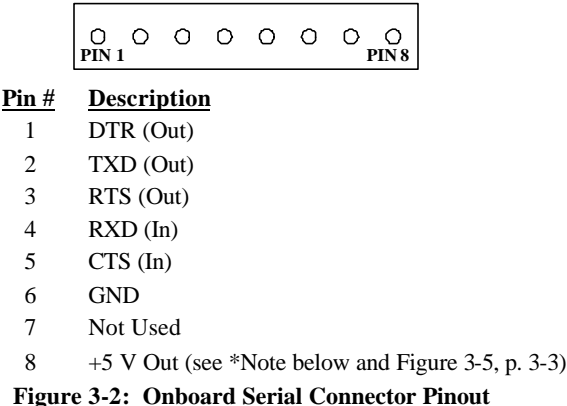

The Wand Port is an optional DB9 connector located near the front of the unit (refer to Figure 3-3). This connector is used on Apex III units that attach to tethered devices (such as light pens, CCD devices, or tethered laser scanners). Since Apex IV PDT models are equipped with an integrated handle, the wand port is not an available option. The connector is mounted in the Apex III with the 5 pin side facing down. The following illustrations show the connector pinouts for the Apex III associated connectors and cables.

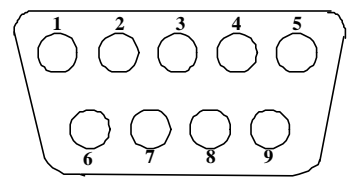

#### **Pin # Description**

- 1 Start of Scan (SOS)
- 2 Bar Code Data
- 3 Good Read LED
- 4  $+5$  V (Out see \*Note)
- 5 Trigger
- 6 Laser Enable
- 7 Ground
- 8 Shield
- 9  $+5$  V (Out see \*Note)

#### **Figure 3-3: Apex III Wand Port Pinout (Male DB9 Squeeze -Lock Connector)**

\***Note:** Nominal 400 mA simultaneous total current output to Wand Port and RS-232 port.

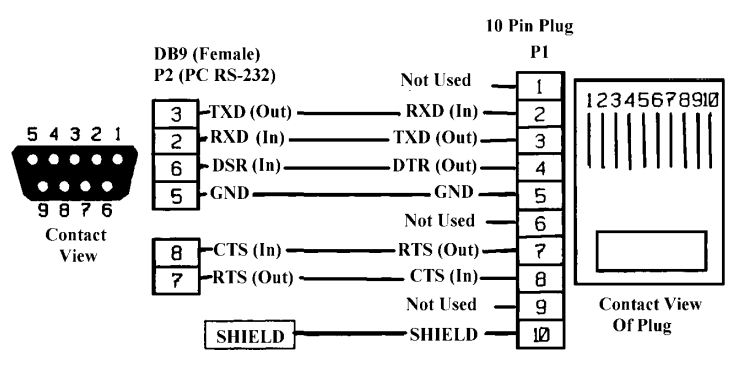

**Figure 3-4: RS-232 To DB9 Cable (PN 0227001)**

**Note:** Additional RS-232 cables are available from Compsee, Inc. These cables can be used in conjunction with the Apex PDT for additional purposes.

### **DIP Switch Configuration**

An onboard DIP switch assembly is located on the main circuit board within the Apex PDT. Access to the DIP switches (4) is gained by removing the End Cap. In the normal operational configuration the DIP switches are ALL in the OFF position. During periods when the Apex PDT basic configuration requires changing, the DIP switch position must be changed. Note that only a qualified technician should change the DIP Switch position. Refer to the following illustration for configuration information:

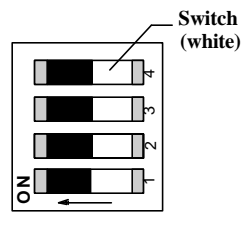

#### **Switch Description**

- 1 Not allocated to any function at this time.
- 2 Not allocated to any function at this time.
- 3 OFF for Normal operation, ON to boot from the PC Card slot. ONLY for use during BIOS upgrade using a PC Card.
- 4 OFF for Normal operation, ON to place +5 V on the internal RS-232 port, pin 8 (+5 V on Pin 1 of Serial End Cap if installed).

#### **Figure 3-5: DIP Switch Configuration**

# **System Architecture**

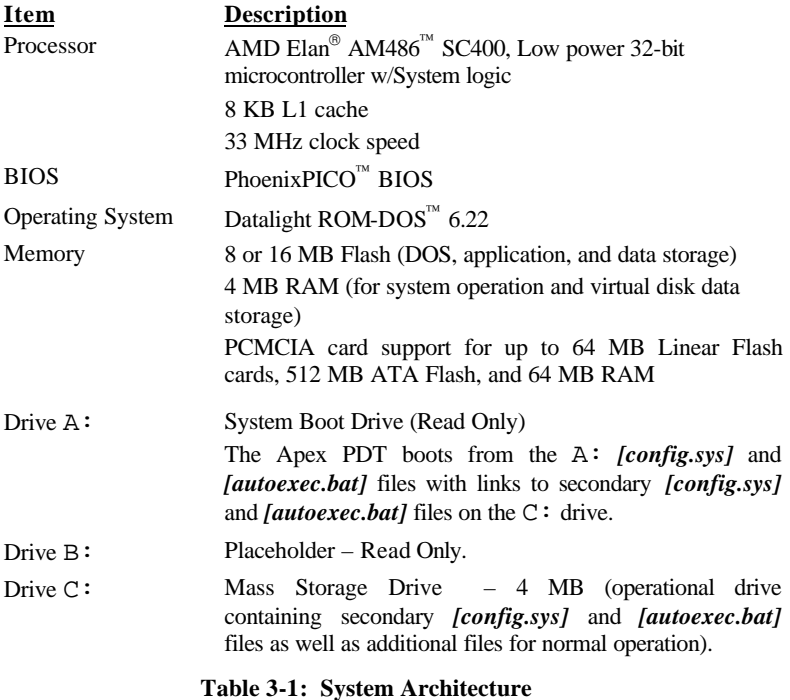

## **Apex PDT Memory Map**

The memory map below displays the physical description and usage of the Apex PDT RAM as configured from the factory.

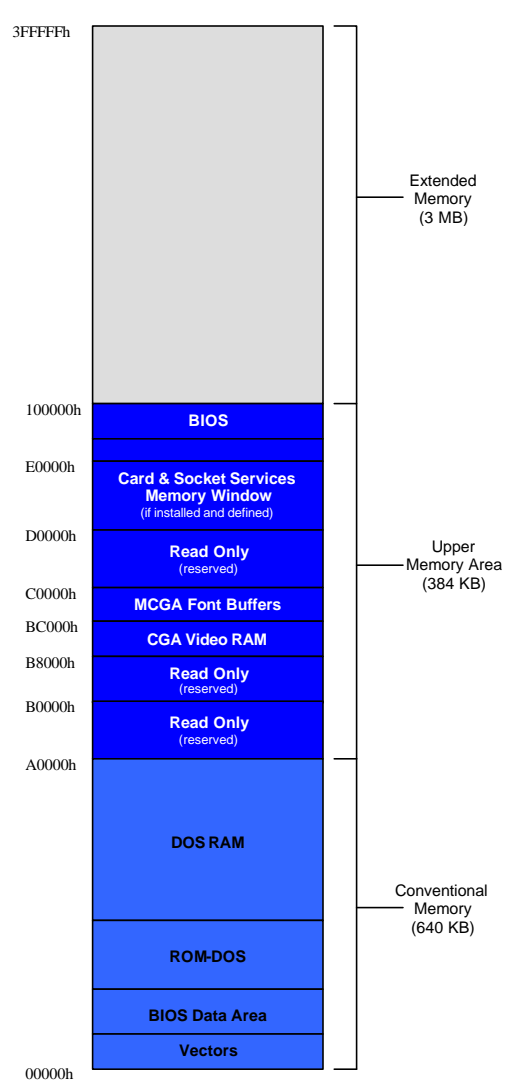

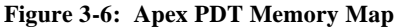

# **Display**

The Apex PDT is capable of displaying information using four (4) different font sizes  $(8 \times 8, 16 \times 8, 8 \times 16,$  and  $16 \times 16)$ . By utilizing the various methods described in this section, a programmer can specifically tailor the informational display for the benefit of the end user.

The Apex PDT Display Screen functions in standard CGA modes 0 through 6 and is capable of black, white, and shades of gray. A programmer can use the normal font  $(8 \times 8)$  or change to the  $16 \times 8$ font by changing the video mode as indicated in Table 3-2. Furthermore, the font height can be doubled to produce two new font sizes  $(8 \times 16$  and  $16 \times 16)$  by utilizing the additional CGA features incorporated into the unit. For a detailed description of this operation, refer to the Font Height Adjustments and Font Display Illustrations sections on the following pages.

| Video<br>Mode  | <b>Colors</b> | <b>Virtual</b><br><b>Screen Size</b> | <b>Visible</b><br><b>Screen Size</b> | Font<br><b>Size</b> |
|----------------|---------------|--------------------------------------|--------------------------------------|---------------------|
| $\theta$       | 16 grey       | $40 \times 25$ text                  | $15 \times 20$ text                  | $16 \times 8$       |
| 1              | $16*$         | $40 \times 25$ text                  | $15 \times 20$ text                  | $16 \times 8$       |
| 2              | 16 grey       | $80 \times 25$ text                  | $30 \times 20$ text                  | $8 \times 8$        |
| 3              | $16*$         | $80 \times 25$ text                  | $30 \times 20$ text                  | $8 \times 8$        |
| $\overline{4}$ | 4*            | $320 \times 200$ graphics            | $120 \times 160$                     | N/A                 |
| 5              | 4 grey        | $320 \times 200$ graphics            | $120 \times 160$                     | N/A                 |
| 6              | $2(B\&W)$     | $640 \times 200$ graphics            | $240 \times 160$                     | N/A                 |

**Table 3-2: Apex PDT Supported Standard CGA Modes**

\***Note:** Shades of grey are displayed due to the Apex PDT's display LCD characteristics.

Since the Apex PDT Display Screen is a Liquid Crystal Display (LCD) it is not subject to "image burn" like a Cathode Ray Tube (CRT).

The BIOS data area will indicate to an asking application program the visible screen size being utilized. The visible display is mapped to the upper, left-hand corner of the virtual display. Because of the screen's physical size, the full virtual area is not viewable within the display area.

### *Font Height Adjustments*

As shown in the previous section, while in Mode 0 or 1 the default font size is  $16 \times 8$ . Within these modes, application programmers can change the font height by using BIOS interrupt 10h, producing a  $16 \times 16$  high font, thereby changing the viewable area to 15 columns by 10 rows. While in Mode 2 or 3, the default font is  $8 \times 8$ . Using BIOS interrupt 10h to change the font height in these modes produces a font size of  $8 \times 16$  high, thereby changing the viewable area to 30 columns by 10 rows.

Additional resources available to programmers for performing font and screen changes are as follows:

- q The *[fontsize.exe]* utility program (preloaded into the PDT). With this utility, programmers can select any of the four font sizes previously described. Refer to the Utility Program section of this manual for detailed information on this program.
- □ Refer to Chapter 6 Utility Programs, BCDriver Programming section (p. 6-11) for low-level API information.
- q Refer to Chapter 7 for high-level API information.

### *Font Display Illustrations*

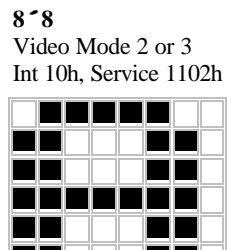

**Figure 3-7**

Video Mode 2 or 3 Int 10h, Service 1104h

TITI

**8´16**

10 T

▐▉ T a ka T T T

┱

**16´8** Video Mode 0 or 1 Int 10h, Service 1102h

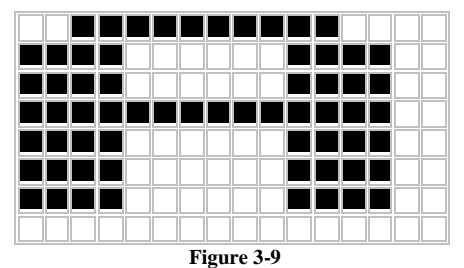

**16´16** Video Mode 0 or 1 Int 10h, Service 1104h

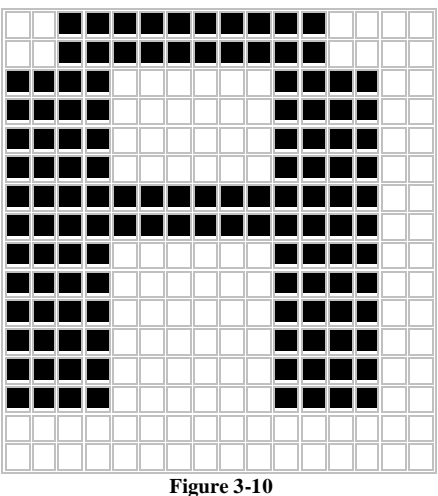

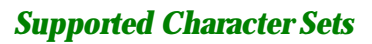

**Figure 3-8**

The default font is the standard IBM Extended Character Set. Foreign character fonts may be loaded using the *[loadfont.exe]* utility program. The *[loadfont.exe]* program and the Latin-1 font can be found on the Compsee Product Support CD. Other fonts are available from Compsee, Inc. upon request.

Refer to the Utility section of this manual for additional details.

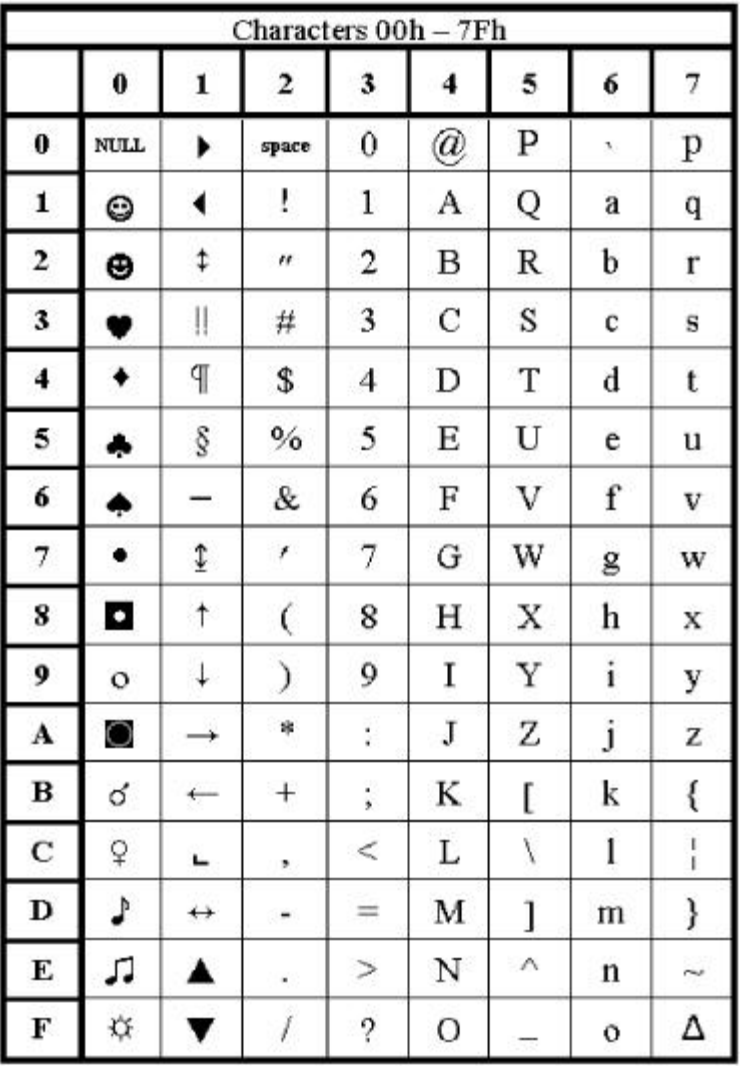

### *Standard ASCII Characters*

**Table 3-3: Standard ASCII Character Set**

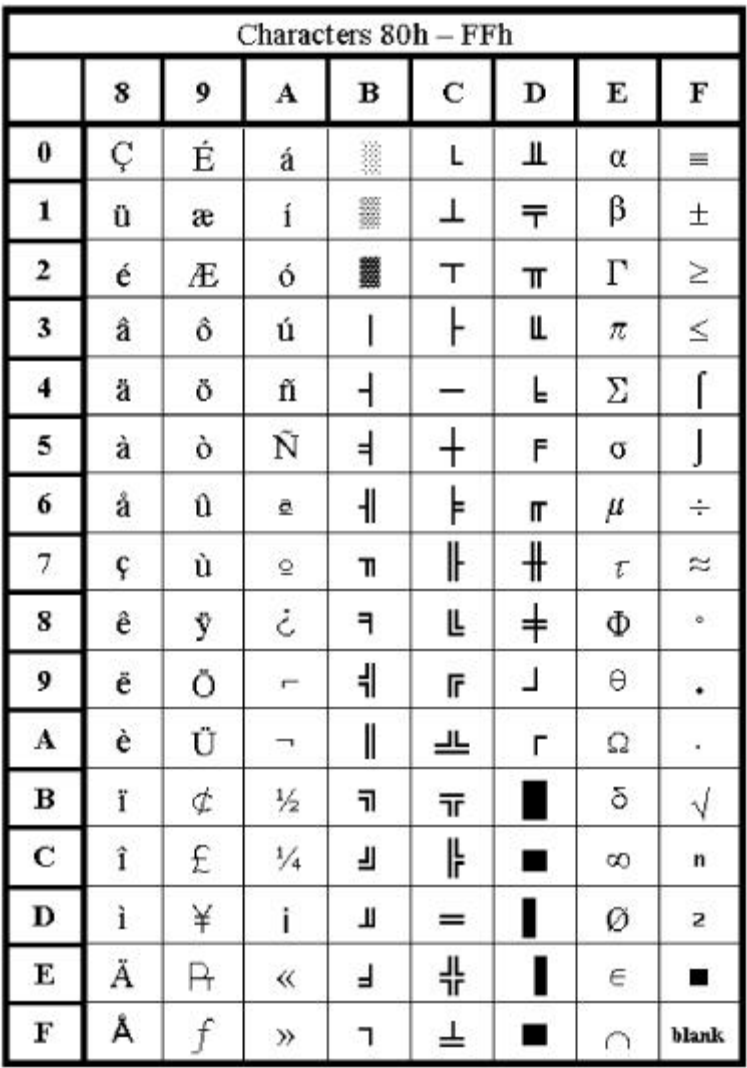

### *Extended ASCII Characters*

**Table 3-4: Extended ASCII Character Set**

### *Latin-1 Character Set*

**Note:** The first 128 Latin-1 characters are the same as in the Standard ASCII Character set and are therefore not shown.

| Characters 80h - FFh |   |   |                |            |                                   |               |   |              |
|----------------------|---|---|----------------|------------|-----------------------------------|---------------|---|--------------|
|                      | 8 | 9 | A              | B          | C                                 | D             | E | F            |
| 0                    | Ç | É | á              | X          | L                                 | δ             | Ó | -            |
| 1                    | ü | æ | í              | III        | T                                 | Ð             | β | 土            |
| 2                    | é | Æ | ó              | ≣          | т                                 | Ê             | Ô | $=$          |
| 3                    | â | ô | ú              | I          | ŀ                                 | Ë             | Ò | 豸            |
| 4                    | ä | ö | ñ              | F          |                                   | È             | õ | 1            |
| 5                    | à | ò | Ñ              | Á          | $\hspace{0.1mm} + \hspace{0.1mm}$ | Ī             | Ö | ş            |
| 6                    | å | û | a              | Â          | ä                                 | Í             | μ | $\div$       |
| 7                    | ç | ù | Ō              | À          | Ã                                 | Î             | þ |              |
| 8                    | ê | ÿ | ċ              | $^{\circ}$ | Ŀ                                 | Ï             | Þ | ō            |
| 9                    | ë | Ō | $^{\circledR}$ | ╣          | IF                                | $\frac{1}{2}$ | Ú |              |
| A                    | è | Ü | F              | II         | ┷                                 | г             | Û | $\bullet$ .  |
| в                    | ï | ø | $\frac{1}{2}$  | -11        | ᅲ                                 |               | Ù | J.           |
| C                    | î | £ | $\frac{1}{4}$  | ٦          | ╠                                 | ٠             | ý | 3            |
| D                    | ì | ø | i              | ¢          | $=$                               | ł             | Ý | $\mathbf{z}$ |
| E                    | Ä | × | $\ll$          | ¥          | ╬                                 | Ì             |   | ■            |
| F                    | Å | f | »              | ٦          | ¤                                 | ■             | ಿ | blank        |

**Table 3-5: Extended Latin-1 Character Set**

## **Keyboard**

The following table lists the keyboard codes used in the Apex Portable Data Collection Terminal. A number within parentheses shown in the table denotes a note. Notes are listed after the last page of the table.

| <b>Key</b>                              | <b>Normal</b>             | Shift                   | Ctrl                           | Alt                                                   | Fn                                                 |
|-----------------------------------------|---------------------------|-------------------------|--------------------------------|-------------------------------------------------------|----------------------------------------------------|
| <1>                                     | $\mathbf{1}$              | Ţ                       | (undefined)(5)                 | (4)                                                   | $\,<$                                              |
| $\ll$                                   | $\overline{c}$            | $^{\omega}{}$           | [NULL]                         | (4)                                                   |                                                    |
| $\Leftrightarrow$                       | 3                         | $\#$                    | (4)                            | (4)                                                   | $\vdots$                                           |
| 4>                                      | 4                         | \$                      | (4)                            | (4)                                                   | ,                                                  |
| 5>                                      | 5                         | %                       | (4)                            | (4)                                                   |                                                    |
| <6>                                     | 6                         | ٨                       | [RS]                           | (4)                                                   |                                                    |
| <7>                                     | $\overline{7}$            | &                       | (4)                            | (4)                                                   |                                                    |
| &                                       | 8                         | $\ast$                  | (4)                            | (4)                                                   | $^{+}$                                             |
| $\ll$                                   | 9                         | (                       | (4)                            | (4)                                                   | ٤ċ                                                 |
| $\mathbb{C}\mathbb{A}$                  |                           | $\geq$                  | (4)                            | (4)                                                   | $\backslash$                                       |
| <0>                                     | 0                         | $\lambda$               | (4)                            | (4)                                                   | $=$                                                |
| <space></space>                         | $<$ space $>$             | <space></space>         | $<$ space>                     | <space></space>                                       | ć.                                                 |
| $\langle A \rangle$                     | a                         | А                       | [SOH]                          | (4)                                                   |                                                    |
| $\langle B \rangle$                     | b                         | B                       | [STX]                          | (4)                                                   | $\{battery\}(6)$                                   |
| $\ll$                                   | $\mathbf c$               | $\mathcal{C}$           | [ETX]                          | (4)                                                   | {contrast up} $(7)$                                |
| $\langle D \rangle$                     | d                         | D                       | [EOT]                          | (4)                                                   | {contrast dn}(8)}                                  |
| $\ll$                                   | e                         | E                       | [ENQ]                          | (4)                                                   | $<$ esc $>$                                        |
| $\left\langle \mathrm{F} \right\rangle$ | $\mathbf f$               | F                       | [ACK]                          | (4)                                                   |                                                    |
| $\langle G \rangle$                     | g                         | G                       | [BEL]                          | (4)                                                   | $(undefined)$ (5)                                  |
| H                                       | h                         | H                       | [BKSP]                         | (4)                                                   | $(undefined)$ (5)                                  |
| $\textcircled{\scriptsize{1}}$          | I                         | I                       | [HT]                           | (4)                                                   | $<$ tab $>$                                        |
| < J >                                   | j                         | $\mathbf{J}$            | [LF]                           | (4)                                                   | $<$ SysReq>                                        |
| K                                       | k                         | K                       | [VT]                           | (4)                                                   | $\{inverse\}(9)$                                   |
| $\triangle$                             | 1                         | L                       | [FF]                           | (4)                                                   | {backlight}(10)                                    |
| M>                                      | m                         | M                       | [CR]                           | (4)                                                   | (4)                                                |
| $\langle N \rangle$                     | n                         | N                       | [SO]                           | (4)                                                   | $(undefined)$ (5)                                  |
|                                         | $\mathbf{o}$              | $\overline{O}$          | [SI]                           | (4)                                                   | 1                                                  |
| $\langle P \rangle$                     | p                         | P                       | [DLE]                          | (4)                                                   | <prtscrn></prtscrn>                                |
| $Q$ >                                   | q                         | Q                       | [DC1](Xon)                     | (4)                                                   | $\overline{\cdot}$                                 |
| $\langle R \rangle$                     | $\mathbf{r}$              | ${\bf R}$               | [DC2]                          | (4)                                                   |                                                    |
| $\ll$                                   | S                         | S                       | $[DC3]$ (Xoff)                 | (4)                                                   |                                                    |
| $\langle T \rangle$                     | t                         | T                       | [DC4]                          | (4)                                                   | ${time}/{date}(11)$                                |
| $<$ U>                                  | u                         | U                       | [NAK]                          | (4)                                                   | $\langle break \rangle$ (1)                        |
| $<\!\!\!V\!\!>$                         | $\mathbf{V}$              | V                       | [SYN]                          | (4)                                                   | $\{\text{volume}\}(12)$                            |
| $\langle W \rangle$<br>$\lll$           | W                         | W<br>X                  | [ETB]                          | (4)                                                   |                                                    |
| $<\!\!Y\!\!>$                           | X                         |                         | [CAN]                          | (4)                                                   | 1                                                  |
| $\langle Z \rangle$                     | y                         | Y<br>Z                  | [EM]<br>[SUB]                  | (4)<br>(4)                                            | <pause><br/><math>(undefined)</math> (5)</pause>   |
| $\triangle$ DEL $>$                     | z<br>$\langle$ del $>(3)$ | (3)                     | (4)                            | (undefined) (5)                                       | <ctrl><f8></f8></ctrl>                             |
| <bksp></bksp>                           | <bksp></bksp>             | $<$ BKSP $>$            |                                |                                                       |                                                    |
| $\langle$ ENT $\rangle$ (left)          | $<$ enter $>$             | $<$ enter $>$           | (ascii) <del>del</del><br>[LF] | $(undefined)$ (5)<br><alt><enter></enter></alt>       | <insert><br/><math>(undefined)</math> (5)</insert> |
| <ent>(right)</ent>                      | $\langle$ enter $>$ (3)   | $\langle$ enter $>$ (3) | $[LF]$ $(3)$                   | $\langle$ alt $\rangle$ $\langle$ enter $\rangle$ (3) | $(undefined)$ (5)                                  |
| $<$ SCAN>                               |                           |                         |                                |                                                       |                                                    |
|                                         | $<$ scan $>(2)$           | $<$ scan $>(2)$         | (undefined)(5)                 | $(undefined)$ (5)                                     | $(undefined)$ (5)                                  |

**Table 3-6: Apex PDT Keyboard Codes**

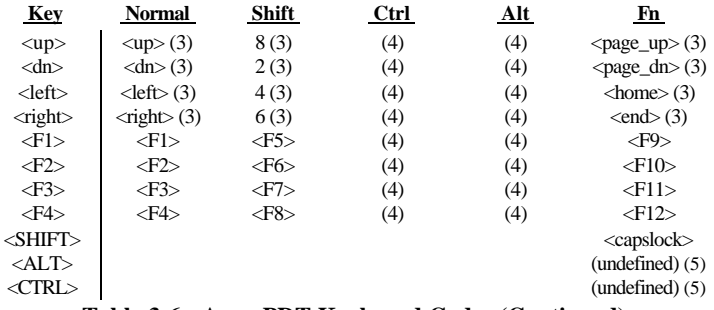

#### **Table 3-6: Apex PDT Keyboard Codes (Continued)**

#### **Notes:**

- (1) Returns <ctrl><br/>break> to system.
- (2) <SCAN> returns 62h scan code, normally undefined by DOS (BIOS translates to an extended 38h).
- (3) Returns the numeric keypad scan codes.
- (4) Unless otherwise noted, any key + the <SHIFT>, <CTRL>, or <ALT> key generates a scan code identical to the DOS standard definition for that key combination.
- (5) (undefined) implies that no key code is returned to the BIOS or DOS.
- (6) {battery} returns 64h (BIOS translates to an extended 3Ah). Displays the remaining battery capacity in a pop-up window if Compsee BIOS extender TSR is loaded.
- (7) {contrast up} Increases LCD contrast.
- (8) {contrast dn} Decreases LCD contrast.
- (9) {inverse} Inverts the video black and white.
- (10) {backlight} Toggles the display backlight ON/OFF.
- (11) {time/date} returns 63h (BIOS translates to an extended 39h). Displays the current DOS time and date in a pop-up window if Compsee BIOS extender TSR is loaded.
- (12) {volume} Adjusts volume level in steps of: OFF, 1, 2, 3, (OFF)…

The following keys, found on a standard IBM-PC compatible keyboard, are NOT implemented on the Apex PDT keypad:

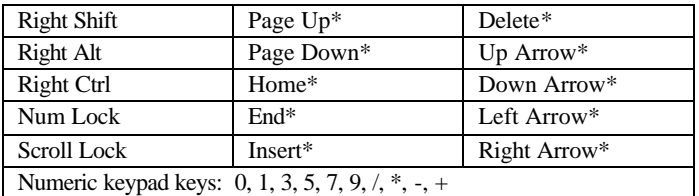

**\*Note:** The Numeric keypad counterpart for these keys is implemented on the Apex PDT.

#### **Table 3-7: Apex Keypad Compatibility**

## **Apex Specific ROM BIOS Extensions**

### *Extension Summary*

#### **BIOS Interrupt 10h - Video**

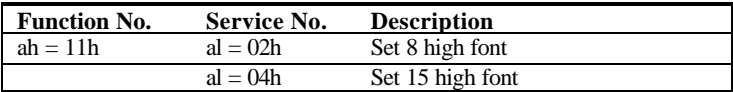

### **BIOS Interrupt 15h - System**

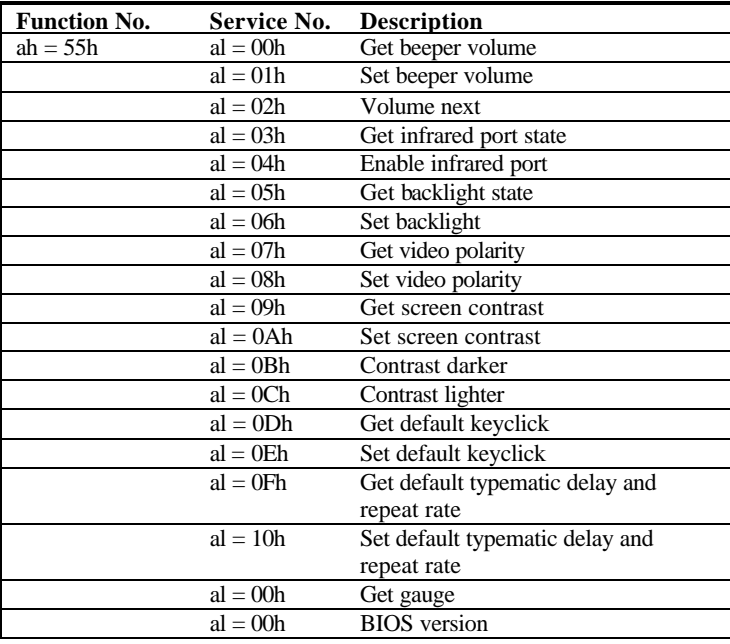

#### **BIOS Interrupt 16h - Keyboard**

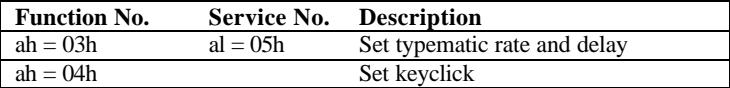

### *Detailed BIOS Interrupt Information*

### *BIOS Interrupt 10h – Video Functions*

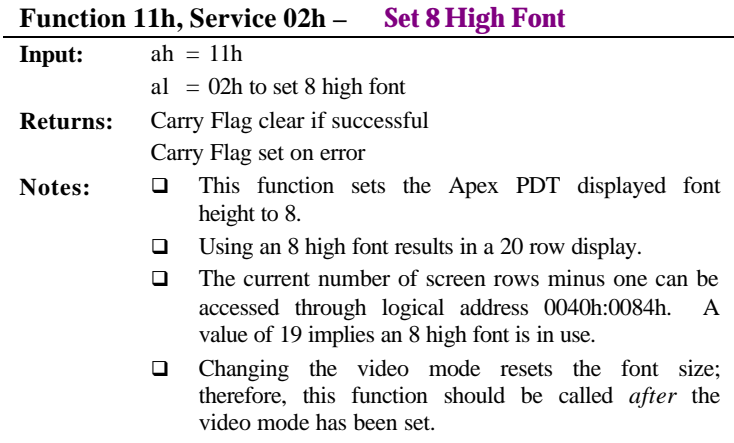

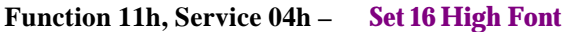

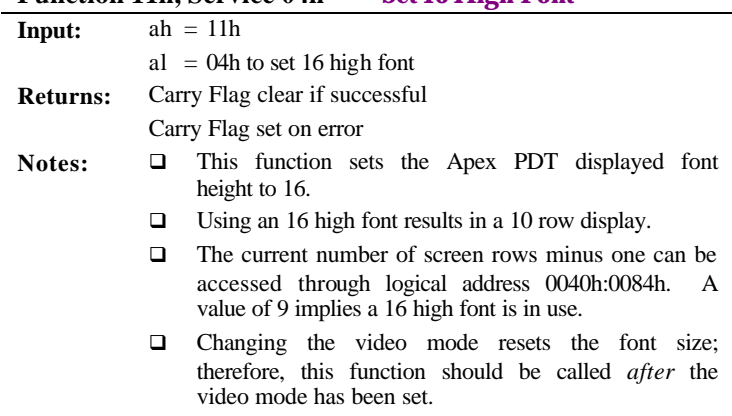

### *BIOS Interrupt 15h - System*

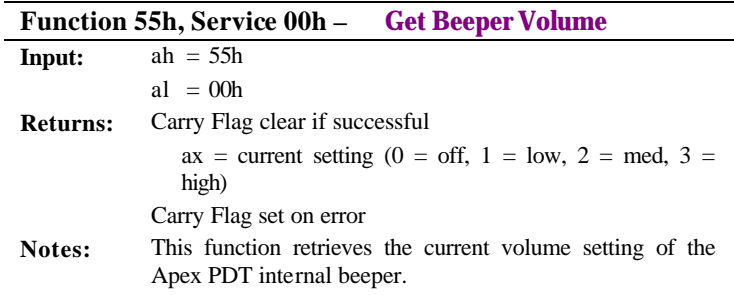

# **Function 55h, Service 01h – Set Beeper Volume**

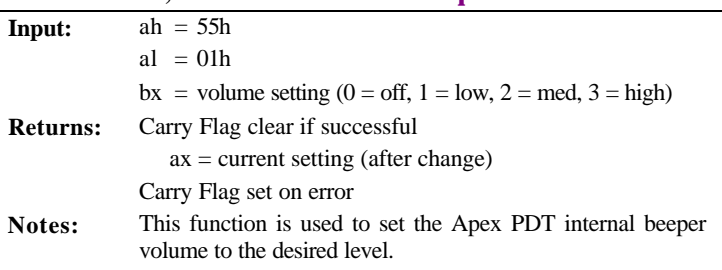

# **Function 55h, Service 02h – Volume Next**

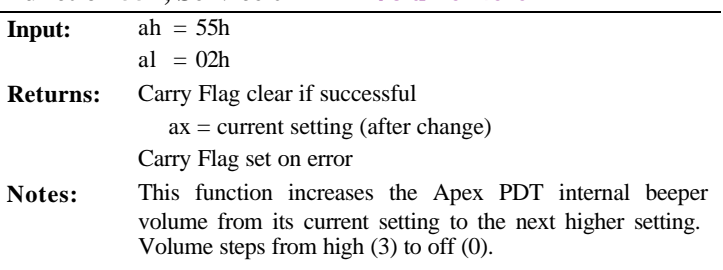
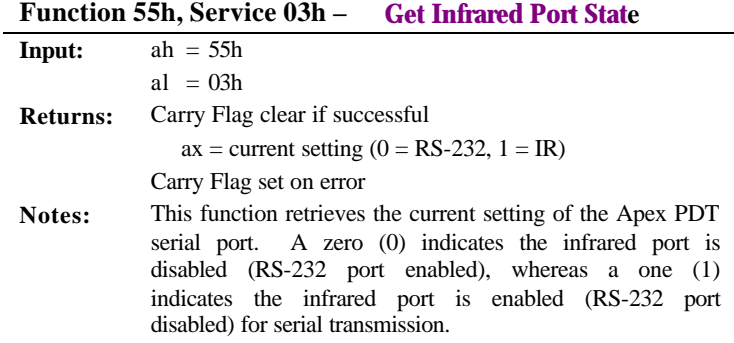

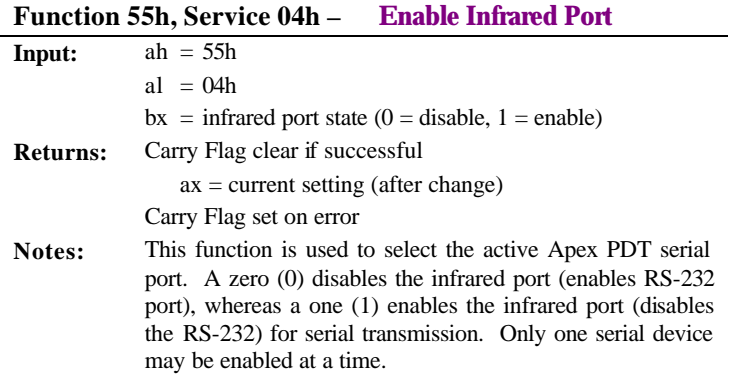

## **Function 55h, Service 05h – Get Backlight State**

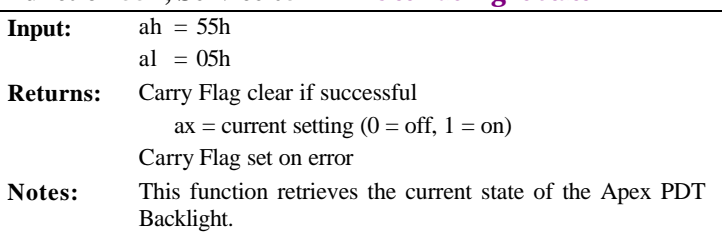

 $\overline{a}$ 

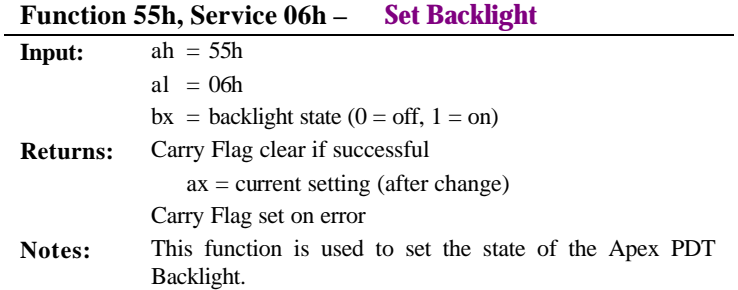

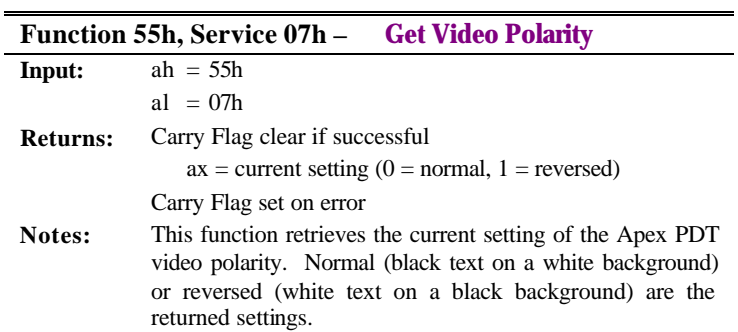

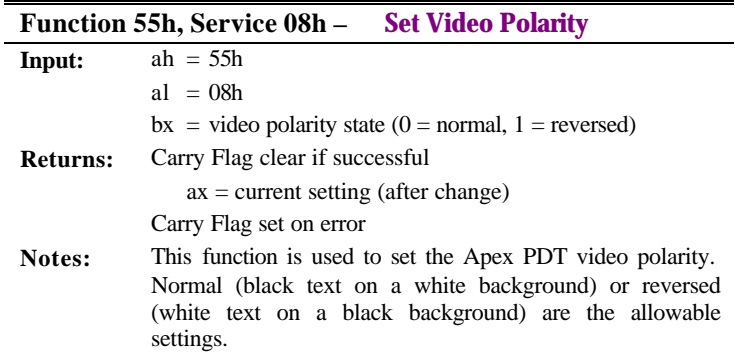

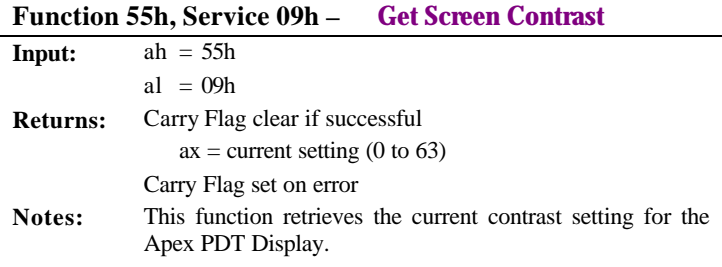

## **Function 55h, Service 0Ah – Set Screen Contrast**

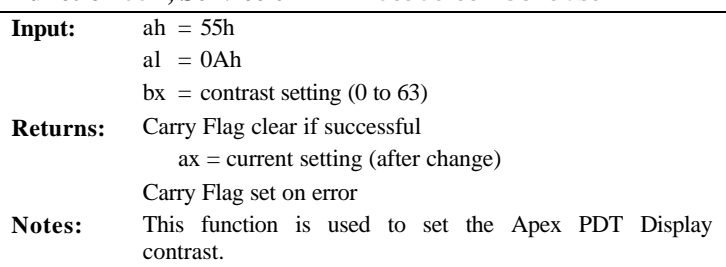

#### **Function 55h, Service 0Bh – Contrast Darker**

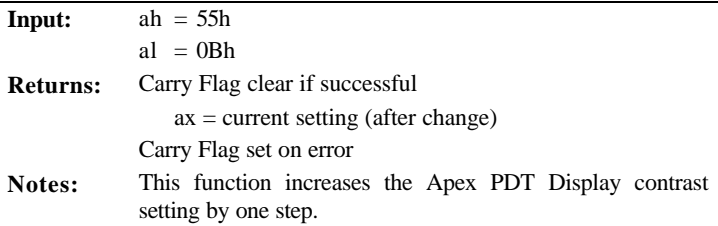

### **Function 55h, Service 0Ch – Contrast Lighter**

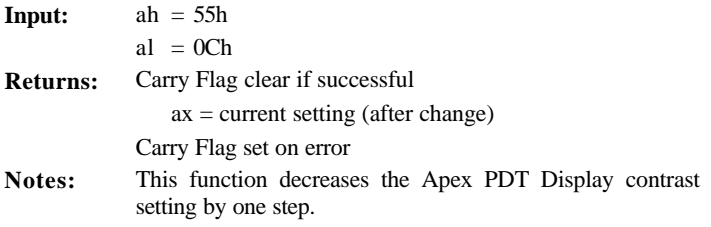

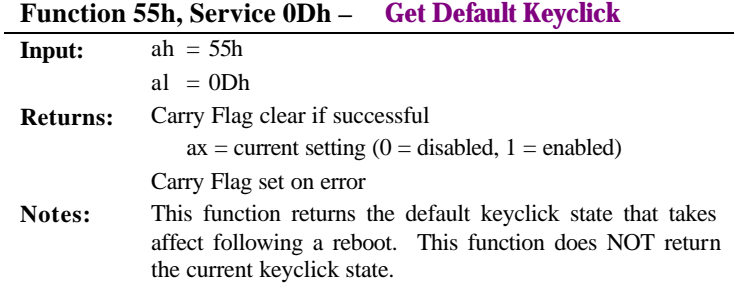

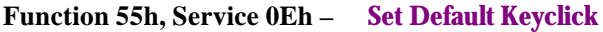

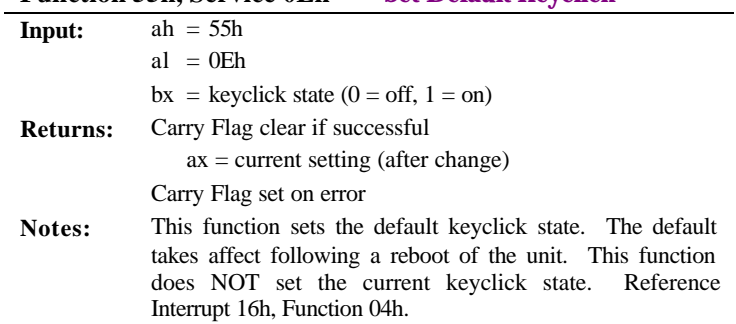

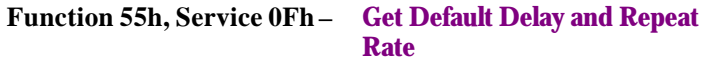

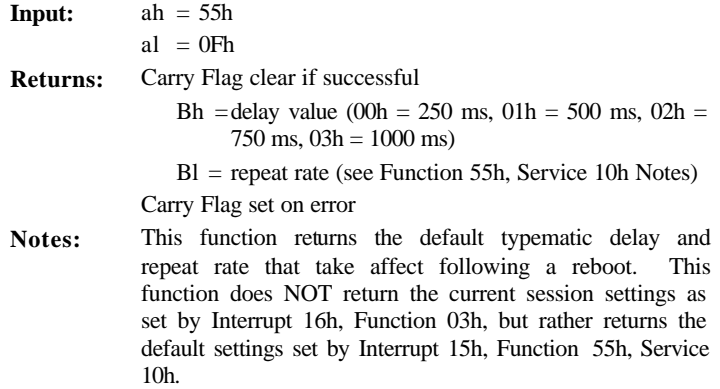

 $\overline{a}$ 

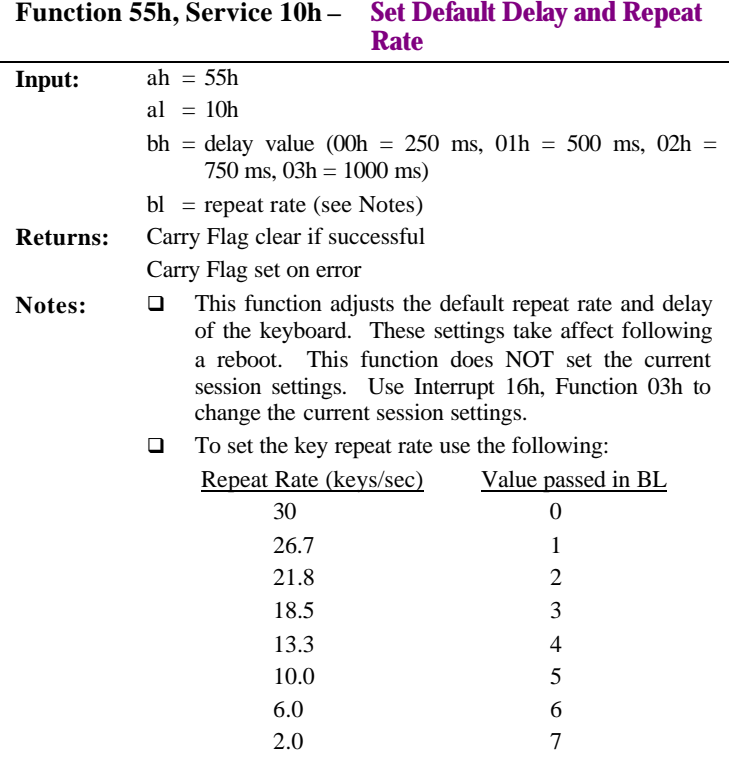

□ These values are NOT the same as for Interrupt 16h, Function 03h, Service 05h.

-

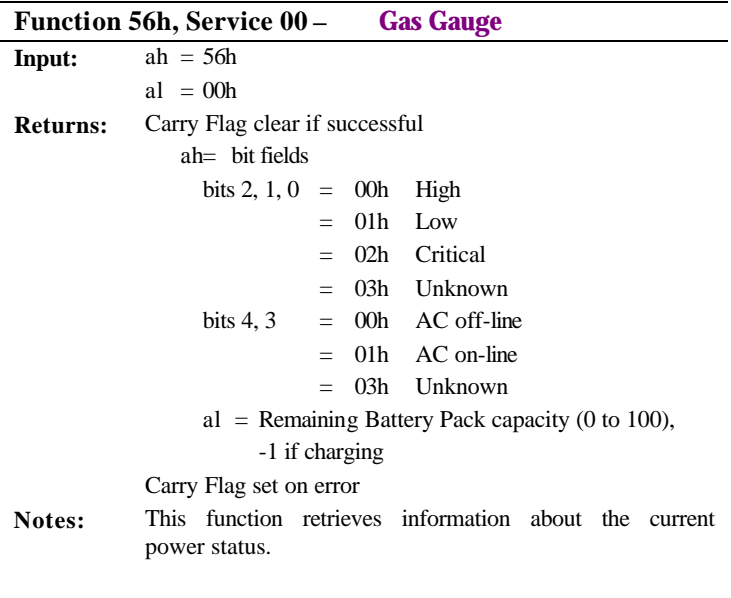

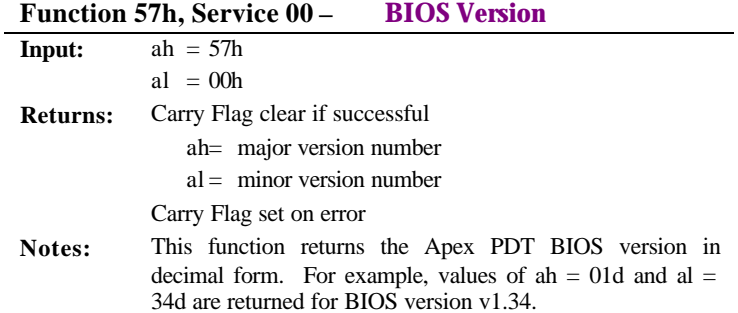

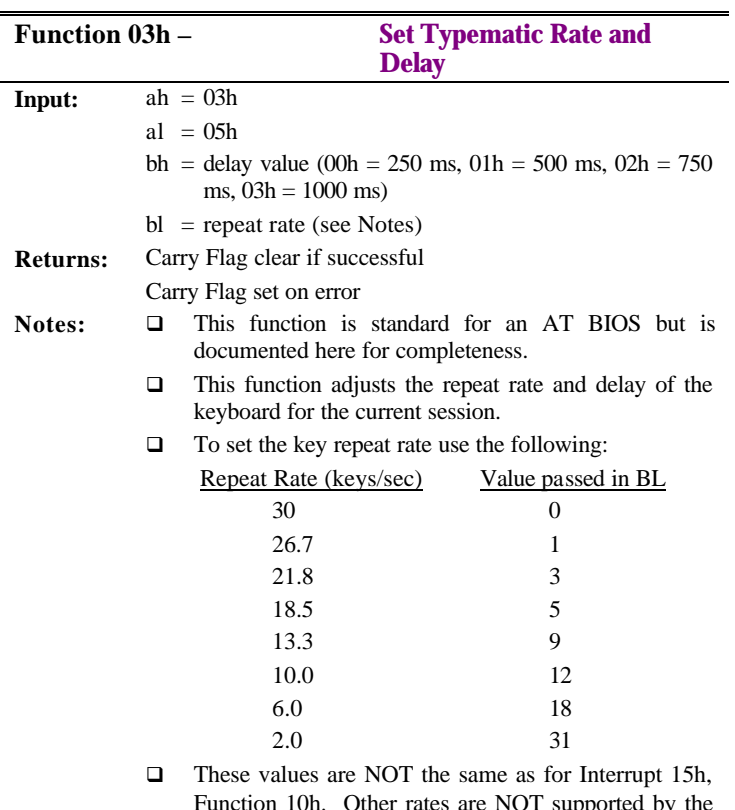

## *BIOS Interrupt 16h - Keyboard*

Function 10h. Other rates are NOT supported by the Apex PDT BIOS and result in error (Carry Flag set) on return.

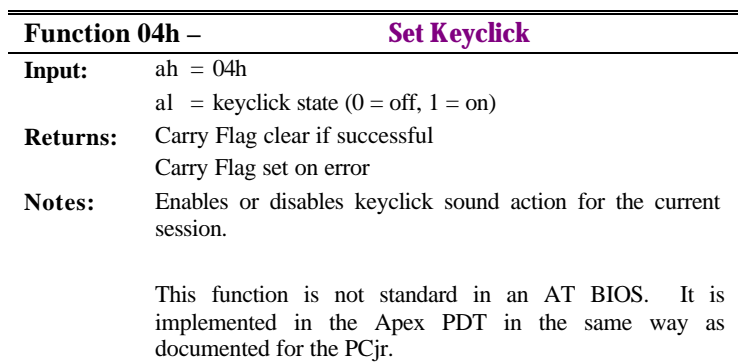

## *4 BASIC INPUT OUTPUT SYSTEM (BIOS)*

## **Introduction**

The Apex PDT utilizes Phoenix PICO<sup> $M$ </sup> BIOS Version 4.05. When you receive your Apex Portable Data Collection Terminal the BIOS has already been loaded and configured by Compsee, Inc. for use during basic unit operations.

The Phoenix $\text{PICO}^{\text{m}}$  BIOS incorporated in the APEX PDT provides AT Compatibility with a superior level of functionality. Apex PDT Phoenix $\overline{P}$ ICO<sup>™</sup> BIOS features include the following:

## **BIOS Features**

## *Basic BIOS Features*

- □ Ultra-fast memory Testing
- □ Speed Independent (8254 PIT)
- q Power–On Self Tests
- □ Coprocessor Detection
- □ Memory Caching
- **Q UMB** (Upper Memory Block) expansion through the release of BIOS RAM if called upon by Memory Management programs.
- □ Network Server Mode
- $\Box$  Support for servers without keyboards and video
- □ Extended Memory support greater than 64 MB
- **Q** Optional Error Message Suppression
- q Optional Key Click Control
- □ Last-boot Failed Mode

## *Advanced BIOS Features*

- □ Boot-device Sequence Selection:
	- $\triangleright$  A: drive followed by C: drive
	- $\triangleright$  C: drive followed by A: drive
	- $\triangleright$  C: drive only
- □ Boot-up Numlock Control
- **q ATA Device Automatic Configuration**
- q Optimal A20 Control
- q Flash ROM (Read Only Memory) support. Allows BIOS software reprogramming without ROM BIOS chip removal.

## *BIOS Chipset Features*

- □ System and Video BIOS Shadowing
- □ Option ROM Shadowing
- □ Advanced Setup Menu for changing of register values
- q Automatic memory sizing for Chipset Specific Memory Configurations
- q Cache sizing and control for Chipset Specific Cache Configurations

## *BIOS Functions*

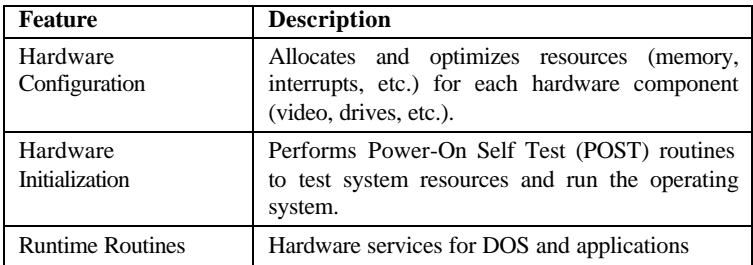

#### **Table 4-1: Basic Input Output System (BIOS) Features**

## **BIOS Setup**

With Setup (the Phoenix BIOS Setup Program), you can modify your BIOS settings and control special features. Setup employs a system of menus to allow the user to make changes and to turn specific features ON or OFF.

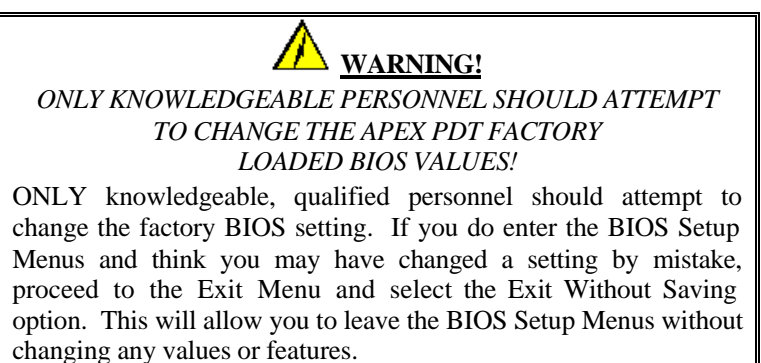

# *Upper Level Menus and Menu Information*

# Follow the procedure listed below to access the Phoenix BIOS

Setup menu system:

- 1. Turn ON or reboot your Apex PDT unit. During the boot process press the <F2> function key to enter the BIOS Setup Main Menu (see the following illustration).
- **Note:** Due to the LCD screen functionality, the selected menu item may not be completely visible. The Apex PDT screen size may cause the right and bottom side of the selected menu to be obscured.

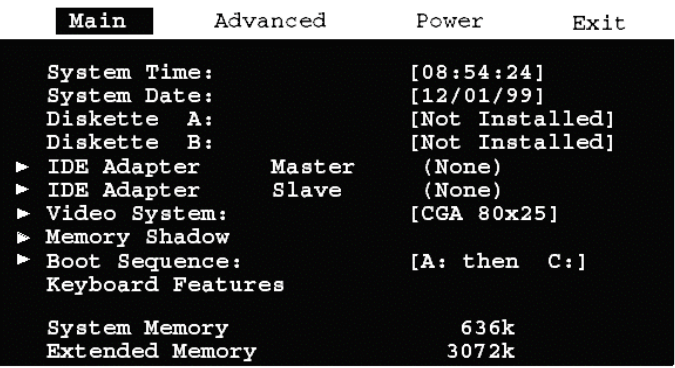

#### **Figure 4-1: BIOS Main Menu Screen**

- 2. Pressing the Down Arrow key  $\langle \nabla \rangle$  or the Up Arrow key  $\langle \blacktriangle \rangle$ , allows you to scroll up or down through the selected menu's items.
- 3. Select additional Menus by using the Right Arrow key  $\langle \bullet \rangle$ or the Left Arrow key  $\langle \blacklozenge \rangle$ . The selected menu will be *highlighted* (see Figure 4-1).
- 4. Selected item options can be changed by pressing the Apex PDT keys for the plus sign  $(+, \langle FN \rangle + \langle 8 \rangle)$ , the minus sign  $(-, \langle FN \rangle + \langle 5 \rangle)$ , or the  $\langle SPACE \rangle$  key. Once the item has been changed to the required setting, use the Up  $\langle \blacktriangle$  >or Down  $\langle \blacktriangledown \rangle$  arrow keys to go to the next item.
- 5. Pressing the Apex PDT Right Arrow key  $\langle \blacktriangleright \rangle$  once from the Main Menu screen displays the Advanced Menu (see Figure 4-2).

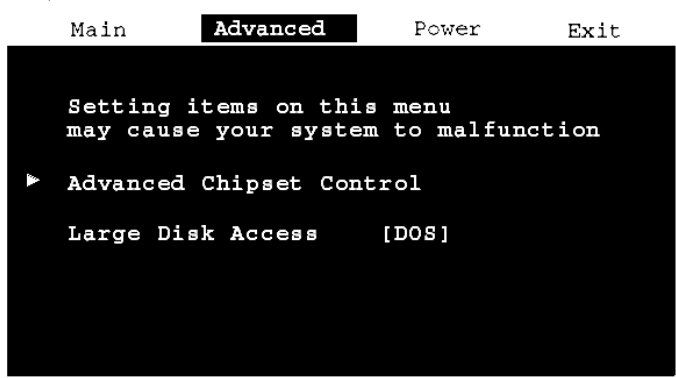

**Figure 4-2: BIOS Advanced Menu Screen**

- 6. An arrow  $(\triangleright)$  to the left of a BIOS menu item designates that an item specific lower level menu is available. Pressing the Apex PDT <ENT> key will access these menus.
- 7. Pressing the Right Arrow key  $\langle \bullet \rangle$  twice from the Main Menu screen displays the Power Menu (see Figure 4-3). For additional information on the Power Menu options refer to the Power Management section of this manual.

| Main          | Advanced                                                   | Power             | Exit |
|---------------|------------------------------------------------------------|-------------------|------|
|               |                                                            |                   |      |
| Power Saving: |                                                            | [Off]             |      |
|               | Low Speed Timeout:<br>Standby Timeout:<br>Suspend Timeout: | Off<br>Off<br>Off |      |

**Figure 4-3: BIOS Power Menu Screen**

8. Pressing the Right Arrow key  $\langle \bullet \rangle$  three times from the Main Menu screen displays the Exit Menu (see Figure 4-4). The Exit Menu can also be accessed at anytime by pressing the ESCape keys  $(**FN** > + **EE**)$ .

| Save Changes & Exit<br>Exit Without Saving Changes<br>Get Default Values<br>Load Previous Values<br>Save Changes | Main | Advanced | Power | Exit |  |
|----------------------------------------------------------------------------------------------------|------|----------|-------|------|--|
|                                                                                                    |      |          |       |      |  |

**Figure 4-4: BIOS Exit Menu Screen**

- 9. Pressing the Enter <ENT> key Executes the selected Command (such as those on the Exit Menu).
- 10. Selecting Get Default Values and pressing the Enter <ENT> key causes the following notice to appear:

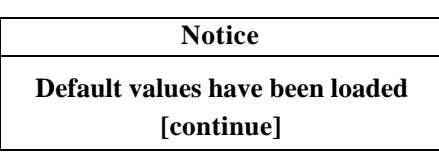

- 11. Pressing the Enter <ENT> key again causes the command to be executed and returns you to the Exit Menu.
- 12. Selecting Load Previous Values and pressing the Enter <ENT> key causes the following notice to appear:

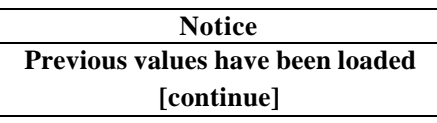

- 13. Pressing the Enter <ENT> key again causes the command to be executed and returns you to the Exit Menu.
- 14. To exit the BIOS Setup Menus, choose the Save Changes & Exit option or the Exit Without Saving Changes option and press the <ENT> key. *If you choose the Exit Without Saving Changes option and you have made changes*, you will be warned about exiting without saving and must choose either *Yes* or *No*, before returning to the Boot sequence. If you choose the Save Changes & Exit option, the following Notice will appear:

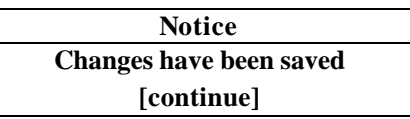

15. Press the <ENT> key to return to the Boot sequence.

## *Lower Level BIOS Menu Screens Main Lower Level Menus*

The following screens depict the Apex PDT Lower Level BIOS Menu default configurations.

#### Main

IDE Adapter 0 Master (None) Autotype Fixed Disk [Press Enter] Type: [Auto] Cylinders: **Heads:** Sectors/Track: Write Precomp None Multi-Sector Transfers Disabled LBA Mode Control Disabled **Transfer Mode** Standard

**Figure 4-5: IDE Adapter Master Menu (Advanced Hard Disk Features Installed – Apex PDT Configuration)**

#### Main

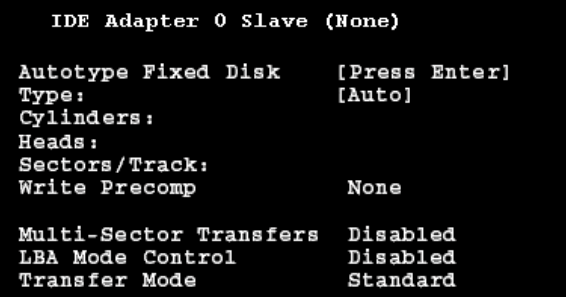

**Figure 4-6: IDE Adapter Slave Menu (Advanced Hard Disk Features Installe d – Apex PDT Configuration)**

#### Main

Memory Shadow

```
Shadow Memory Regions
   C000 - CFFF[Shadow]
   D000 - DFFF
                   [Shadow]
```
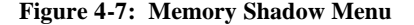

#### Main

Boot Options

Boot Sequence: SETUP Prompt: POST Errors: Summary Screen:

[A: then C:] [Enabled] [Enabled] [Enabled]

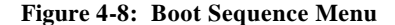

Main

Keyboard Features

Keyboard Click: [Disabled] xeyboard auto-repeat rate:<br>Keyboard auto-repeat delay: [30/sec]  $[1/2 \sec]$ 

**Figure 4-9: Keyboard Features Menu**

```
Advanced Lower Level Menus
```
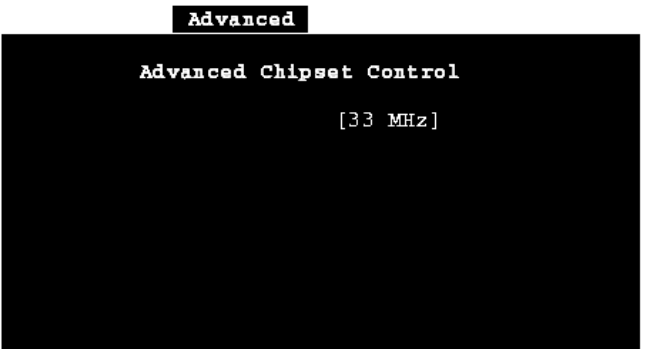

**Figure 4-10: Advance Chipset Control Menu**

#### *Power Lower Level Menus*

No Power Lower Level BIOS menus are used in the Apex PDT BIOS setup. For additional information on configuring the Apex PDT BIOS Power options refer to the Power Management section of this manual.

## **POST Errors**

When an error occurs during the Power-On Self Test (POST) sequence, the Phoenix PICO<sup> $M$ </sup> BIOS will display an error message describing the problem. In addition, a Beep Code (one long tone followed by two short tones) will occur during the POST sequence if the video configuration fails or if any ROM module does not checksum to zero.

External ROM modules if installed, can also issue an audible tone alert (one long tone followed by a series of short tones).

## *Terminal POST Errors*

There are several POST routines that can issue a Terminal POST error and shutdown the system if they fail. Prior to shutting down the system, the Terminal Error-Handler performs the following functions:

- $\Box$  Issues a beep code signifying the test point error
- $\Box$  Attempts to initialize the video
- $\Box$  Writes the error in the upper left hand corner of the screen

The beep code is derived from the test point error as follows:

- 1. The 8-bit error code is broken down into four 2-bit groups (the most significant group is discarded if it is 00).
- 2. Each group is made one-based (1 through 4) by adding one.
- 3. Short beeps are generated for the number in each group.

Example: Test point  $01Ah = 00 01 10 10 = 1-2-3-3$  beeps

## *Test Points And Beep Codes*

If the BIOS detects a terminal error condition, the POST is halted after the issuance of the terminal beep code and the BIOS attempts to display the error code in the upper left-hand corner of the screen. The BIOS will repeatedly attempt to display the error code on the screen.

If the system hangs up *before* the BIOS can process the error, the screen will not display the error code.

The following tables display the beep codes and test point information pertaining to the Apex PDT PhoenixPICO<sup>™</sup> BIOS.

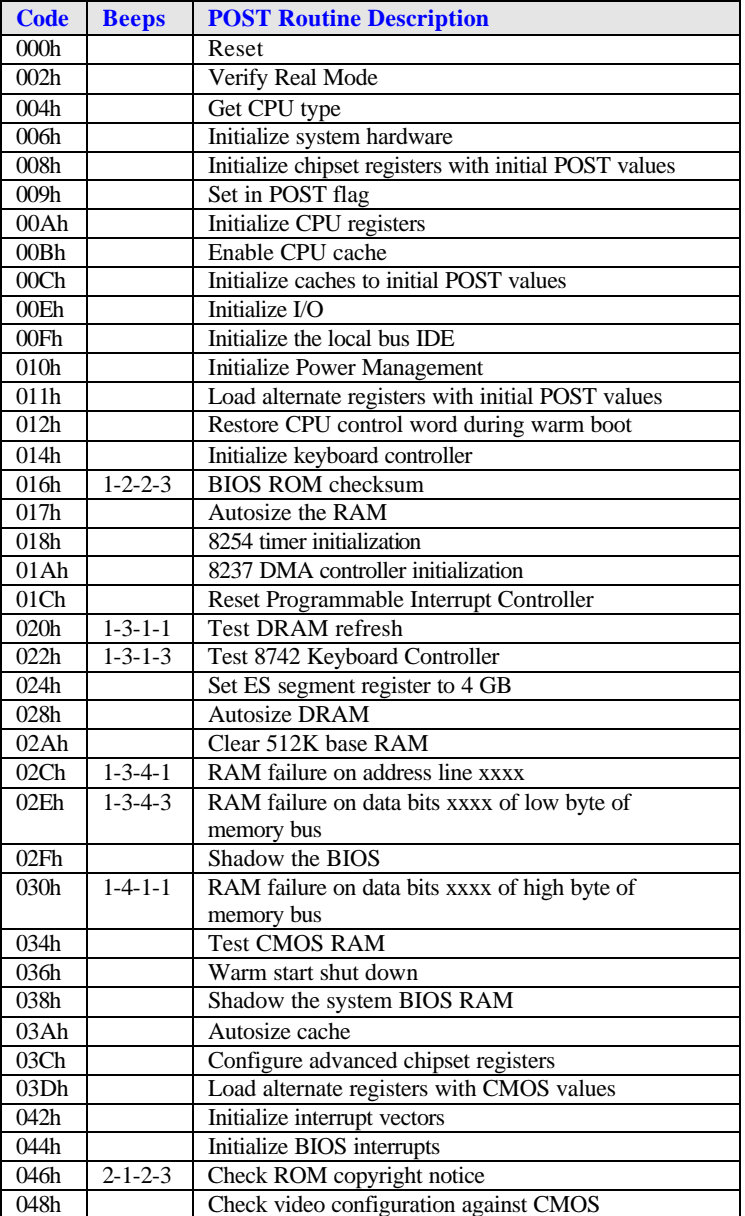

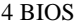

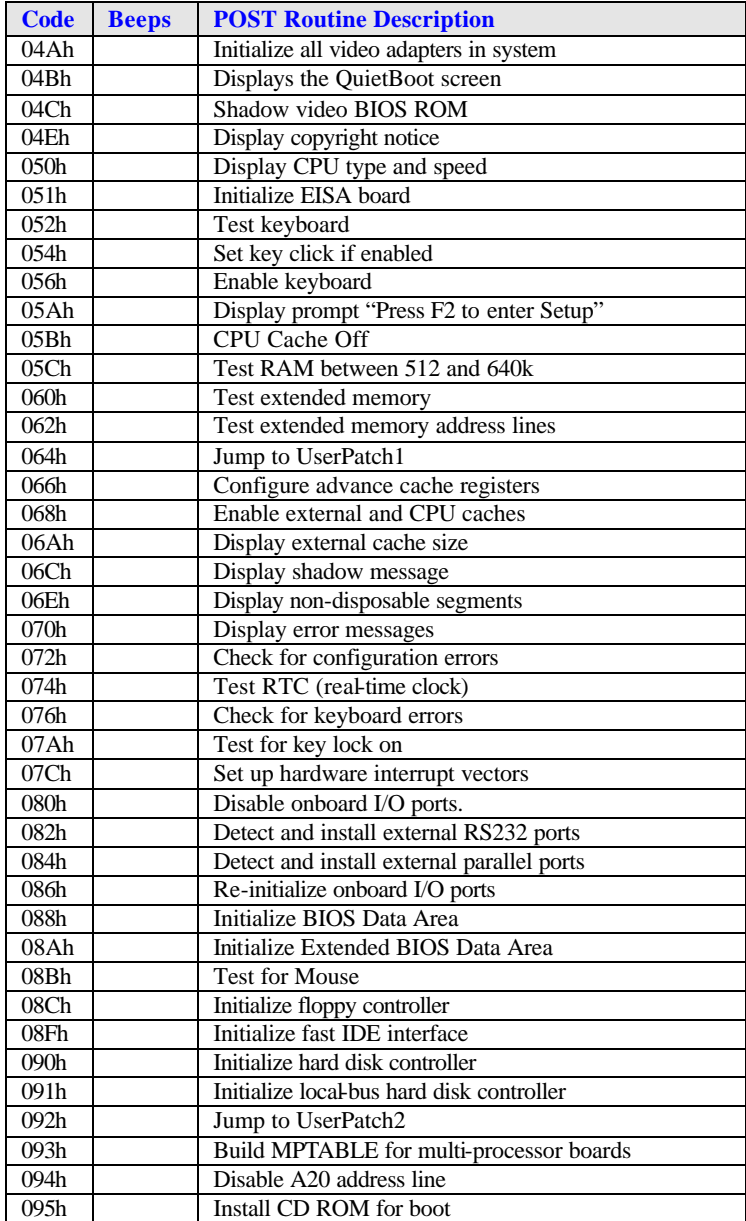

**Table 4-2: BIOS Test Point And Beep Code Information (Continued)**

| <b>Code</b>      | <b>Beeps</b> | <b>POST Routine Description</b>                   |
|------------------|--------------|---------------------------------------------------|
| 096h             |              | Clear huge ES segment register                    |
| 098h             | $1-2$        | Search for option ROMs. One long, two short beeps |
|                  |              | on checksum failure.                              |
| 09Ah             |              | Shadow option ROMs                                |
| 09 <sub>Ch</sub> |              | Set up Power Management                           |
| 09Eh             |              | Enable hardware interrupts                        |
| 09Fh             |              | Initialize fast IDE interface                     |
| 0A0h             |              | Set time of day                                   |
| 0A2h             |              | Check key lock                                    |
| 0A4h             |              | Initialize typematic rate                         |
| 0A5h             |              | Delay after initiation of the matrix keyboard     |
| 0A8h             |              | Erase F2 prompt                                   |
| 0AAh             |              | Scan for F2 key stroke                            |
| 0ACh             |              | <b>Enter Setup</b>                                |
| 0AEh             |              | Clear in-POST flag                                |
| 0B0h             |              | Check for errors                                  |
| 0B2h             |              | POST done – prepare to boot operating system      |
| 0B4h             | 1            | One short beep before boot                        |
| 0B5h             |              | Clear QuietBoot screen                            |
| 0B6h             |              | Check password (optional)                         |
| 0BAh             |              | <b>DMI</b> Test point                             |
| 0 <sub>BCh</sub> |              | Clear parity checkers                             |
| 0BDh             |              | Display MultiBoot boot menu                       |
| 0BEh             |              | Clear screen (optional)                           |
| 0 <sub>BFh</sub> |              | Check virus and backup reminders                  |
| $OC0$ h          |              | Try to boot with INT 19                           |
| OD1h             |              | Initialize Compsee Latch at 110h                  |

**Table 4-2: BIOS Test Point And Beep Code Information (Continued)**

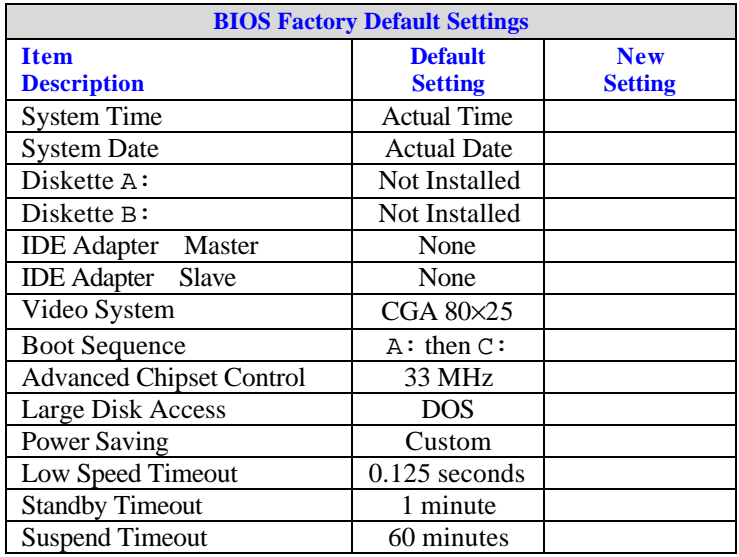

The following table lists the Apex PDT BIOS Factory Default Settings:

#### **Table 4-3: BIOS Factory Default Settings**

**Note:** The New Setting area of the table may be used to record settings that have been changed by the VAR/programmer from the original factory defaults. It is recommended that any variations from the factory defaults be recorded and maintained in a safe location.

## **Upgrading the BIOS**

Periodically, Compsee, Inc. may offer or suggest that you upgrade the Apex PDT BIOS to a newer version. Two methods are available for performing BIOS upgrades:

- q Uploading the new BIOS data from a PC using the RS-232 serial port or IR interface (through the Dock)
- □ Uploading the new BIOS data to the Apex PDT through the PC Card slot via a BIOS Upgrade Flash card (can be purchased pre-configured from Compsee, Inc.).

As Apex PDT BIOS upgrade configurations become available, they will be posted on the Compsee, Inc. website (www.compsee.com) as a download, or on CD or 3.5 inch floppy disk by request.

## *BIOS Upgrading Using A Serial Connection*

Upgrading the Apex PDT BIOS may be accomplished by using the *[flashit.exe]* utility pre-loaded in the BIN directory of the unit. When using *flashit*, either the RS-232 Serial Port or the IR Port may be utilized to communicate with the Apex PDT. Refer to the Utility Programs section of this manual for detailed instructions on using this utility.

## *BIOS Upgrading Using A PC Card*

BIOS upgrades are available from Compsee, Inc. on a preconfigured BIOS Flash card. Using this method precludes connecting the Apex PDT to a PC since the card automatically boots once the Apex PDT has been properly configured. To accomplish this form of BIOS upgrade use the following procedure:

- 1. Verify that the Apex PDT has been fully turned OFF (not just in the Suspend mode) by pressing the  $\langle FN \rangle$  +  $\langle Power \rangle$ keys.
- 2. Loosen and remove the four End Cap mounting screws using a Phillips screwdriver.
- 3. Remove the End Cap from the unit.
- 4. Position DIP Switch 3 to the ON position (normally OFF). A small jeweler's screwdriver works well for this purpose. Refer to Figure 4-11, p. 4-15.

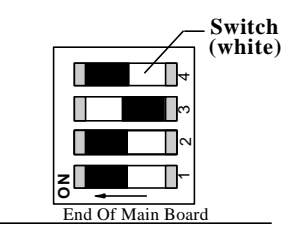

**Figure 4-11: Apex PDT DIP Switch Configuration**

5. Place the BIOS Upgrade Flash Card into the Slot 0 (top) card slot with the label side down (see Figure 4-12). When properly installed and fully seated, the card ejection button will be out.

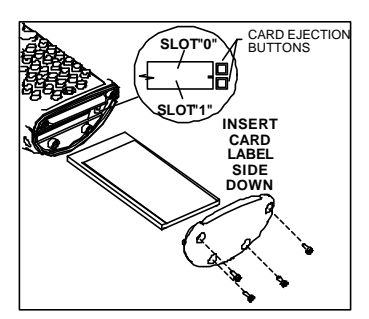

**Figure 4-12: Apex PDT Card Slot Configuration**

6. Power-up the unit. The Apex PDT will automatically begin booting from the installed BIOS Upgrade Flash card (now seen as A: Drive). After a few seconds the following message will appear:

```
miniCMD>a:\crd2flsh
Card To Flash Vx.xx
This program will overwrite
the BIOS and boot disk with
the one contained on this card
at address 00000
   Continue y/n [y]?
```
7. To continue with the BIOS upgrade press the <ENT> key. To stop the upgrade process first press the  $key, then the$ <ENT> key.

8. After the old BIOS version has been erased and the new version installed the following message will appear:

> The unit must be rebooted Set switch 3 to OFF (right) Press <scan> + <power> to reboot

- 9. Position DIP switch 3 back to the OFF position. It is acceptable to perform this operation while the unit is still powered. A small jeweler's screwdriver works well for this purpose.
- 10. Press the  $\langle SCAN \rangle + \langle Power \rangle$  keys to reboot the unit, have the new BIOS take effect, and return the unit to the  $C$ : prompt (or application if the C: drive *[autoexec.bat]* has been so configured).
- 11. Power down the Apex PDT by pressing the  $\langle FN \rangle$  + <Power> keys, remove the BIOS Upgrade Flash card, and re-install the End Cap.
- 12. Store the BIOS Upgrade Flash Card in a safe location in the event you need to re-perform the BIOS upgrade procedure. For your records we recommend that you record the current BIOS version below with the date of update.

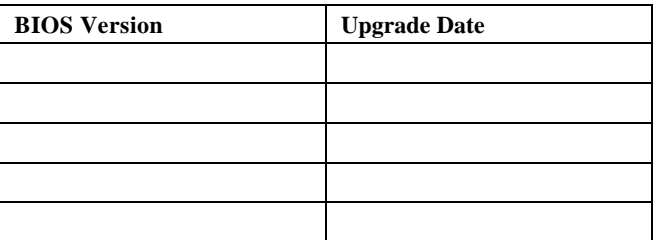

**Table 4-4: Installed BIOS Information**

## *5 OPERATING SYSTEM*

## **Introduction**

The Apex PDT utilizes the Datalight ROM-DOS<sup> $<sup>m</sup>$ </sup> operating system</sup> (version 6.22). Designed for embedded and mobile computing environments, ROM-DOS<sup> $\text{m}$ </sup> provides the features of MS-DOS<sup>®</sup>.  $ROM\text{-DOS}^{\mathbb{N}}$  is fully compatible with all DOS standards and uses device drivers making BIOS calls for all hardware communications.

While having the advantage of flexibility and compatibility, ROM-DOS was independently written by Datalight to be compact and is nearly half the size of MS-DOS<sup>®</sup>.

## **ROM-DOS<sup>Ô</sup> Conventions**

Since ROM-DOS<sup> $<sup>m</sup>$ </sup> is fully compatible with MS-DOS<sup>®</sup>, it employs</sup> the same basic conventions as other DOS Operating Systems. These conventions include the following:

- **q** Two part filename structure (name.ext, with eight character filename limitation and three character extension).
- q Filename extension properties (.com, .exe, and .bat reserved for executable and batch programs).
- $\Box$  Tree-structured directory system.
- □ Drive designations the same as MS-DOS (for the Apex PDT,  $A:$  is the Boot Drive,  $B:$  is a placeholder drive,  $C:$  is the mass-storage drive, and additional drives subsequent letters as designated).
- $\Box$  System prompt (e.g. C:) and Command Line (area to the right of the system prompt) used in the same fashion as MS-DOS<sup>®</sup>.
- $\Box$  Input and output redirection through the use of the right angle bracket  $(>$  - output) and the left angle bracket  $(<$  - input).
- **Note:** Refer to the ROM-DOS User's Guide included on the supplied Compsee Product Support CD for additional information on ROM-DOS characteristics or features.

## **Configuring ROM-DOS<sup>Ô</sup>** *Config.sys File*

Certain standard settings for your system's operation are stored in a file named *[config.sys]*. You may create or edit the file using a word processor or the COPY CON command. The file must be placed in the root directory of the drive that is used for system startup or boot. In the case of the Apex PDT two *[config.sys]* files are used (one on the A: drive and one on the C: drive). The A: drive is the boot drive on the Apex PDT and is a read only drive reducing the chance of damage to the system files to ensure bootup of the unit. The Apex PDT default *[config.sys]* files are shown below:

#### *A:\>[config.sys]*

```
files=40
buffers=20
device=fxdos.sys
device=d000wndw.sys
NEWFILE=c:\config.sys
```
**Note:** The NEWFILE command in the last line of the *A:[config.sys]* ties this file to the *C:[config.sys]* file shown below.

#### *C:\>[config.sys]*

```
device=c:\dos\himem.sys /a20+
device=c:\dos\emm386.exe /I=a000-afff /x=b000-cfff 
/x=d000-dfff /x=e000-ffff
LASTDRIVE=Z:
```

```
REM ************************
REM ** Load Phoenix Card &
REM ** Socket Services
REM ************************
REM by PicoCard V4.02a
DEVICE=C:\PICOCARD\PROGRAM\DPMS.EXE
DEVICE=C:\PICOCARD\PROGRAM\CNFIGNAM.EXE /DEFAULT
DEVICE=C:\PICOCARD\PROGRAM\PCMSS.EXE
DEVICE=C:\PICOCARD\PROGRAM\PCMCS95.EXE
DEVICE=C:\PICOCARD\PROGRAM\PCMRMAN.SYS
DEVICE=C:\PICOCARD\PROGRAM\PCMMTD.EXE
DEVICE=C:\PICOCARD\PROGRAM\PCMSCD.EXE
DEVICE=C:\PICOCARD\PROGRAM\PCMATA.SYS
DEVICE=C:\PICOCARD\PROGRAM\TFFSCS.COM /DRIVE=D SIZE=4096
```
## *Autoexec.bat File*

In addition to the *[config.sys]* file, device and configuration startup commands and paths are loaded into the system operating environment by the *[autoexec.bat]* file, which is also located in the root directory. Programmers and application developers may use this file to load their applications into the Apex PDT system.

As with the *[config.sys]* file, the Apex PDT utilizes two *[autoexec.bat]* files (one on A: drive and one on C: drive). The Apex PDT default *[autoexec.bat]* files are shown below:

```
A:\>[autoexec.bat]
@echo off
prompt=$p$g
path=a:\;c:\dos;c:\bin;
c:
%IF EXIST c:\autoexec.bat c:\autoexec
```
**Note:** The %IF EXIST command in the last line of the A: *[autoexec.bat]* file ties the file to the C: *[autoexec.bat]* file.

#### *C:\>[autoexec.bat]*

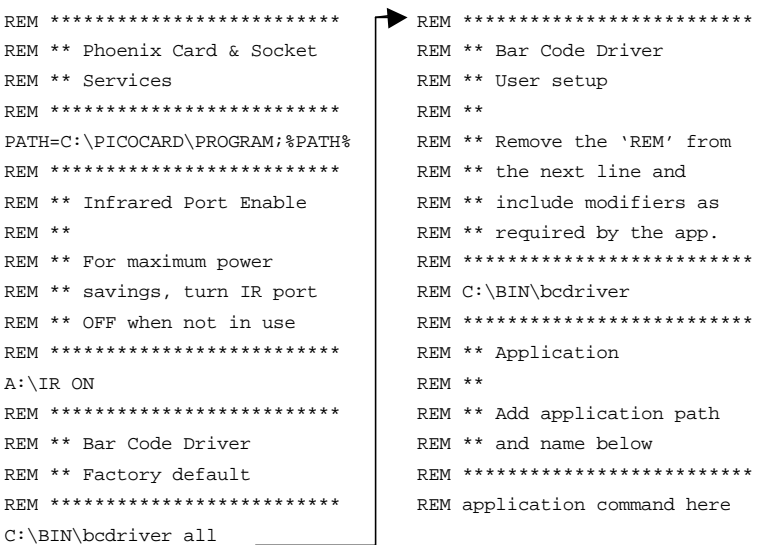

## **Command Line Functions**

**Note:** For a detailed description of the ROM-DOS commands and their syntax and parameters, refer to the ROM-DOS User's Guide included on the Compsee Product Support CD which came with the unit.

The command line is the area to the right of the DOS prompt  $(C:\&)$ . These commands must be loaded either during system boot in the *[config.sys]* or *[autoexec.bat]* files (as indicated) or from the command line. ROM-DOS commands are listed below:

**Note:** Table entries with a file size denoted are utility programs, which require loading into the Apex PDT.

## *Command Summary*

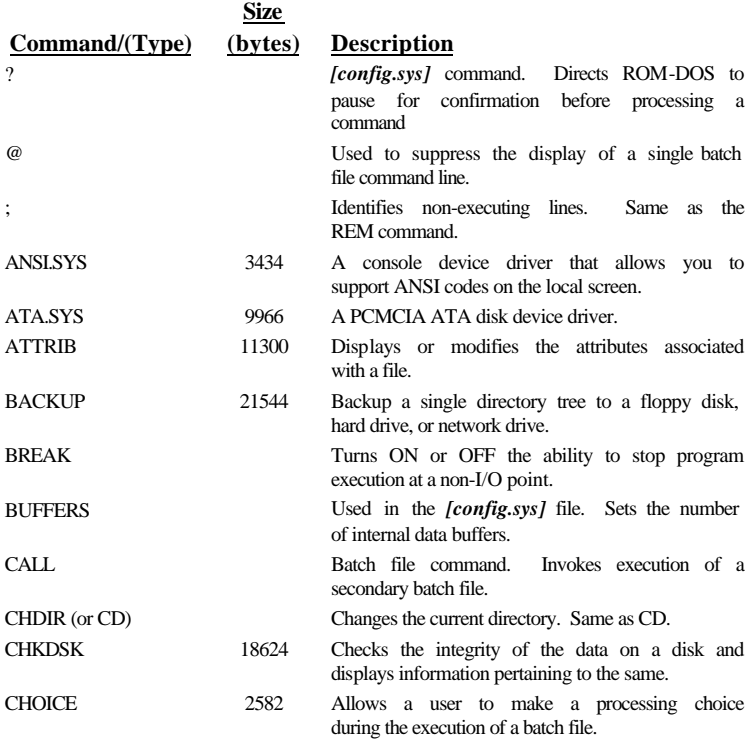

#### **Table 5-1: ROM-DOS Command Summary Information**

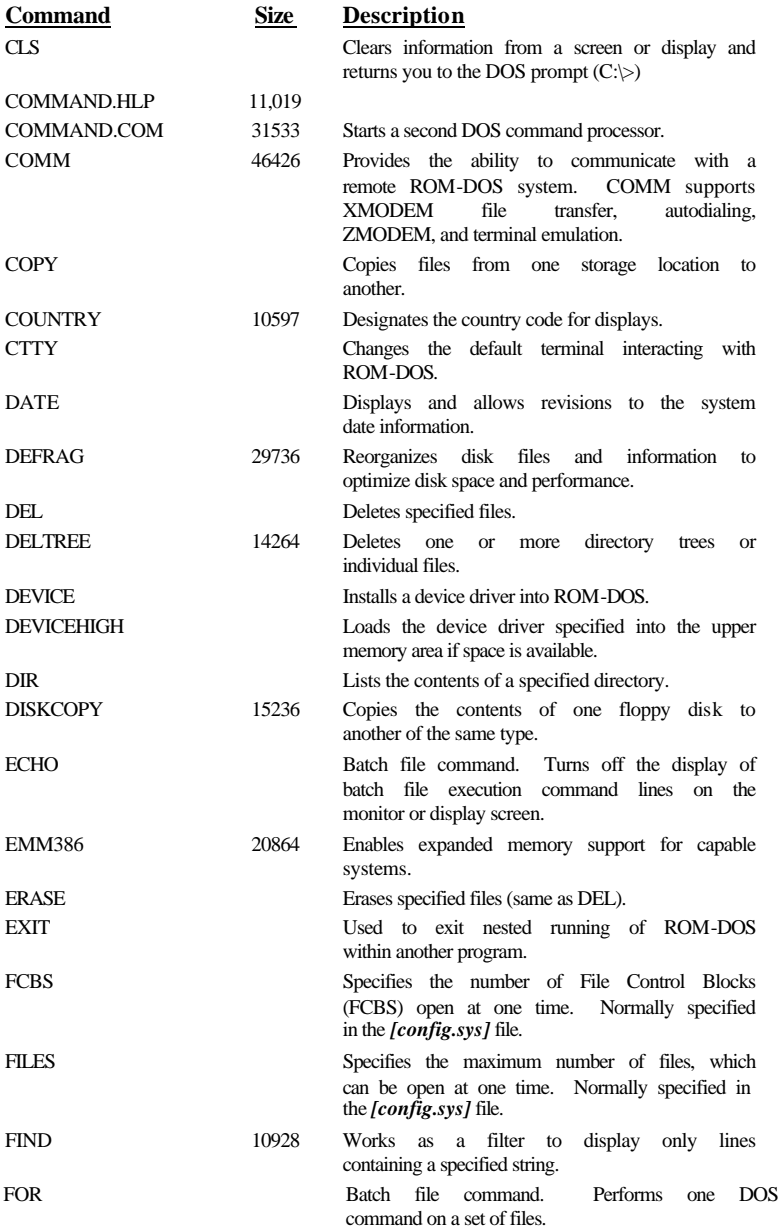

### **Table 5-1: ROM-DOS Command Summary Information (Continued)**

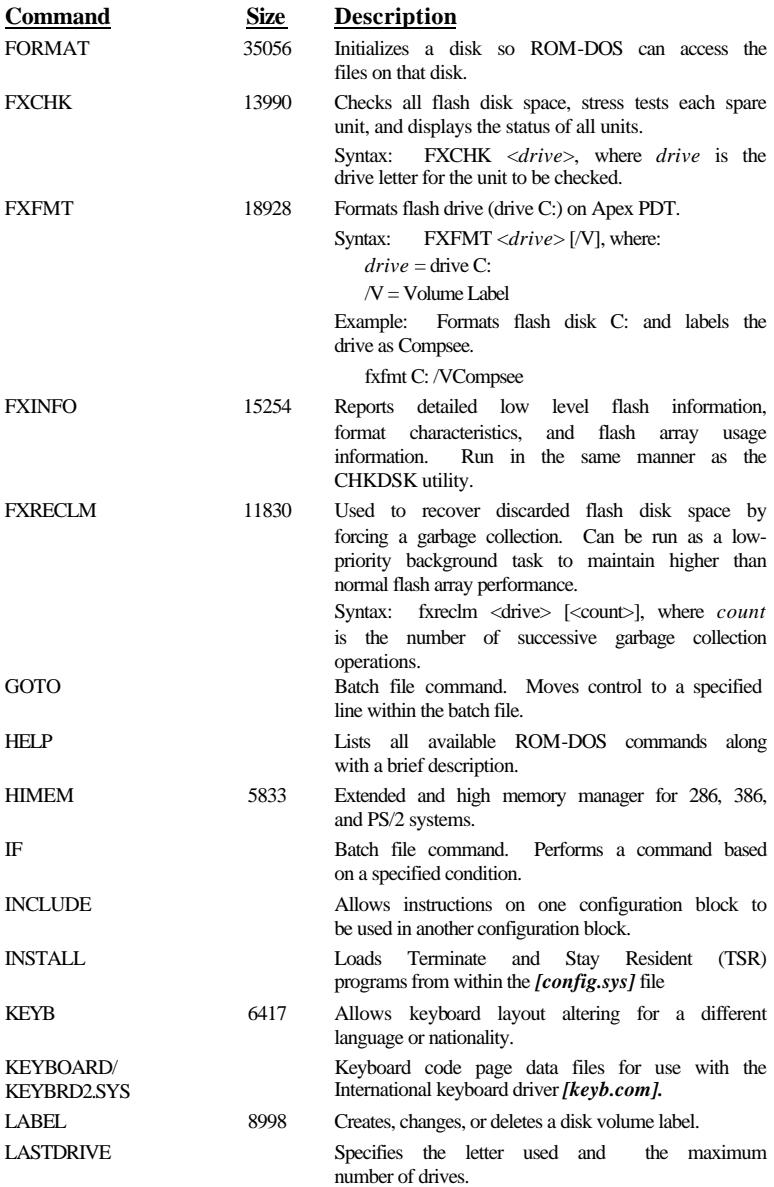

#### **Table 5-1: ROM-DOS Command Summary Information (Continued)**

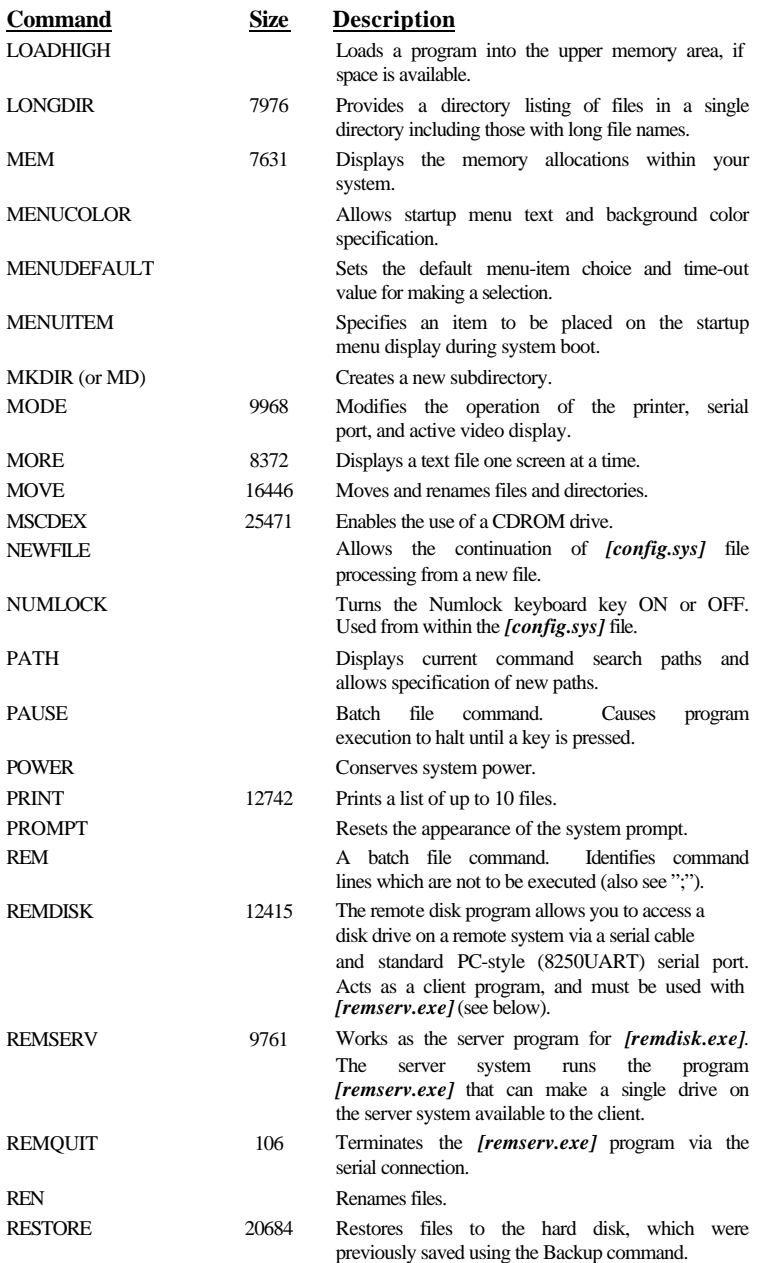

### **Table 5-1: ROM-DOS Command Summary Information (Continued)**

| Command             | Size  | Description                                                                                                    |
|---------------------|-------|----------------------------------------------------------------------------------------------------|
| RMDIR (or RD)       |       | Removes or deletes the specified directory.                                                                                |
| RSZ                 | 31858 | RSZ.EXE is a ZMODEM file transfer utility                                                                                  |
|                     |       | used to transfer files over a serial port to<br>another machine running the ZMODEM file<br>transfer protocol.              |
| SET                 |       | environmental<br>variables<br>Sets<br>and<br>command<br>process strings.                                                   |
| <b>SHARE</b>        | 4228  | Installs the capabilities for file sharing and file<br>locking on your hard drive.                                         |
| SHELL               |       | Allows selection of a command<br>interpreter<br>other than [command.com].                                                  |
| SHIFT               |       | Batch<br><b>Shifts</b><br>file<br>command.<br>replaceable<br>parameters one position to the left.                          |
| <b>SORT</b>         | 10960 | Sorts a text file and displays the output to the<br>standard device.                                                       |
| <b>STACKDEV.SYS</b> |       | Increases the number of stacks available for<br>IRQ handlers and Int3h.                                                    |
| <b>STACKS</b>       |       | Allows the use of dynamic data stacks to handle<br>interrupts.                                                             |
| <b>SUBMENU</b>      |       | Defines a secondary menu item.                                                                                             |
| <b>SUBST</b>        | 8604  | Allows one drive to appear as another drive.                                                                               |
| <b>SWITCHES</b>     |       | Allows special <i>[config.sys]</i> file options.                                                                           |
| <b>SYS</b>          | 20396 | Transfers the hidden system files to a specific<br>drive.                                                                  |
| TIME                |       | Displays and allows resetting of system time.                                                                              |
| <b>TREE</b>         | 9194  | Display the path of each directory on a specific<br>drive.                                                                 |
| <b>TYPE</b>         |       | Display the contents of a text file on the<br>monitor or display screen.                                                   |
| <b>UMBLINK</b>      | 5198  | non-protected mode program,<br>А<br>which<br>can<br>allow the creation of upper memory blocks<br>using existing RAM areas. |
| <b>VDISK</b>        | 7844  | Allows the use of memory as a simulated disk<br>drive.                                                                     |
| <b>VER</b>          |       | Display the current version of ROM-DOS on<br>the monitor.                                                                  |
| VERIFY              |       | Displays the current VERIFY state or sets the<br>VERIFY state to ON or OFF.                                                |
| <b>VERSION.SYS</b>  | 256   | Modifies the version number that ROM-DOS<br>reports.                                                                       |
| VOL                 |       | Displays the specified disk's volume label.                                                                                |
| <b>XCOPY</b>        | 25544 | Copies<br>files<br>multiple<br>and<br>optional<br>subdirectories.                                                          |

**Table 5-1: ROM-DOS Command Summary Information (Continued)**

## **Boot Drive File Information (A:)**

The Apex PDT utilizes the A: drive as the boot drive. Factory installed files on this READ ONLY drive are as follows:

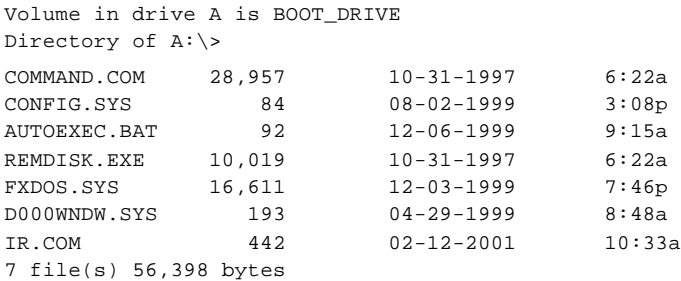

### *[command.com]*

ROM-DOS command line interpreter. Analogous to the MS-DOS file by the same name.

#### *[config.sys]*

See previous description in this section.

#### *[autoexec.bat]*

See previous description in this section.

#### *[remdisk.exe]*

A remote disk utility program provided with Datalight ROM-DOS. Refer to the Utility Program section of this manual for a detailed description.

### *[fxdos.sys]*

ROM-DOS device driver that makes the Apex PDT flash memory appear as a standard high-performance disk drive to the operating system.

#### *[d000wndw.sys]*

A temporary device driver that frees up a memory block used during the boot process. When finished with its task, the driver will uninstall itself thereby freeing up additional RAM.

#### *[ir.com]*

The Apex PDT's Infrared Port Utility. Refer to the Utility Program section of this manual for a detailed description.

## **Primary Drive File Information (C:)**

**Note:** Files listed are given as an example. Actual files may vary depending on the date your unit was issued. Contact Compsee Inc. for an exact file listing or to receive upgraded files. The maximum files that can be contained within the root directory is 240.

The Apex PDT primary drive (C:) is a read/write flash drive. The Apex PDT mass storage directory contains the following files and directories when it comes from the factory (additional files can be added as necessary for specific applications):

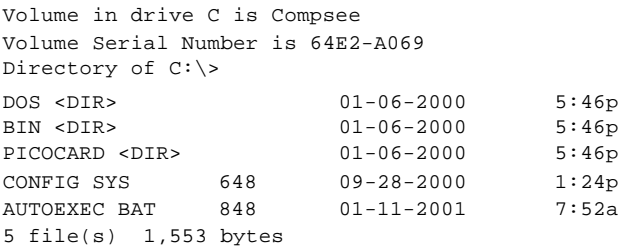

## *DOS Directory Files:*

VDISK.EXE HIMEM.SYS EMM386.EXE POWER.EXE REMSERV.EXE

## *BIN Directory Files:*

BCDRIVER.EXE CBE.EXE FONTSIZE.EXE DX.EXE FLASHIT.EXE

## *PICOCARD<sup>Ô</sup> Directory Files:*

The files in the PicoCard<sup>™</sup> directory are all the files necessary to use the PC Card slots. Refer to the following page for a directory of these files.

#### *PicoCard Program Directory*

```
Volume in drive C is Compsee 
Volume Serial Number is 64E2-A069
Directory of C:\PICOCARD\PROGRAM
```
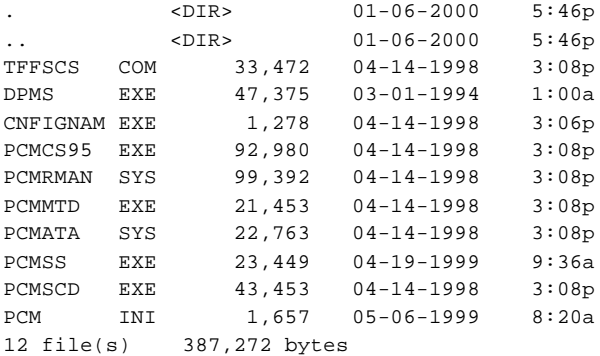

**Note:** Files listed above are given as an example. Actual files loaded may vary. For a detailed description of various PicoCard<sup>™</sup> files refer to the PC Card section of this manual.

## *C: Drive File Information*

#### *[vdisk.exe]*

Allows the use of memory as a simulated disk drive. Refer to the Datalight ROM-DOS manual included on the Compsee Product Support CD.

#### *[himem.sys]*

Extended and high memory manager for 286, 386, and PS/2 systems. Refer to the Datalight ROM-DOS User's Guide included on the Compsee Product Support CD.

#### *[emm386.exe]*

Enables expanded memory support for capable systems. Refer to the Datalight ROM-DOS User's Guide included on the Compsee Product Support CD.

### *[remserv.exe]*

Works as the server program for the *[remdisk.exe]* utility. The server system runs the program *[remserv.exe]*. The *[remserv.exe* program can make a single drive on the server system available to the client (system running *[remdisk.exe]*).

### *[power.exe]*

Conserves system power usage to maximize the time between Battery Pack charges.

### *[bcdriver.exe]*

Allows the Apex PDT to read bar codes. Refer to the Utility Program Section of this manual for additional details.

### *[fontsize.exe]*

Changes the displayed font size for easier readability on the Apex PDT display screen.

### *[dx.exe]*

A file transfer utility for transferring files to and from the Apex PDT. Uses the YMODEM transfer protocol.

### *[flashit.exe]*

An upgrade utility supplied by Compsee Inc. for use in upgrading the PhoenixPICO<sup>™</sup> BIOS, the ROM-DOS Operating System, and the contents of the A: (boot) drive (all three items are updated simultaneously). Refer to the Utility section of this manual for detailed instructions on using this program.

### *[cbe.exe]*

Computer BIOS extender file *[cbe.exe]* provides several useful extensions to BIOS functions in the Apex PDT. The extensions are focused in two main areas:

- $\Box$  Keyboard enhancements specific to the Apex design
- q Advanced Power Management (APM) enhancements.
# *6 UTILITY PROGRAMS*

The following utility programs have been preloaded into the Apex PDT by Compsee, Inc. or are located on the Product Support CD included with your unit.

- q *[bcdriver.exe]*
- q *[ir.com]*
- q *[remdisk.exe]/[remserv.exe]*
- q *[fontsize.exe]*
- q *[loadfont.exe]* (on Product Support CD)
- $\Box$  *[dx.exe]*
- q *[flashit.exe]*
- q *[cbe.exe]*

The utility programs discussed within this chapter allow the Apex PDT to read bar codes, communicate with various devices, and perform basic functions without additional programming. Your VAR or corporate programming personnel can provide custom application programs specifically designed for your business. The following text is a general description of the capabilities of these utility programs. For in-depth information on each of these utilities refer to the specific file further on within this section of the manual.

### **Bar Code Driver** *[bcdriver.exe]*

*[bcdriver.exe*] is a Compsee, Inc. Bar Code reading program implemented as a DOS TSR (Terminate & Stay Resident) program. The program requires approximately 44K of memory when running and allows the Apex PDT programmer to stipulate usable bar code symbologies and change certain characteristics.

### **Infrared Communications Utility** *[ir.com]*

The *[ir.com]* program is loaded in the Apex PDT boot drive at the factory. This utility program is used to enable or disable the Apex PDT Infrared (IR) port, thereby enabling or disabling the Apex PDT's capability to perform infrared communications.

## **Remote Disk Utilities** *[remdisk.exe]* **&** *[remserv.exe]*

The remote disk program allows you to access a disk drive on a remote system via a serial cable and standard RS-232 serial port. In a remote disk setup, one system (the one that shares its drives) is the server. The other system (the one that accesses and uses the remote drives) is called the client. The serial ports on both systems must be connected via a null modem cable. *[remdisk.exe]* and *[remserv.exe]* communicate across a standard 3-pin serial cable. The cable does not require the CTS/RTS or DSR/DTR pins.

## **Display Font Utility** *[fontsize.exe]*

The *[fontsize.exe]* utility allows the displayed font size to be changed for easier readability by the user or programmer. The program allows font changes among the following font sizes;  $8 \times 8$ ,  $16 \times 8$ ,  $8 \times 16$  and  $16 \times 16$ . It should be noted that changing the font size to a larger point size will decrease the number of characters that the screen can display at any given time.

## **Font Loading Utility** *[loadfont.exe]*

The *[loadfont.exe]* utility allows the displayed font to be changed to additional character sets by the user or programmer. The Latin-1 font set is supplied on the Compsee Product Support CD. Other fonts are available from Compsee, Inc. upon request.

### **File Transfer Utility** *[dx.exe]*

The *[dx.exe]* utility allows file transfers to and from the Apex PDT and a PC. Uses the YMODEM transfer protocol.

### **Upgrade Utility** *[flashit.exe]*

*[flashit.exe]* is an upgrade utility that is used to upgrade the Apex PDT PhoenixPICO<sup>™</sup> BIOS, the ROM-DOS Operating System, and the contents of the A: drive. Refer to the detailed description later in this section for additional details.

### **Compsee BIOS Extender** *[cbe.exe]*

A computer BIOS extender file that provides several useful extensions to Apex PDT BIOS functions. The extensions are focused in two main areas:

- $\Box$  Keyboard enhancements specific to the Apex design
- □ Advanced Power Management (APM) enhancements.

# **Bar Code Driver** *[bcdriver.exe]*

The Compsee Bar Code Driver is implemented as a Terminate & Stay Resident (TSR) DOS program. The program requires approximately 44K of memory when running and allows the Apex PDT programmer to stipulate usable bar code symbologies and change certain characteristics.

## *Driver Options And Modifiers*

## *Options*

Driver options can be set using two methods.

- □ From the command line Options and modifiers can be specified on the command line when the driver is initially run or at any other time by issuing a new command line with new options. If the driver has not been previously loaded during DOS booting, performing this operation will set the initial operating parameters. If the driver is already loaded, this method modifies the previous option settings already installed. The command line is parsed from left to right.
- **q From an application, using the driver API (Application** Programming Interface). This describes a series of formal interface functions for communicating with the driver.

Optional parameters are implemented using the following criteria:

- $\Box$  If an option is identified in the command line, the option is turned ON by default.
- q If the option is immediately preceded by a minus sign (−), the option is turned OFF.
- $\Box$  If the option is immediately preceded by a question mark (?), the current value of the option is returned to the screen. No change is made to the option or its modifiers.
- $\Box$  All options are case insensitive. Upper and lower case may be freely mixed for clarity.
- $\Box$  Each option is separated from others by white space (spaces or tabs).
- q No white space is permitted between options and modifiers or the separators (see below).
- **q The command line may be entered as often as desired in** order to modify the driver's behavior after initial loading. This feature can be used to add codes, delete codes, or change any code's modifiers.

#### *Modifiers*

Modifiers are implemented following the respective option. Not all options have modifiers. Options are separated from modifiers by either an equals sign (=) or a comma (,). Either separator may be used interchangeably for best clarity.

All modifiers are entered as decimal integers.

### *Command Line Syntax*

#### **Example #1:**

```
bcdriver all -dsym 3of9 UPCA
```
In Example #1, all options and modifiers are first reset to their default values, all symbologies are next turned off, then decoding of Code 3 of 9 (Code 39) and UPC-A is enabled.

#### **Example #2:**

bcdriver beep=250,1000 type=AIM AimTm=5

In Example #2, the good read beep duration and tone are first changed, next the scanner type is changed to an internal laser with aiming capabilities, and lastly the aiming dot duration is changed to 500 ms.

## *Errors*

If a syntax or out-of-range error is encountered, the driver prints a diagnostic message on the screen indicating the failed parameter in double quotes. A number in parentheses is also printed indicating the portion of the parameter that the driver failed to recognize. The following table describes the Error Code parameters:

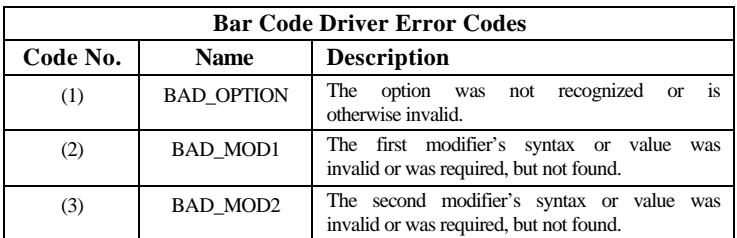

**Table 6-1: Bar Code Driver Error Codes**

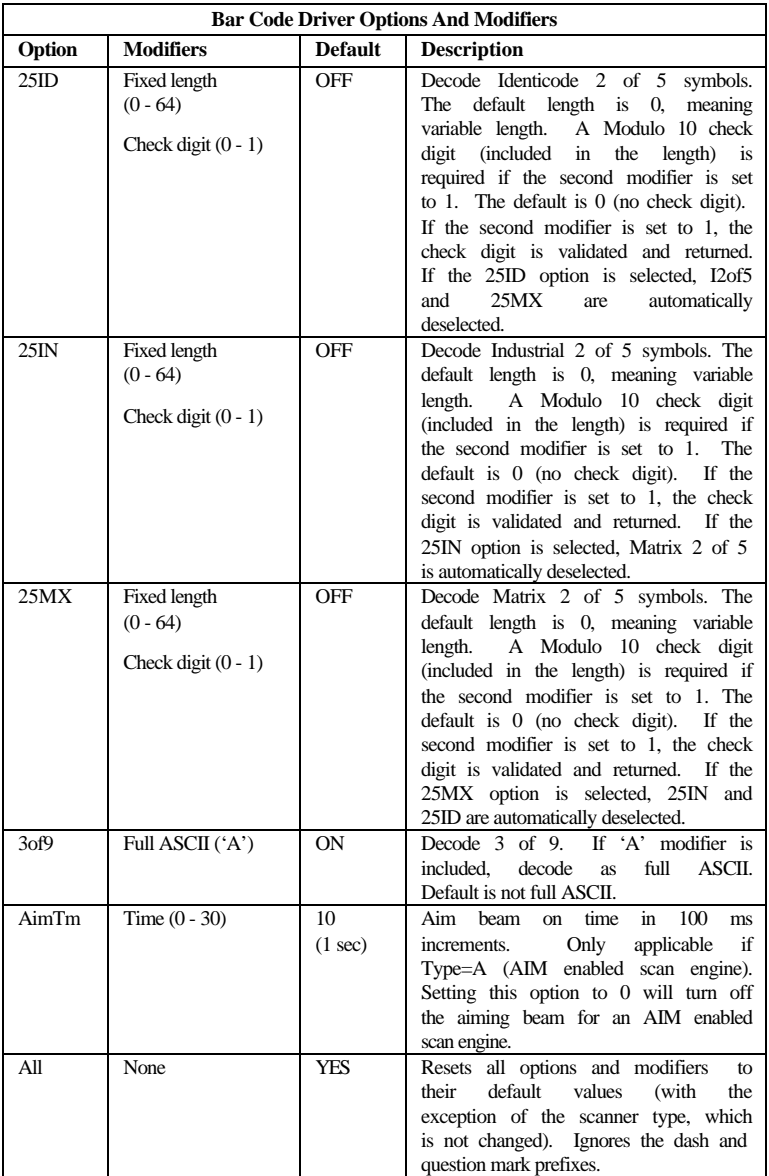

## *BCDRIVER Options And Modifiers*

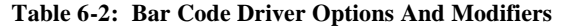

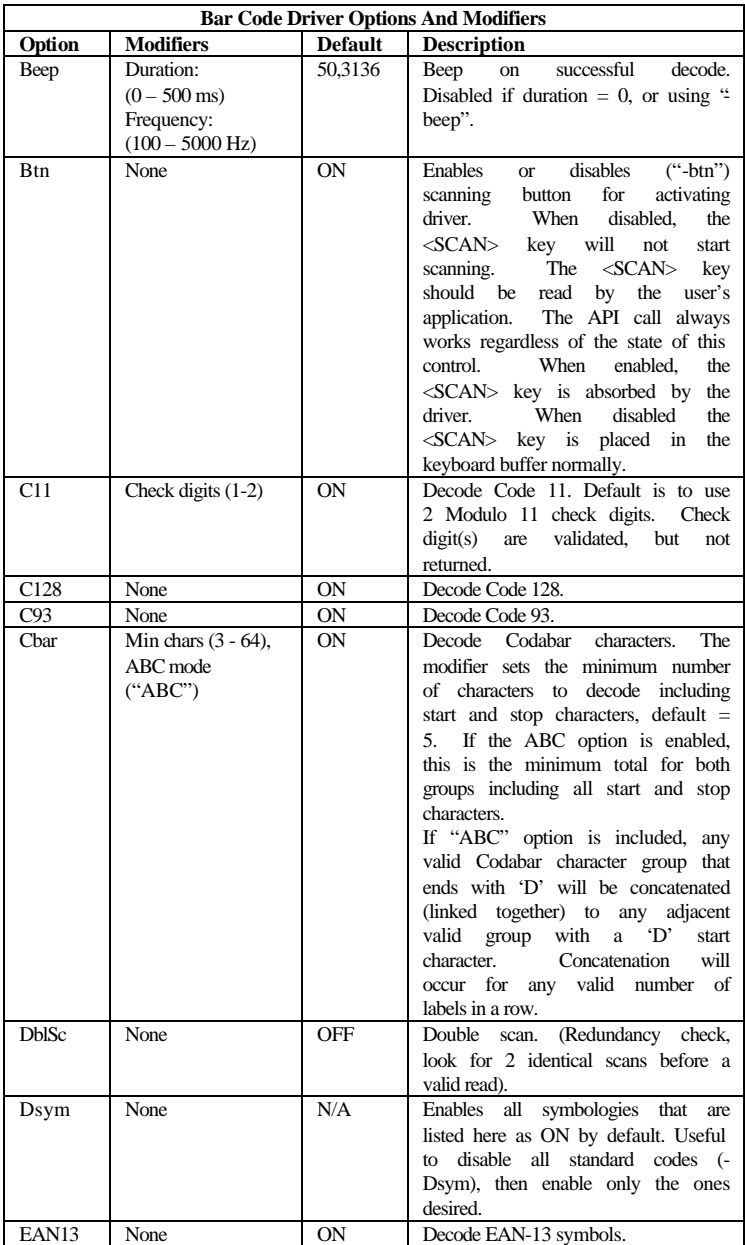

**Table 6-2: Bar Code Driver Options And Modifiers (Continued)**

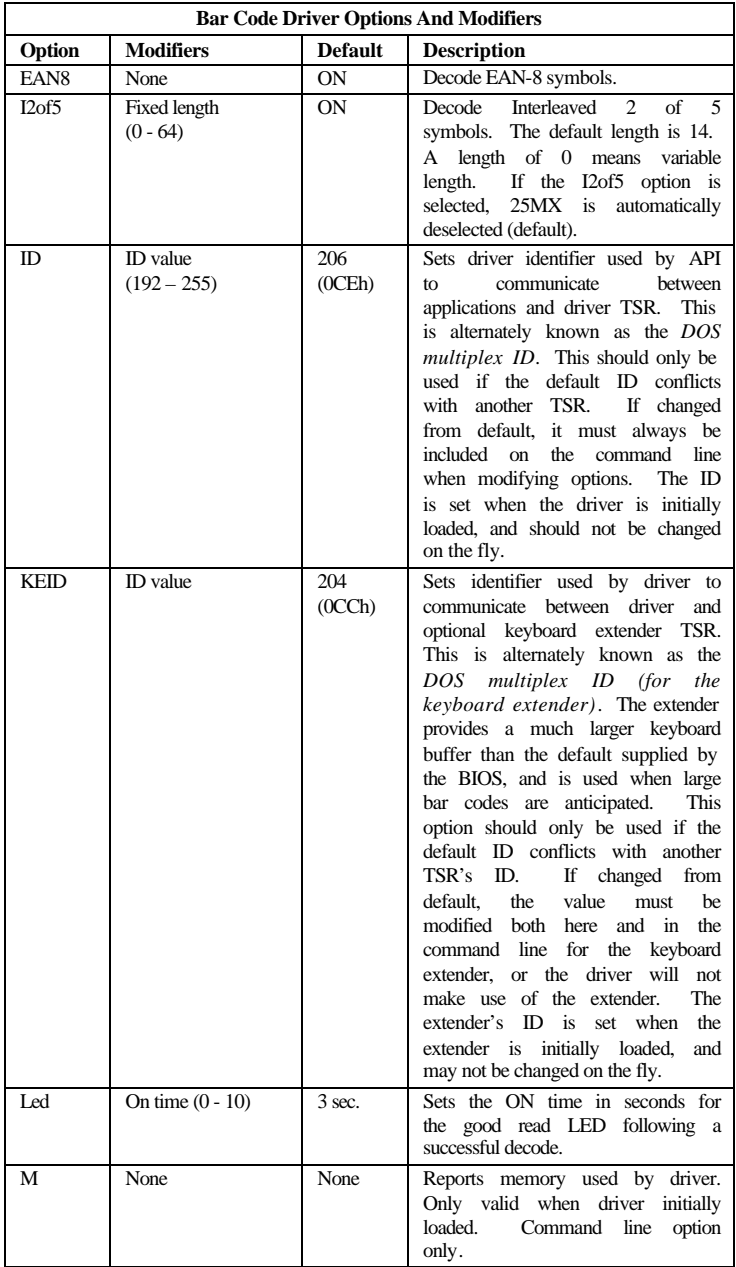

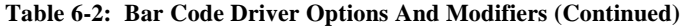

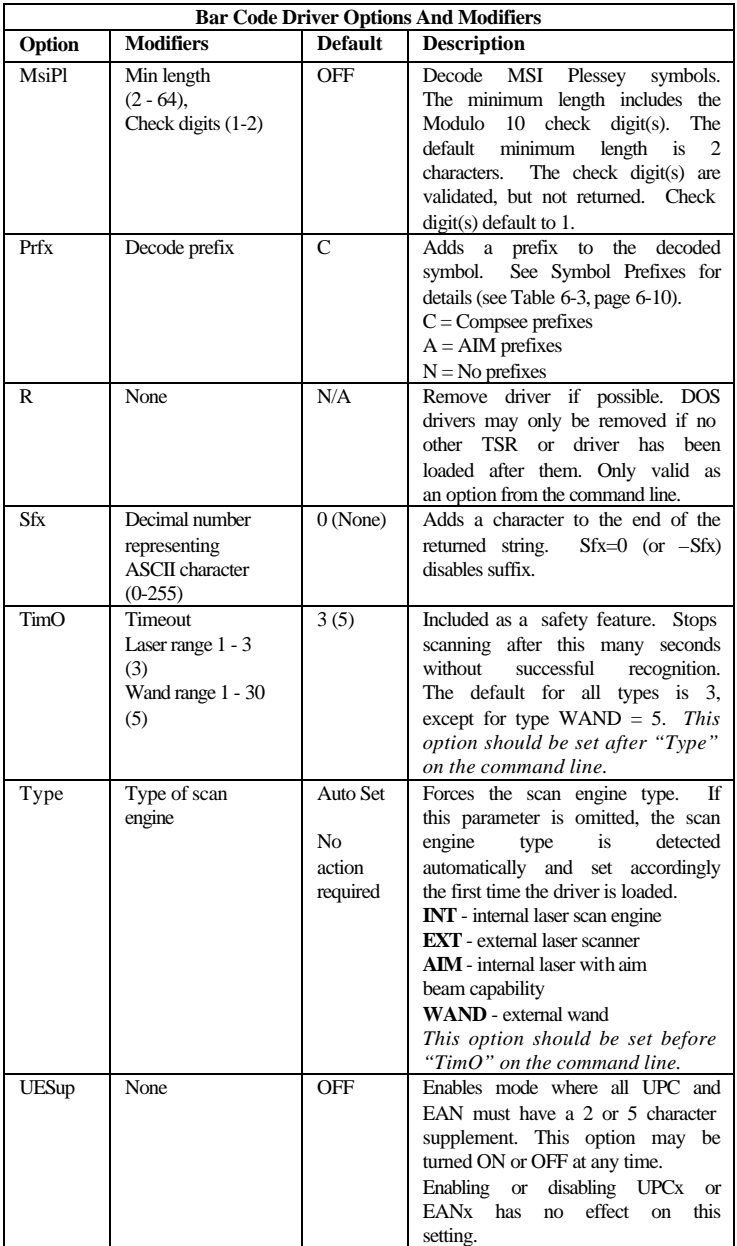

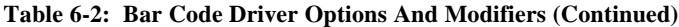

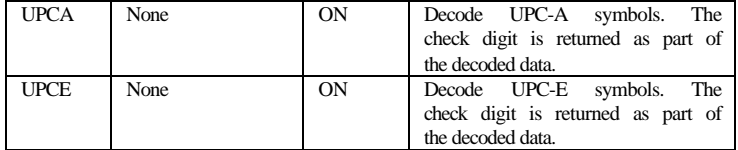

**Table 6-2: Bar Code Driver Options And Modifiers (Continued)**

## *Code Types And Symbol Prefixes*

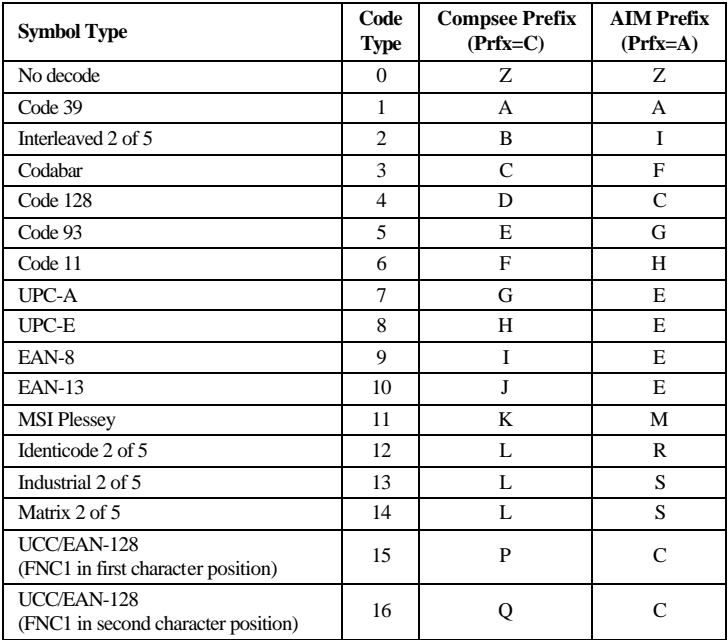

**Table 6-3: Bar Code Types And Symbol Prefixes**

## *BCDRIVER Programming*

The Apex PDT Bar Code Driver (BCD) is a DOS Terminate and Stay Resident (TSR) driver for operating various types of scanners including internal laser engines, external tethered laser engines, and simple wand devices. Normally loaded from the standard DOS *<i>[autoexec.bat]* file, the BCD uses a variety of command line options and option modifiers to configure the unit for the user's unique requirements. Additionally, the driver can be run again at any time after initial loading with new or different options and modifies the operational parameters. The foreground copy of the driver communicates with the installed version using proprietary methods and modifies the operational parameters. The driver does not use IOCTL calls for communications. Only one copy of the driver ever remains resident in memory.

## *Application Programming Interface (API)*

Applications may also modify the driver's modes using the built-in *Application Programming Interface (API)*. This section of the Apex PDT Technical Reference Manual specifically covers use of the API.

The API is supplied in two forms:

- q *A high-level interface* written in C and PowerBASIC that encapsulates and isolates the low-level interface.
- q *A low-level interrupt* driven interface.

Generally, it is recommended that the high-level interface be used. The C high-level interface is supplied with the Apex PDT (on the Product Support CD) as a linkable library for small, compact, medium, and large models.

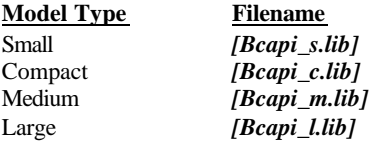

Each library is suitable for linking with applications written in C or C++. For other languages, the user should first encapsulate the low level functions in a suitable library for the target language.

#### *Interrupts*

During scanning, all hardware interrupts are disabled, including SMI (System Management Interrupts) used for power management and keyboard input. The driver permanently hooks the following interrupts when installed.

**08h** - Tick (hardware) interrupt. The driver when installed hooks the interrupt. The interrupt is also re-vectored while the driver is actively scanning.

**09h** - Keyboard (hardware) interrupt. All keyboard input is examined for the <SCAN> key. The key is not placed in the keyboard buffer if "BTN" is true. If the <SCAN> key is disabled from automatic driver recognition ("-BTN"), the key code is buffered as an *extended* scancode (3800h) just like any other key. User software should not take over this interrupt, but instead use the standard AT BIOS Int 15h, function 4Fh, *keyboard intercept* if direct keyboard input is required. Note that the <SCAN> key generates a raw scan code of 62h, which is translated during Int 09 processing to 3800h.

**13h** - Disk services interrupt. The driver will not "wake-up" while disk I/O is in progress. The driver performs no disk I/O of its own.

**1Bh** - Control-break interrupt. The driver prevents recognition of the  $\langle FN \rangle$  +  $\langle U \rangle$  key sequence while actively scanning. This is required for safe TSR operation.

**23h** - Control-C interrupt. The driver prevents recognition of the  $\langle$ Ctrl $> + \langle$ C $>$  key sequence while actively scanning. This is required for safe TSR operation.

**24h** - DOS critical error interrupt. The driver prevents recognition of DOS critical errors while actively scanning (critical errors are buffered). The driver makes no use of DOS servi ces including disk, keyboard, and screen I/O, nor will it generate a critical error from within the driver itself.

**28h** - DOS Scheduler. The driver suspends multi-tasking while actively scanning.

**2Fh** - DOS multiplex interrupt. This interrupt is hooked in compliance with the de-facto standard for TSR use. The interrupt along with a unique ID value, is used to communicate with the driver and forms the basis of the API itself. User software may also hook this interrupt in compliance with the standard techniques.

## *High-Level API (C, C++ Language)*

Only one header file, *[bc\_api.h]* (supplied) is required to use the C/C++ API. This file is well documented and serves as its own reference. It is strongly recommended that the user always include this file in applications that use the API library. It is suitable for inclusion in programs written in C or C++.

#### **Install Check**

#### **BcApiInstallCheck**

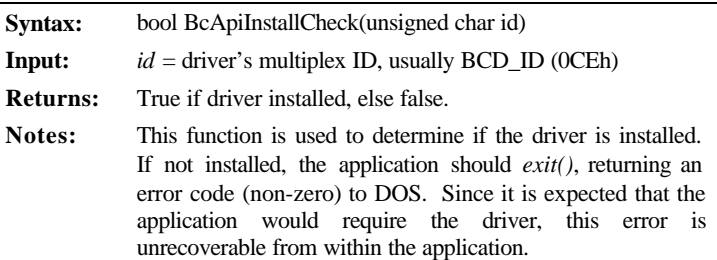

#### **Set Options**

#### **BcApiSetOption**

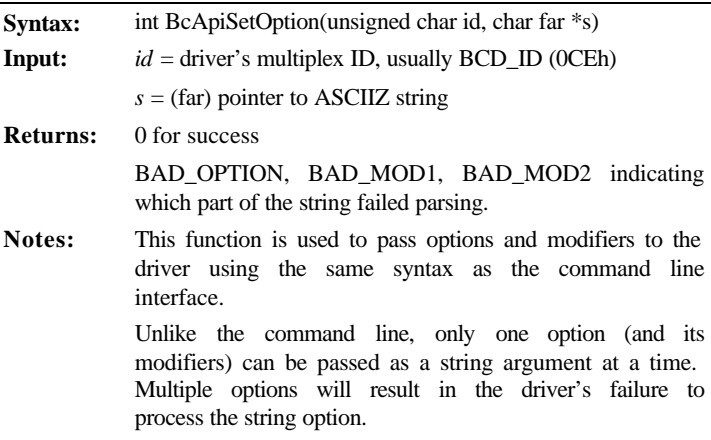

 $\overline{\phantom{0}}$ 

## **Scan Control**

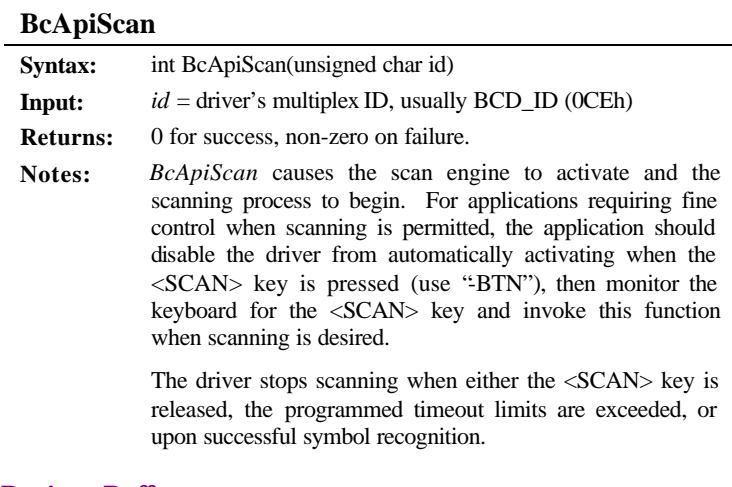

# **Register Buffer**

### **BcApiRegisterBuffer**

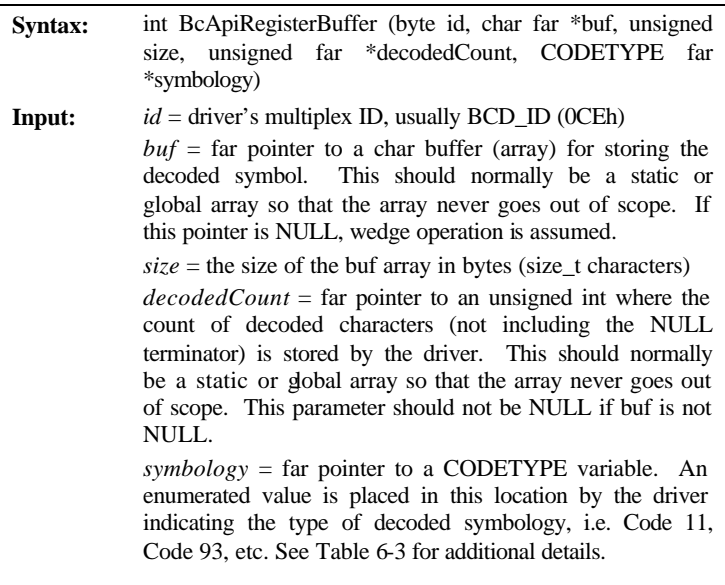

#### **BcApiRegisterBuffer continued**

**Returns:** 0 for success, non-zero on failure.

**Notes:** This function is used to register an external buffer, supplied by the application, with the driver. If the pointer to *buf* is not NULL, the driver will place the decoded ASCIIZ characters into the array, and fill in the *decodedCount* and *symbology* values as well. If the value passed for *buf* is NULL, the driver will return to wedge operation, whereby it stuffs the keyboard buffer with the decoded characters. An application program that registers an external buffer, MUST release the buffer when exiting to DOS.

#### **Release Buffer**

#### **BcApiReleaseBuffer**

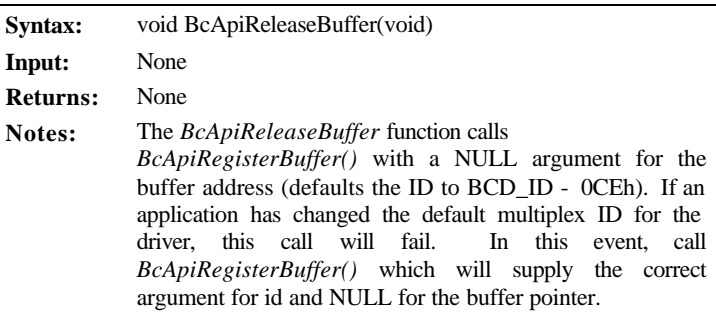

#### **Get Key**

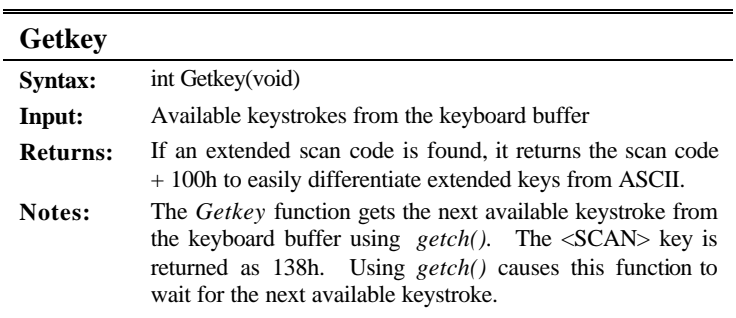

## **Get Key If Available**

#### **GetKeyIfAvailable**

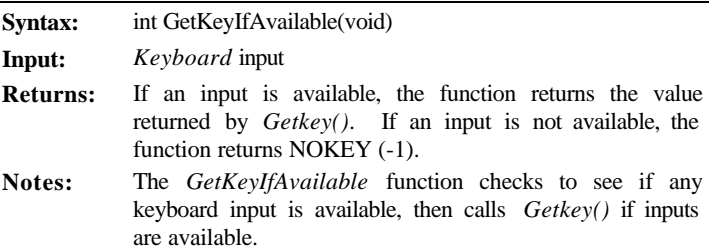

## *High-Level API (PowerBASIC)*

The Application Programming Library for PowerBASIC file *[a3scan.pbl]* along with the associated include file *[a3scan.inc]* can be found on the Apex PDT Product Support CD supplied along with the unit.

#### **Install Check**

### **apiBCInstallCheck**

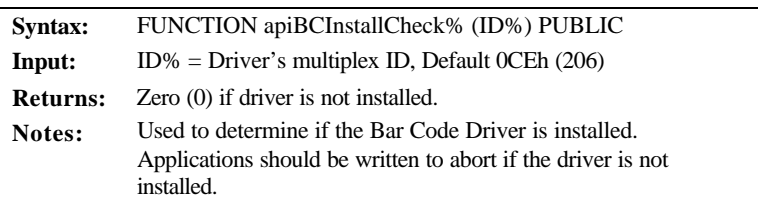

### **Set Option**

#### **apiBCSetOption**

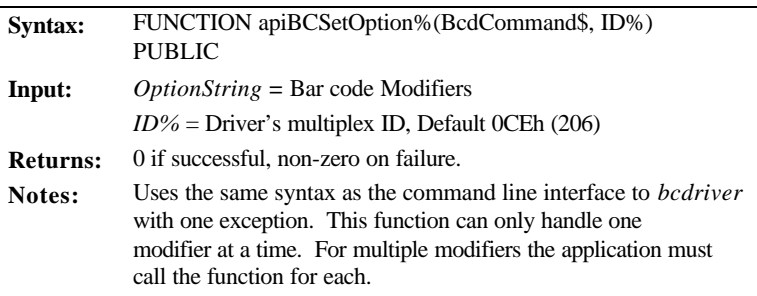

## **Soft Scan**

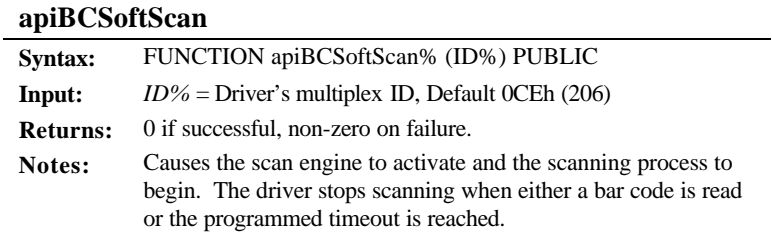

#### **Set Buffer**

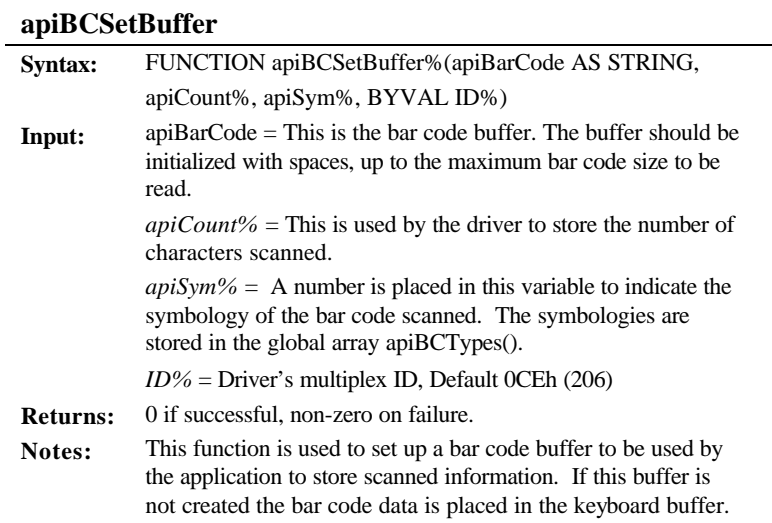

## **Release Buffer**

## **apiBCReleaseBuffer**

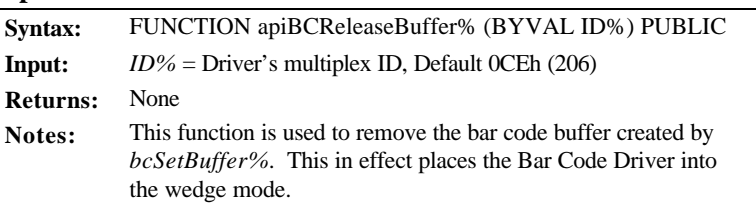

## **Examples**

Three fully commented examples of using the API are supplied on the Compsee Product Support CD.

*[api\_ex1.cpp]* demonstrates:

- **Q** Using the keyboard to select different operating features  $\&$ options.
- $\Box$  Disabling the <SCAN> key.
- □ Controlling scanning from within this application.
- q Windowing of the Compsee LCD that has a maximum text size of  $30 \times 20$ .
- $\Box$  Swapping between buffered and wedge operating modes.

#### *[api\_ex2.cpp]* demonstrates:

- $\Box$  Resetting the driver options to defaults.
- Initializing the driver to only recognize UPC and EAN symbols using an array of command strings.
- $\Box$  Changing from the default beep to a lower pitch of longer duration.

### *[api\_ex3.cpp]* demonstrates:

- $\Box$  Resetting the driver options to defaults.
- $\Box$  Initializing the driver to recognize no symbologies.
- $\Box$  Parsing the input keys to set options in the driver.

### *Low-Level API*

The basic mechanism for communicating with the installed Bar Code Driver is via the DOS multiplex interrupt (sometimes referred to as the TSR interrupt - Int 2Fh). All parameters are passed in registers to the interrupt and all registers that are not shown are undefined. Undefined registers vary by function.

All API interrupts use register ax to pass the following:

- $AH =$  our ID value (default is BCD\_ID, defined as 0CEh).
- $AL =$  requested service ID
	- 00 install check
	- 01 uninstall the driver, freed memory is returned to DOS
	- 02 Set API option with string
	- 03 Scan now
	- 04 Query driver (future implementation)
	- 05 Set and use external buffer
	- 06 Internal (Compsee) use only

#### **Install Check**

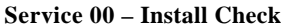

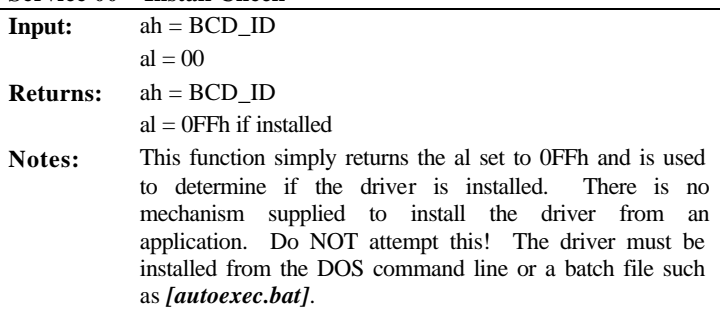

#### **Uninstall**

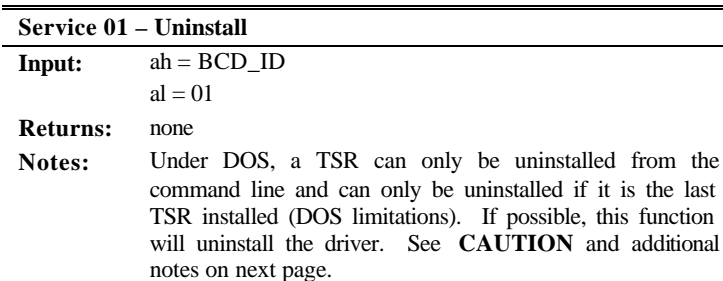

the last

#### **Service 01 – Uninstall continued**

## **CAUTION!**

This request should NOT be used from the API. System hang-ups, loss of data or files, or both can result. The command line switch "R" should be used to remove the driver from memory.

**Notes Continued:** If it is not possible to remove the driver (because of other drivers loaded after it or other DOS limitations), this request will disable the driver, but not remove it or free the memory used by it. Therefore, it is recommended that this TSR be loaded last into memory.

#### **API Command String**

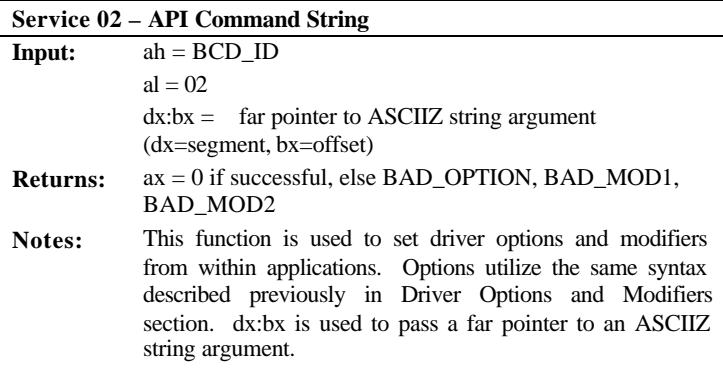

#### **Scan**

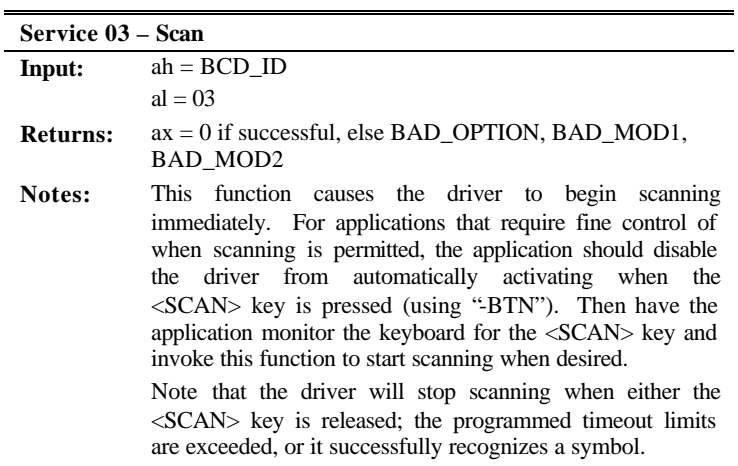

## **Query**

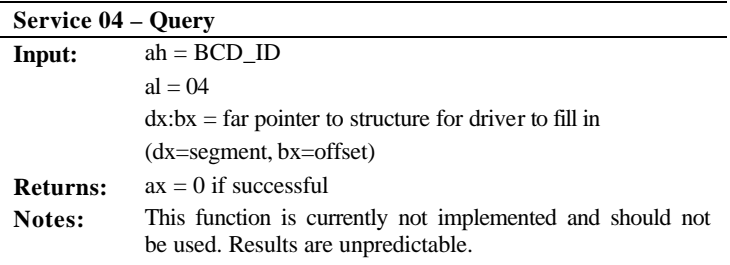

## **Set Buffer**

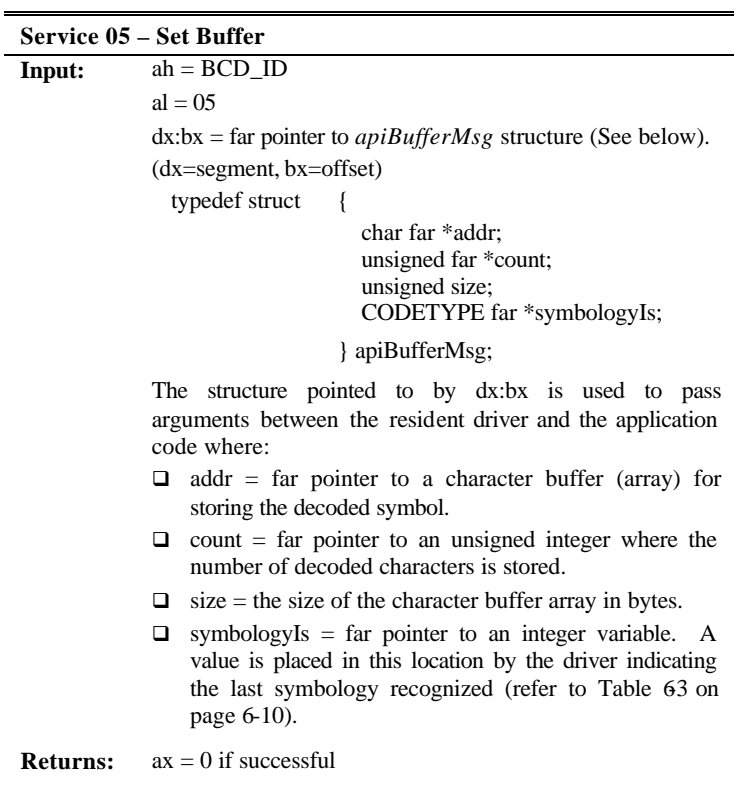

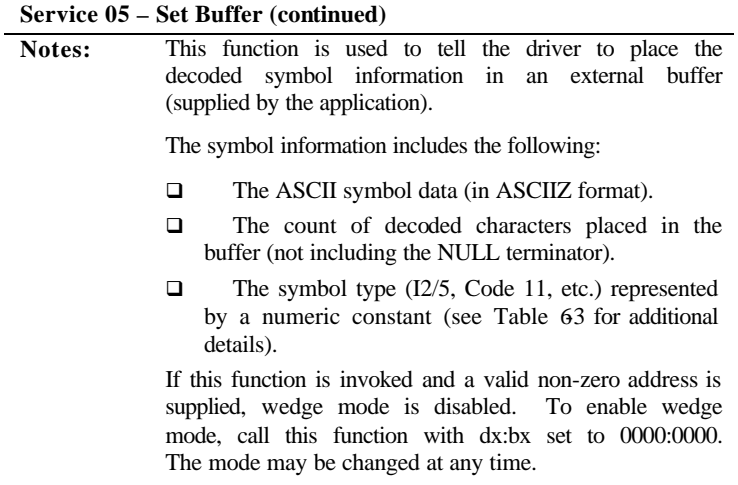

## **Internal**

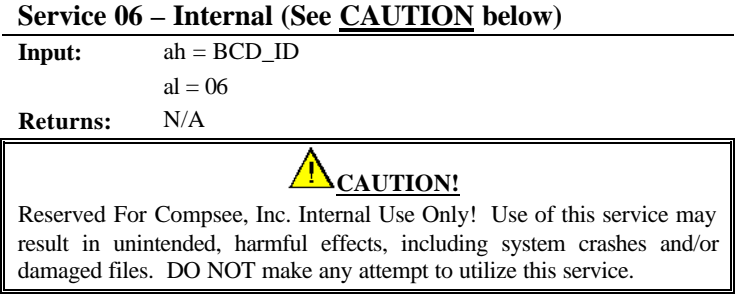

## *Wedge Mode*

The default mode when loading the driver is Wedge Mode. In Wedge Mode, decoded symbols are placed into the standard keyboard buffer and standard C calls are used to remove them (e.g. getch(), getche(), etc.).

Factors affecting the use of Wedge Mode include the following:

- $\Box$  Wedge Mode is limited by the size of the keyboard buffer, which by default (in all DOS based computers) is limited to 15 characters. The buffer size is limited to the size of the keyboard buffer.
- □ The number of decoded characters is unknown. If decoded data will not fit into the keyboard buffer, the data is truncated.
- $\Box$  Applications must constantly read the keyboard buffer and remove keystrokes to prevent data errors while in wedge mode.
- $\Box$  The data may require termination with a carriage return <ENT>, thereby reducing the size of the data characters that will fit into the buffer by one.
- $\Box$  In order to know the decoded symbology type, the symbology type identifier must be turned-on thereby reducing the number of data characters that will fit into the buffer.
- □ The application program can NOT recognize whether the data came from the scanner or the keyboard.
- q The functions *gets()* and *scanf()* are NOT recommended for removing keys since both require carriage returns.
- q The functions *gets()* and *scanf()* are incompatible with the Apex PDT Bar Code Driver utility program.

Use of the buffered mode of operation (application supplied external buffer) is recommended, since this non-wedge mode provides much finer control and reporting of the decoded symbol information.

### *Additional BCDRIVER Resources*

Additional Bar Code Driver programming resources are available to the Apex PDT developer through the use of the Apex Programming Resource (APR). Refer to the Apex Programming Resource section of this manual for detailed information.

## *References*

Undocumented DOS, Schulman, A.; et. al.; Addison-Wesley 1990; ISBN #0-201-57064-5

MS-DOS System Programming, Burki, D., Ward, R.; R&D Publications 3rd ed. 1997; ISBN #0-13-207382-X

PC Interrupts, Brown, R., Kyle, J.; Addison-Wesley 1991, ISBN #0-201-57797-6

## **Infrared Communications Utility** *[ir.com]*

The *[ir.com]* program is loaded in the Apex PDT boot drive at the factory. This utility program is used to enable or disable the Apex PDT Infrared (IR) port, thereby enabling or disabling the Apex PDT's capability to perform infrared communications.

- **q To** *enable* the Infrared port, type "IR ON" at the DOS prompt and press the <ENT> key.
- **q To** *disable* the Infrared port, type "IR OFF" at the DOS prompt and press the <ENT> key.

The following characteristics apply to the *[ir.com]* utility program:

- $\Box$  The state of the RS-232 serial port is always the opposite of the IR port (enabling the IR port disables the RS-232 serial port).
- $\square$  The "IR ON" command must be invoked upon every boot-up of the Apex PDT for the port to be *enabled* since the default value is *disabled*. From the factory, the "IR ON" command is included as a line in the *[autoexec.bat]* (see the Operating System section.
- $\Box$  The present state of the IR port can be viewed on the display screen by typing "IR" at the DOS prompt and pressing  $<$ ENT $>$ .

The message received after pressing <ENT> will be one of the following:

Infrared port is disabled Infrared port is enabled

**q For maximum power savings, always disable the IR port** when not in use (i.e. only enable IR port when communication is in progress, disable the port when communication is complete).

#### **Syntax:**

```
IR [ON|OFF]
ON - Enables infrared port, disables RS-232 port
OFF - Disables infrared port, enables RS-232 port
```
## **Remote Disk Utility** *[remdisk.exe]*

**Note:** To utilize this program you must have *[remserv.exe]* loaded onto your PC. Refer to the Remote Server Utility *[remserv.exe]* in this section.

The program *[remdisk.exe]* runs on the client system and creates a new drive letter for the client. *[remdisk.exe]* uses the next available system drive letter. For example, if the last assigned drive was  $D^*$ , *[remdisk.exe]* creates drive E: This drive acts like any other drive, except that it requires the serial port. *[remdisk.exe]* can be loaded by the DEVICE= command in the *[config.sys]* file or can be entered at the DOS prompt  $C:\>$ .

#### **Syntax:**

REMDISK [/U] [/H] [/Bnnnn][+|-][/Tnnn] [/COMn]

where  $n =$  the COM port number (i.e. 1, 2, etc.).

#### **Option Description**

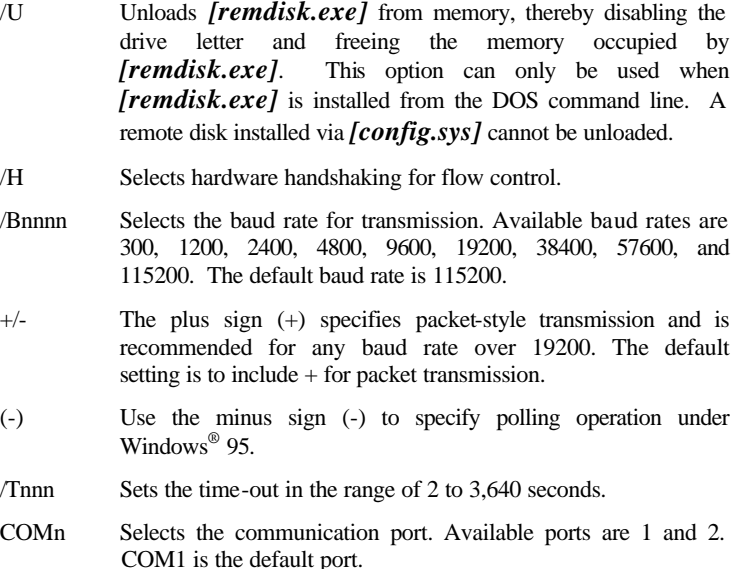

## **Remote Server Utility** *[remserv.exe]*

The server system runs the program *[remserv.exe]* that can make a single drive on the server system available to the client. The available drive can be changed at any time by quitting the *[remserv.exe]* program and then running the program again with a new drive letter.

**Note:** While *[remserv.exe]* will run on a FAT32 system, the drive it makes available to the client cannot be FAT32. It is recommended to remotely serve a PC's floppy disk drive since it is FAT16.

#### **Syntax:**

REMSERV.EXE d: [/Bnnnn] [+|-] [/COMn] [/Tnnn] [/S] [/H]

where d: represents the letter of the drive that the server makes available to the client.

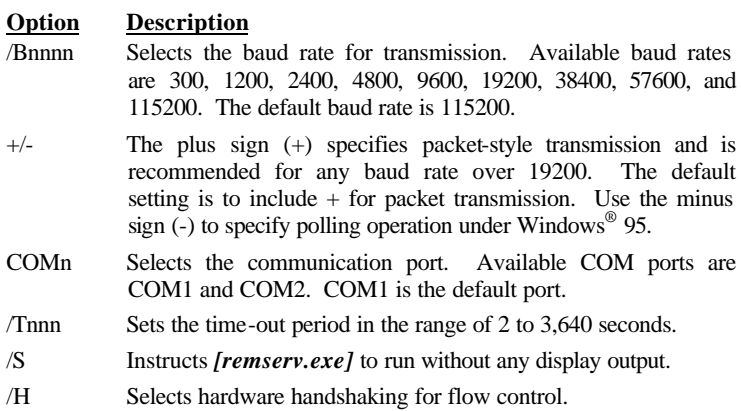

#### **Examples:**

To select drive B: as the available server drive at 115200 baud, using packet transmission and the COM1 port; type:

REMSERV  $B:$ , and press the  $\leq$ ENT $>$  key.

To select drive C: as the server disk at 9600 baud, without packetstyle transmission, using COM port 2, type:

REMSERV C: /B9600 /COM2

The server program can be terminated at any time by using the Escape command ( $\langle$ FN $>$  +  $\langle$ E $>$  keys); however, the client can not access the server's drive again until the *[remserv.exe]* program is run again.

# **Display Font Utility** *[fontsize.exe]*

The *[fontsize.exe]* utility changes the Apex PDT display screen font size for easier readability. The *[fontsize.exe]* utility allows font changes that vary both the font height and font width displayed on the Apex PDT LCD screen. Available font options include  $8 \times 8$ ,  $8 \times 16$ ,  $16 \times 8$ , and  $16 \times 16$ . To accommodate the font size changes the program simultaneously changes the Apex PDT text window size to  $30 \times 20$ ,  $30 \times 10$ ,  $15 \times 20$ , and  $15 \times 10$  respectively.

#### **Syntax:**

fontsize  $[t|T|w|W|r|b]$ 

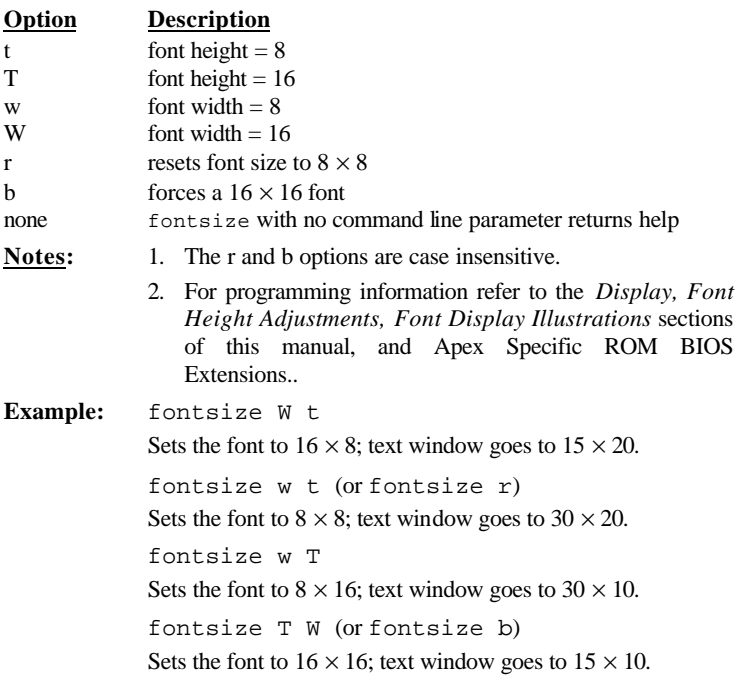

# **Font Loading Utility** *[loadfont.exe]*

The *[loadfont.exe]* utility allows the user to change the font character set from the default installed font.

#### **Syntax:**

loadfont [drive:][path][filename]

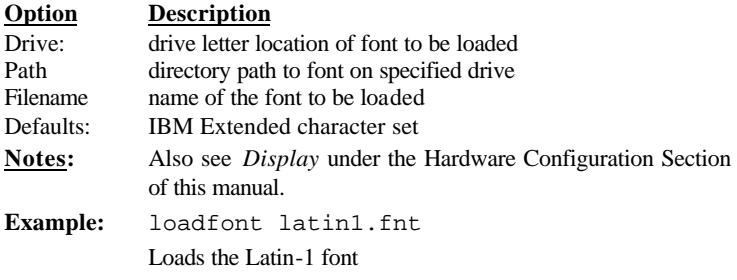

# **File Transfer Utility** *[dx.exe]*

*[dx.exe]* is a file transfer utility that can be used to transfer files to and from the Apex PDT (to a PC or other serial device). The *[dx.exe]* utility program uses the YMODEM transfer protocol. The program will work with other PC communication programs such as HyperTerminal<sup>®</sup> and PROCOMMPLUS<sup>®</sup> to support file transfers. The program can be run from the command line using the following syntax and options. The program can also be started without entering any command line parameters by typing dx (refer to the Communications section of this manual for additional details).

#### **Syntax (Command Line):**

dx /[option] [filename]

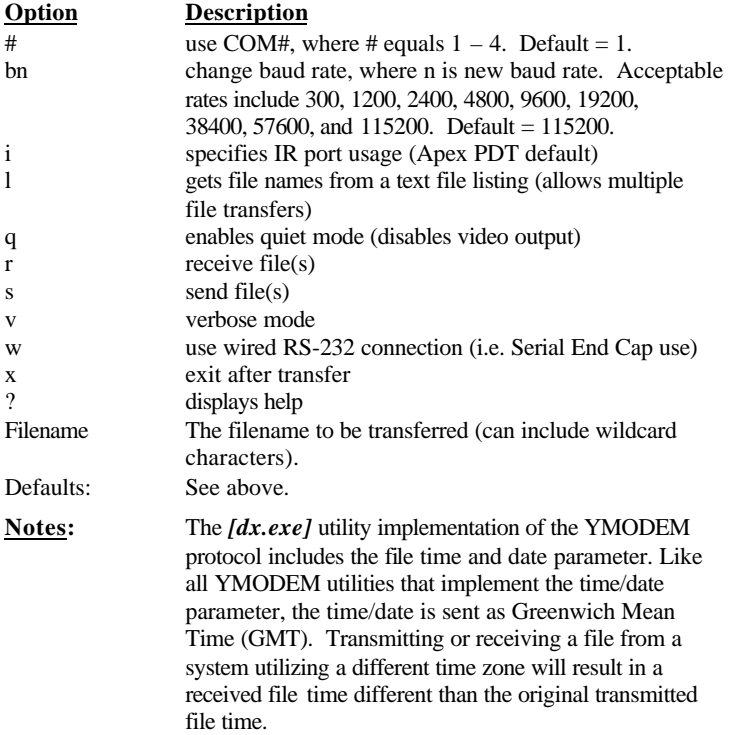

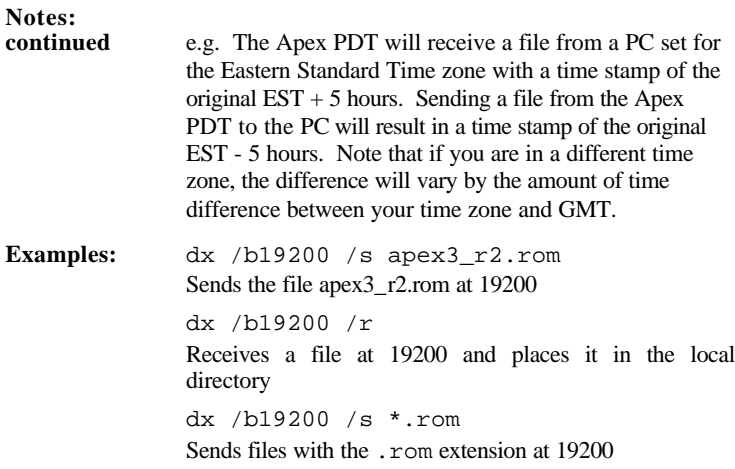

# **Windows<sup>â</sup> Transfer Utility (WXU)**

A Windows<sup>®</sup> Transfer Utility (WXU) for performing file transfers to and from the Apex PDT is included on the Compsee Product Support CD supplied with your unit and also available from our website at www.compsee.com. Refer to the detailed Windows<sup>®</sup> based Help Files incorporated with the Utility for information on how to utilize the utilities features.

#### **System Requirements**

Windows® 95/98/NT operating system 100 MHz Pentium® or better 16 MB RAM for Windows® 95/98, 32 MB RAM for Windows® NT 2 MB of free Hard Disk space A CD-ROM drive

# **Upgrade Utility** *[flashit.exe]*

*[flashit.exe]* is a utility used to upgrade the Apex PDT BIOS, operating system, and A: drive contents (simultaneously). The program itself resides in 27.8K of memory and requires 300K of RAM for proper operation.

#### **Syntax:**

flashit [options] [drive:][path][filename]

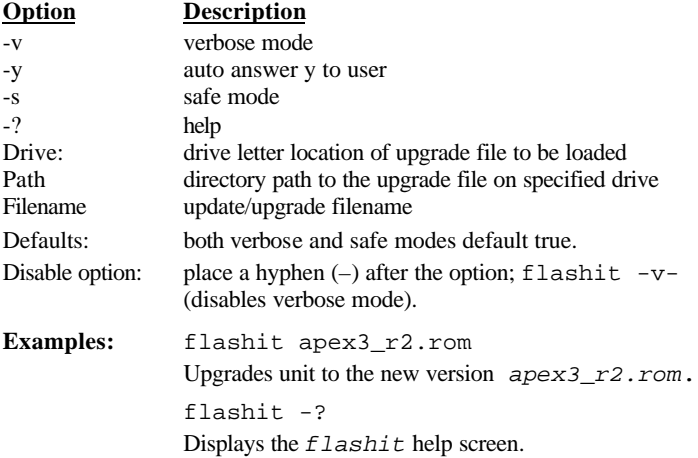

#### **Upgrade Procedure**

- 1. Load the new version of the file or program into the Apex PDT using the method of your choice (e.g. serial, PC Card, etc.).
- 2. Using the approved *flashit* syntax (displayed above) perform the upgrade.
- 3. Reboot the unit to initialize the upgrade.

## **Compsee BIOS Extender** *[cbe.exe]*

*[cbe.exe]* provides several useful extensions to BIOS functions in the Compsee Apex device. These are focused in two main areas:

- $\Box$  Keyboard enhancements specific to the Apex PDT design
- q Advanced Power Management (APM) enhancements

CBE is provided as a DOS TSR (Terminate and Stay Resident) program. Once loaded, its functions are available until unloaded. It can only be unloaded if it is the last TSR loaded. In most environments this will not be the case. It presently requires about 15K of memory. This may change in future releases.

CBE is usually loaded from the *autoexec.bat* file as a part of system startup. It may also be run at the DOS command line prompt. It must be loaded after the *[power.exe]* APM driver is loaded. CBE will provide reduced functionality if *[power.exe]* is not loaded prior to loading *[cbe.exe]*.

## *Function Keys:*

## *Battery % Charge:*

When  $\langle Fn\rangle + \langle B\rangle$  ("function B") is pressed, the current state of the battery pack is displayed as a percentage of full charge. First pressing the green <FN> key and then simultaneously pressing the  $\langle B \rangle$  key activate this function. The function is not case sensitive, either "b" or "B" will work the same manner. The percent of charge remaining is displayed as long as the key combination is held down.

**Note:** Not all Apex PDT Battery Packs are capable of can providing this information to the software. If a Battery Pack is incapable of supplying this information, the message "Device error" will be displayed.

### *Date and Time*

When  $\langle Fn\rangle+\langle T\rangle$  (pronounced "function T") is pressed, the current date and time as indicated by the Apex's internal real-time clock (RTC) is displayed. Pressing first the green <FN> key and then simultaneously pressing the  $\langle T \rangle$  key activate this function. This function is not case sensitive, either "t" or "T" work the same way. The date and time are displayed as long as the key combination is held down. Other <Fn> key combinations are handled internally by the BIOS and will operate with or without the CBE program loaded.

## *APM enhancements:*

#### *Low Battery warning.*

CBE provides low battery warnings to the user. It displays a message "Change battery" in a window on-screen for 2 seconds when the battery reaches a pre-determined threshold. After displaying the message and sounding a warning tone, the Apex PDT is placed in a Suspend state with the current program state and memory preserved for a limited period of time. Sufficient charge is available to maintain the internal memory for a few minutes. Only the memory is preserved, other internal I/O systems are shut down, and the CPU is placed in a Suspend state as well.

#### *The battery should be changed as soon as possible after receiving this warning to prevent program or data loss***.**

**Note:** If the battery is allowed to get too low, the Apex PDT will enter a "Critical Suspend" state suddenly and without warning. This normally would only occur after the low battery warning above is repeatedly ignored. The Apex PDT will not turn back on once in this state until a fully charged battery is installed. This is designed to minimize the chance of data loss. After replacing the battery,utilize the red <POWER> button to turn the Apex PDT back on. The unit will resume operations where it left off. The principal difference between the "Suspend" and "Critical Suspend" states is that the user is prevented from turning the unit back on in the "Critical" state until a fully charged Battery Pack has been installed. It is important to install a fully charged Battery pack AS SOON AS POSSIBLE in this state as Battery Pack reserves will be low!

After exchanging the battery for a fresh or fully charged one, the unit is turned back on by pressing the red power button. The Apex will resume where it left off.

The low battery warning is only available if the *[power.exe]* APM driver is loaded before *[cbe.exe]*.

#### **Syntax:**

Cbe [options]

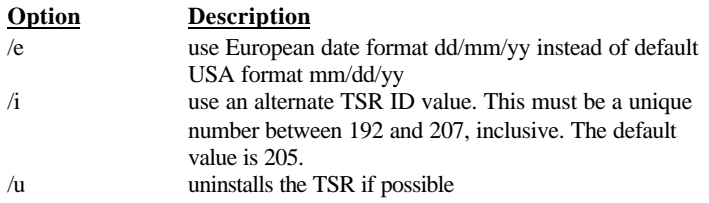

#### **Notes:**

- $Q$  CBE permanently hooks interrupts 08, 09, 13, 28, 2F.
- $Q$  CBE transiently hooks interrupts 1B, 23, 24 at activation.
- q CBE communicates with the APM driver using the standard INT2F interface, and directly with the APM BIOS using the INT15 interface. Portions of the INT15 interface are proprietary to the Apex design. See the Datalight ROM-DOS Developers Guide for further information regarding the INT2F power interface and applications.
- $\Box$  CBE maintains a separate stack space and does not borrow from the interrupted application.
- $\Box$  CBE is compatible with both the APM 1.1 and 1.2 protocols, however the Datalight APM driver *power.exe* uses the V1.1 interface
- $\Box$  CBE releases its' environment space back to DOS when it goes resident.
- $\Box$  CBE is written in C and assembly language
# *7 APEX PROGRAMMING RESOURCE*

To facilitate Apex PDT programming, the Apex PDT is shipped with an Apex Programming Resource (APR). The APR contains a set of ready-to-use customized functions for fast and efficient performance of common programming tasks. The APR supplies  $enhanced$  functionality not provided by PowerBASIC<sup>™</sup>, Borland® C, or Microsoft® C. Routines are included for various I/O functions, System Status and Control functions, and Display Screen functions.

The following sections describe the various functions available within the PowerBASIC<sup>™</sup> and C Libraries. Refer to the BCDRIVER section (p. 6-3) of this manual for detailed information on the Bar Code Driver.

## **PowerBASIC<sup>Ô</sup> Library**

The PowerBASIC Library (APR-PB) file *[apexiii.pbl]* along with the associated include file *[apidef.inc]* can be found on the Compsee Product Support CD supplied with the unit. The PowerBASIC<sup>™</sup> Library contains the following functions:

#### *Scanner Setup*

#### **apisScanSetup**

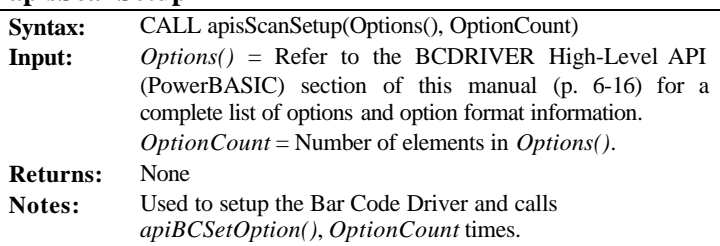

#### *Battery Status*

#### **apifBatteryStatus**

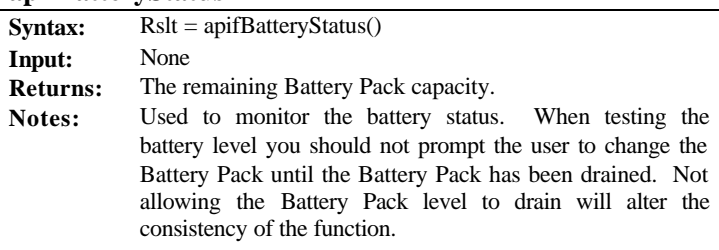

### *Set Screen Size*

# **apisSetScreen**

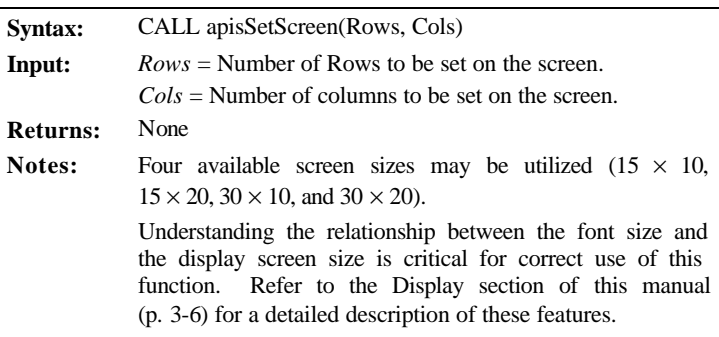

### *Paint Text*

### **apisPaintText**

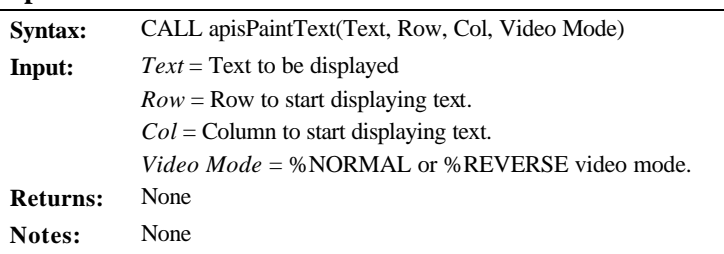

### *Save Screen*

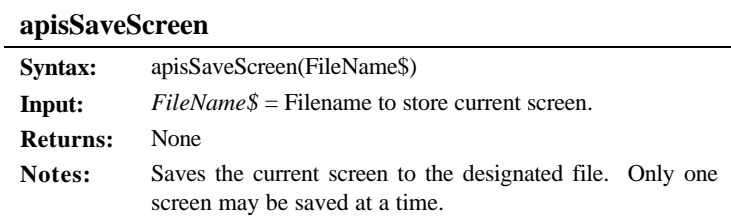

## *Get Text*

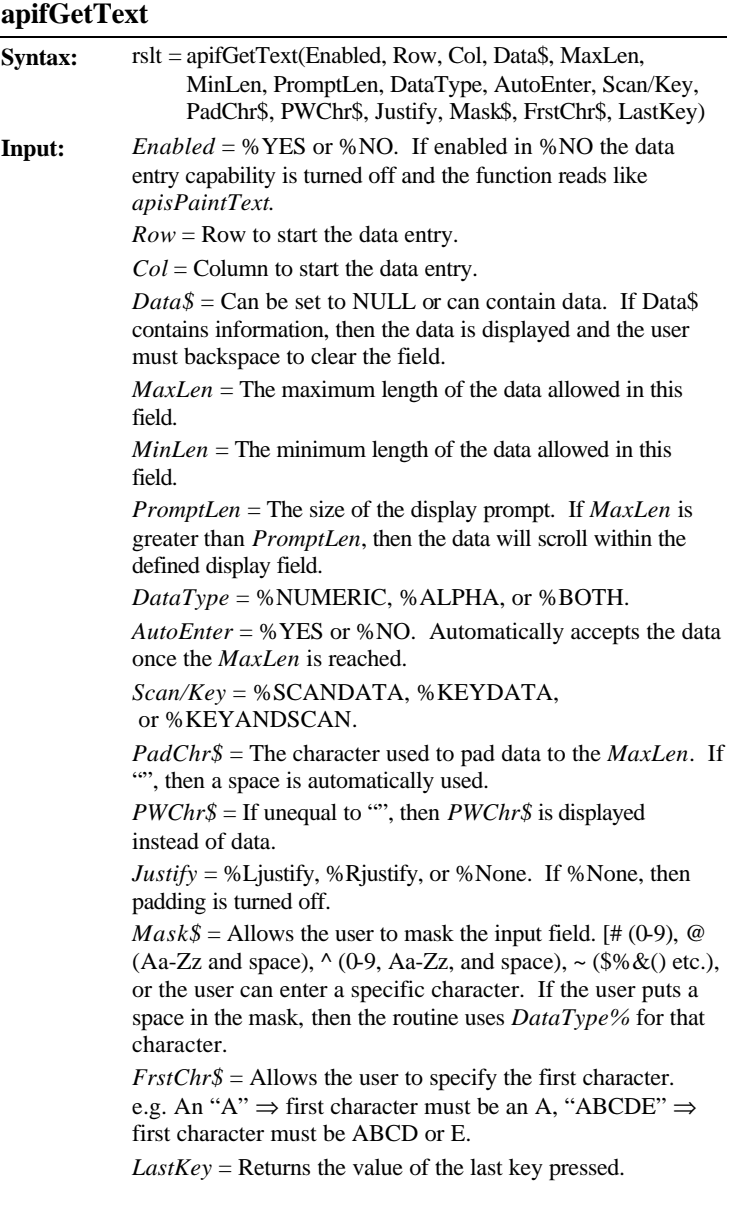

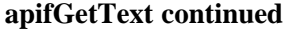

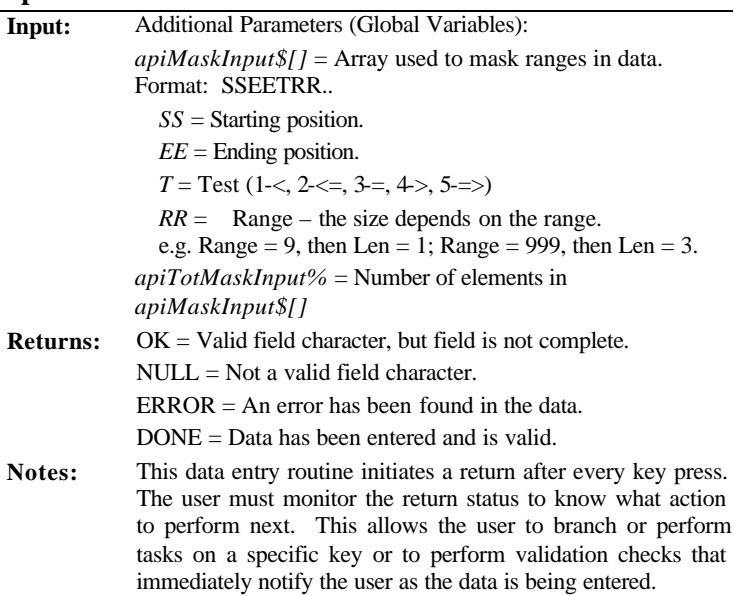

## *Alarm Message*

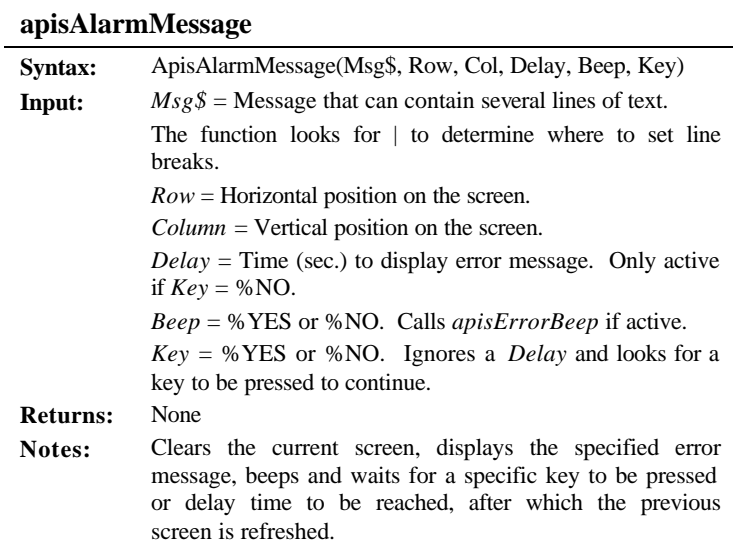

### *Error Beep*

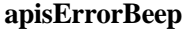

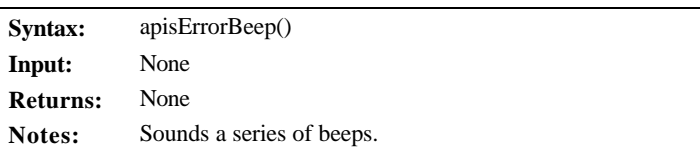

### *Restore Screen*

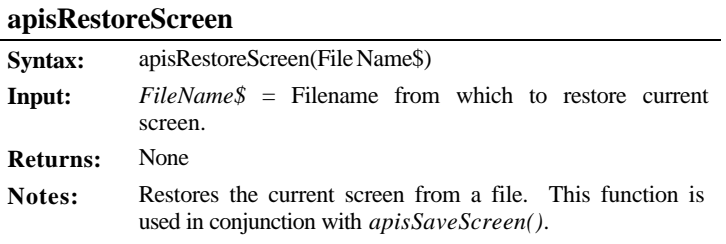

## *Get Key*

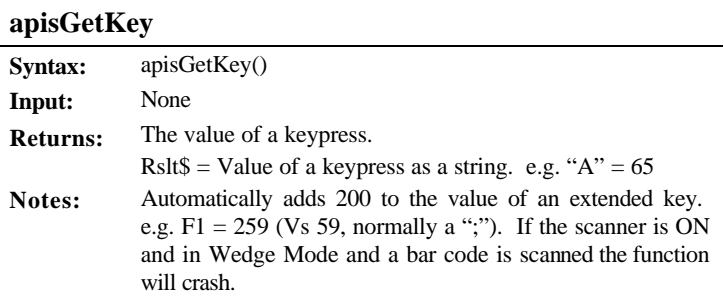

### *Key Scan*

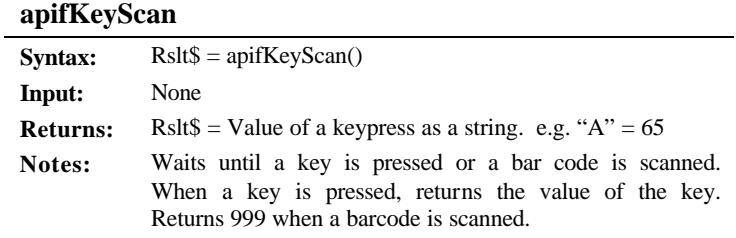

### *Exist*

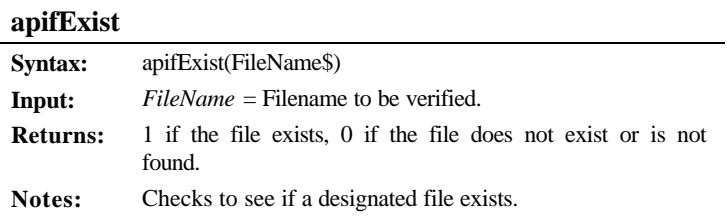

### *File Setup*

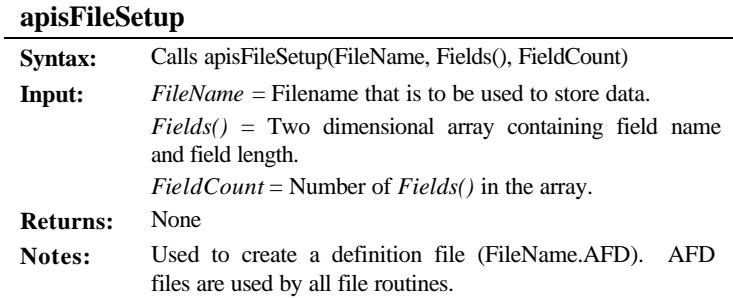

#### *File IO*

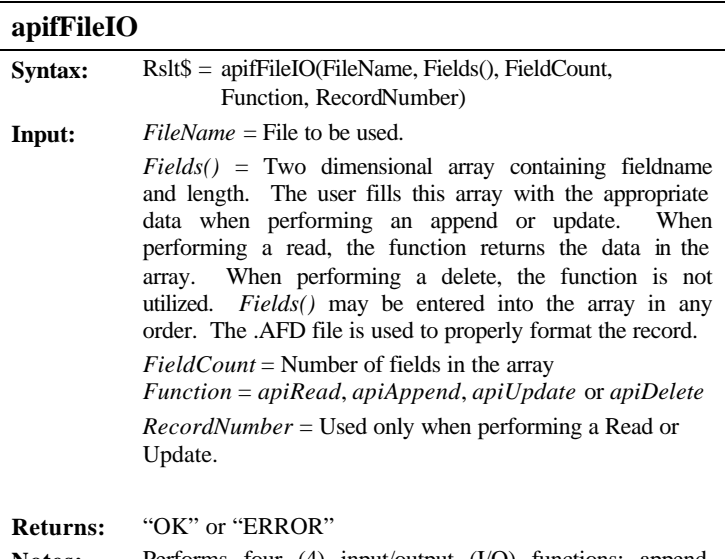

**Notes:** Performs four (4) input/output (I/O) functions; append, update, read, and delete. Uses the FileName.AFD to obtain the file structure.

records in the file by reading the FileName.AFD file.

### *Records In File*

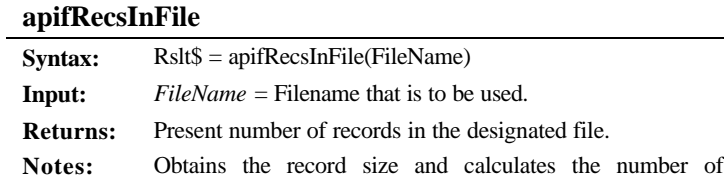

### *File Info*

# **apifGetInfo**

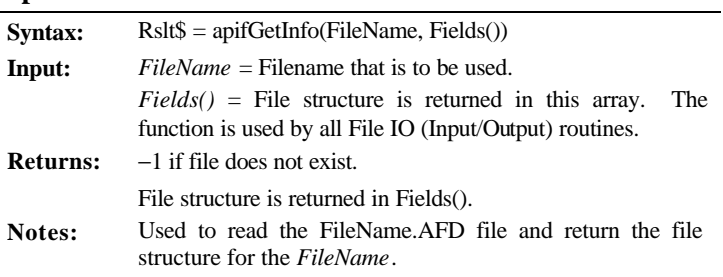

## *Search*

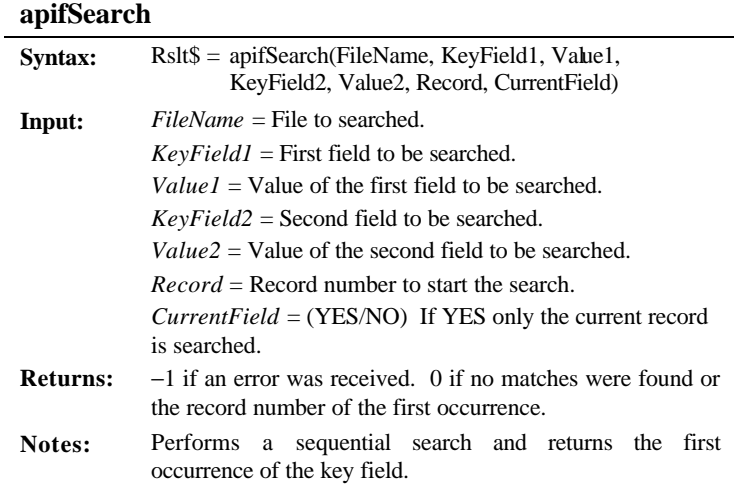

### *Error Trap*

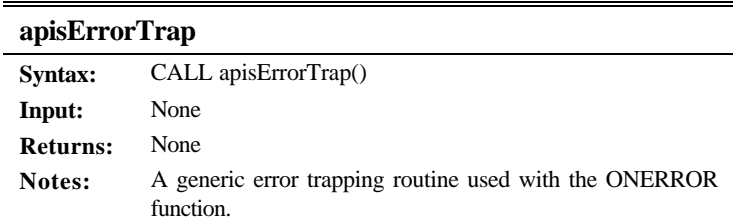

### *Transfer/Receive String*

# **apifSendRefString**

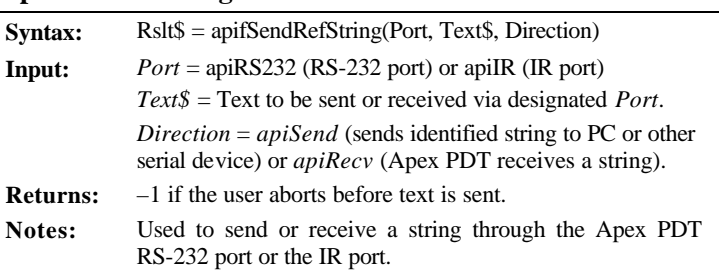

### *Clear File*

# **apisClearFile**

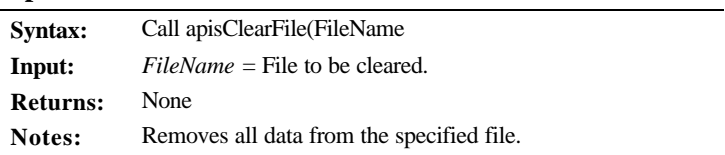

## **C Library**

The Apex Programming Resource (APR) contains a C Library (APR-C) suitable for inclusion with small, compact, medium, and large memory model Borland® C or Microsoft® C programs.

The C Library files along with the associated include file shown below can be found on the Compsee Product Support CD supplied with the unit.

| Model<br><b>Type</b> | Microsoft $\mathbf{\hat{a}}$ C<br><b>Filename</b> | Borland <sup>a</sup> C<br><b>Filename</b> | <b>Include</b><br><b>Filename</b> |
|----------------------|---------------------------------------------------|-------------------------------------------|-----------------------------------|
| Small                | [a3mscs.lib]                                      | [a3bcs.lib]                               | [a3lib.h]                         |
| Compact              | [a3mscc.lib]                                      | [a3bcc.lib]                               | for all<br>model types            |
| Medium               | [a3mscm.lib]                                      | [a3bcm. lib]                              |                                   |
| Large                | [a3mscl.lib]                                      | [a3bcl.lib]                               |                                   |

**Table 7-1: APR-C File Information**

The C Library, separated into functional areas, contains the following functions:

#### *Internal Speaker Functions*

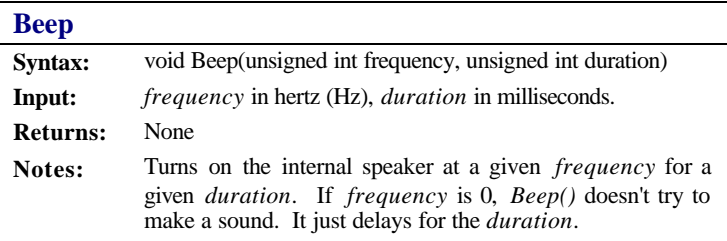

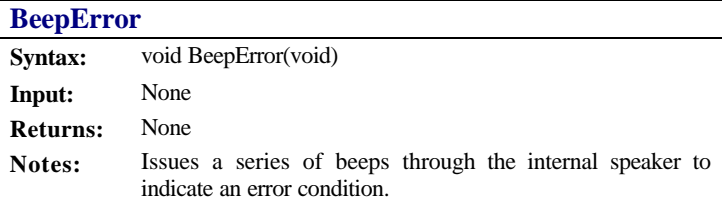

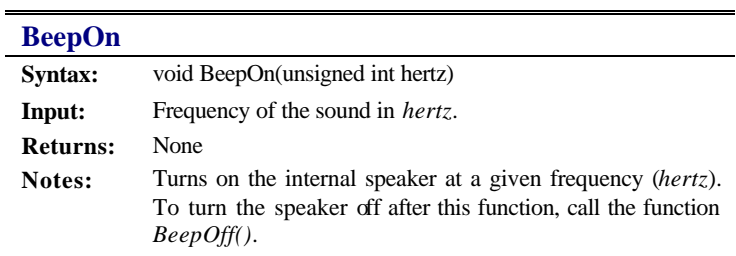

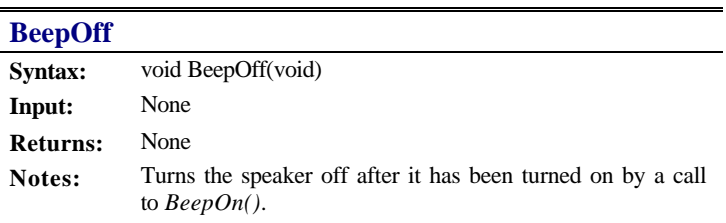

#### **BeepVolume**

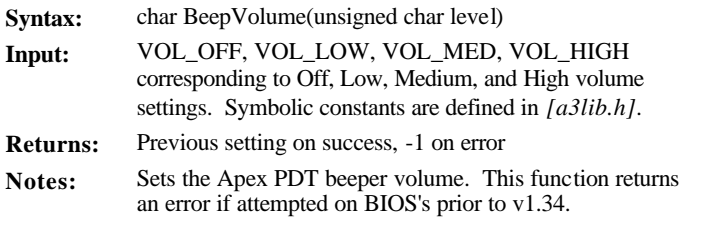

### *Screen (Display) Functions*

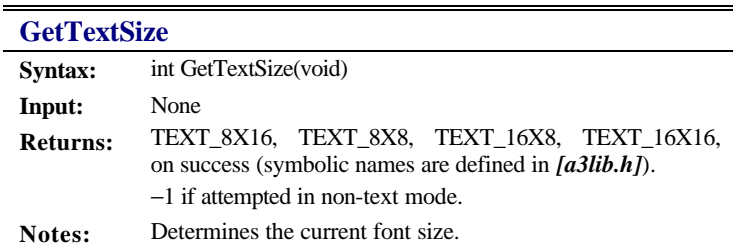

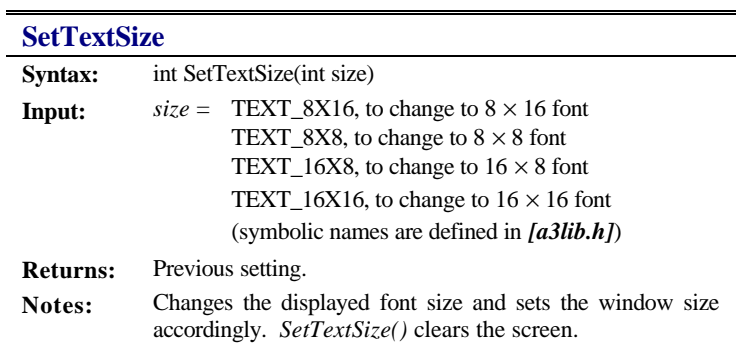

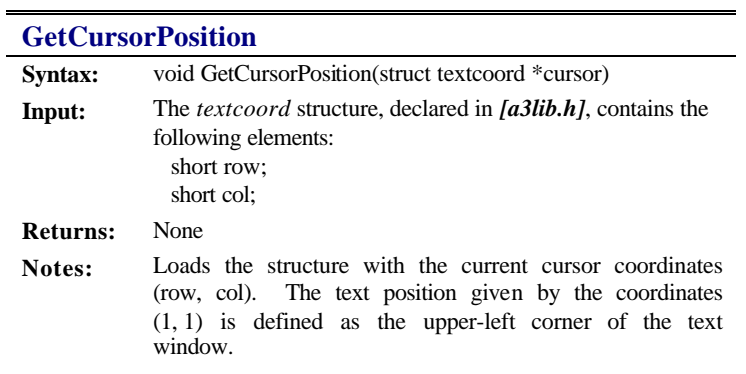

#### **SetCursorPosition**

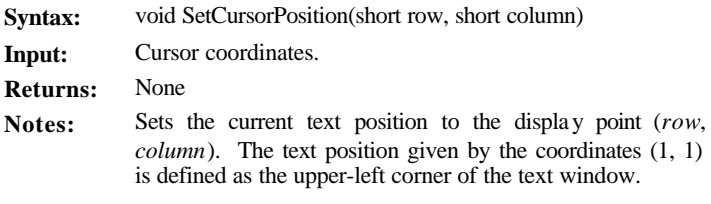

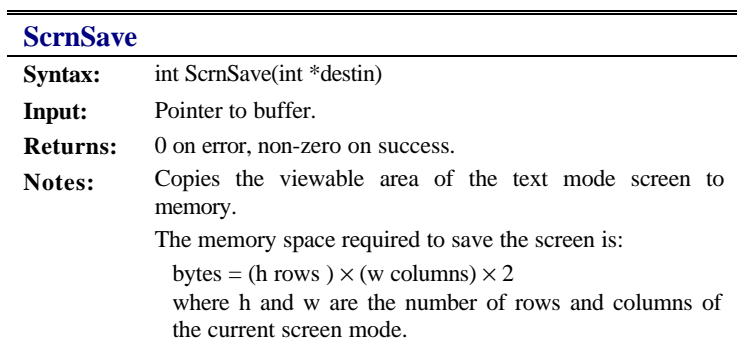

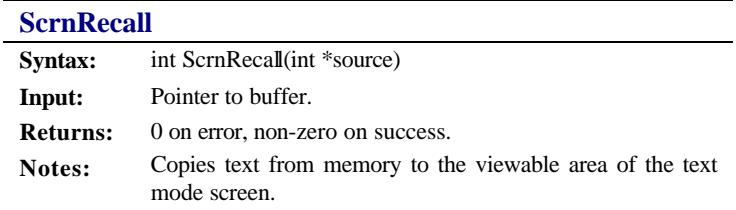

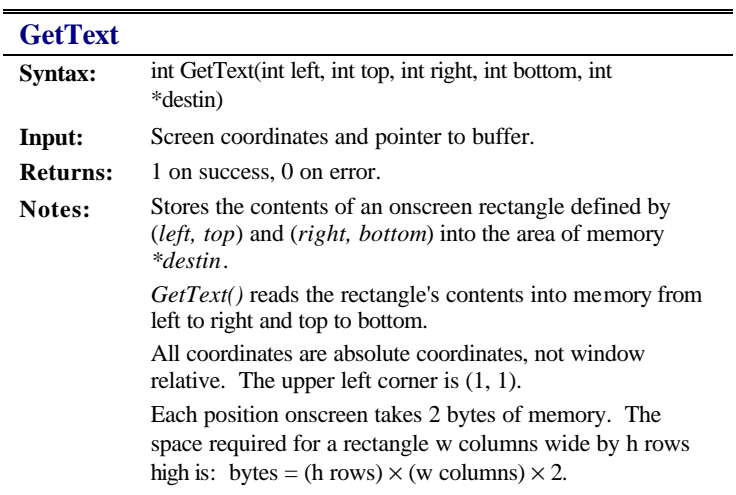

-

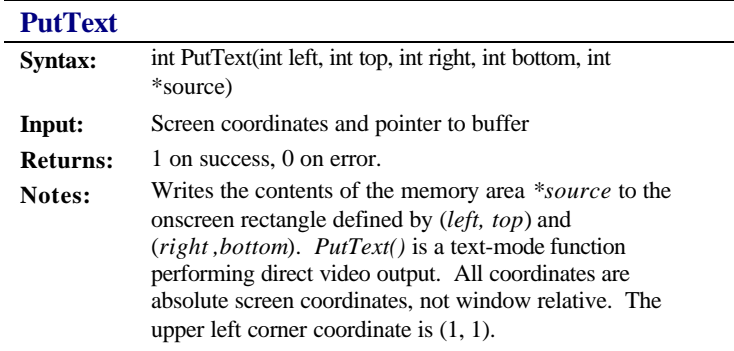

### **GetVideoConfig**

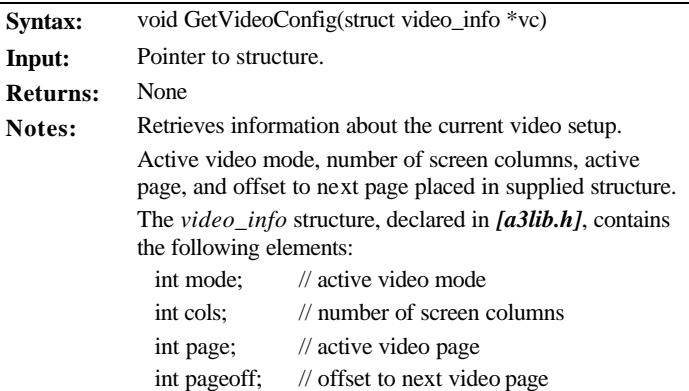

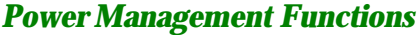

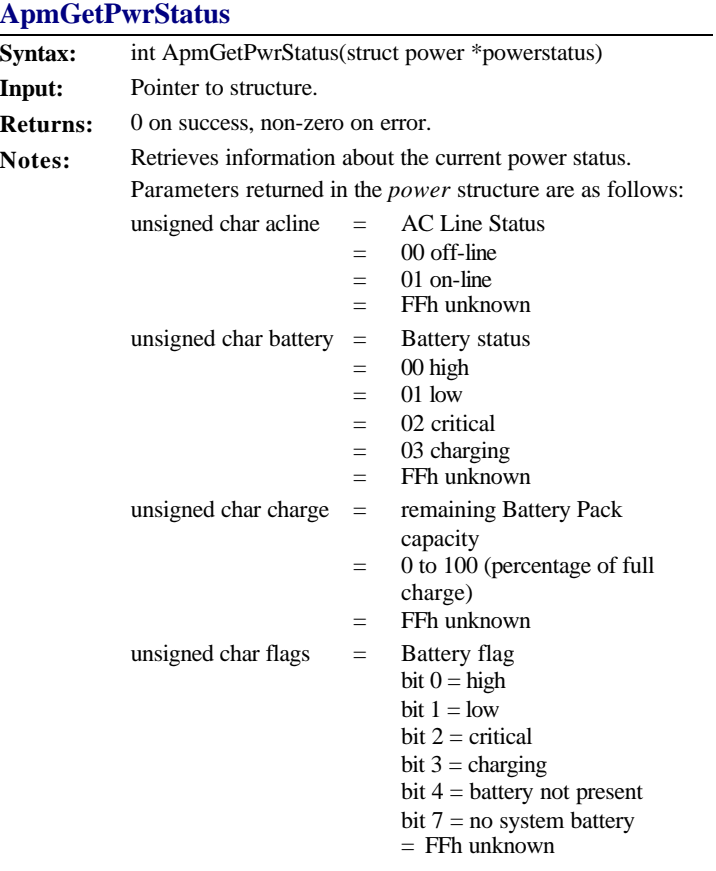

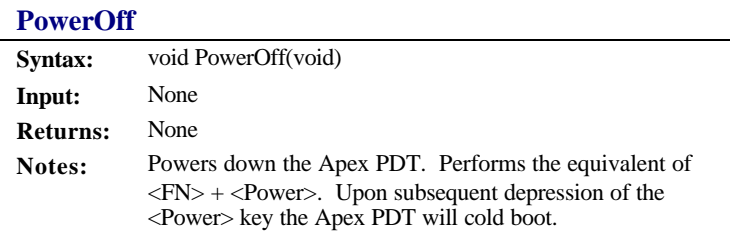

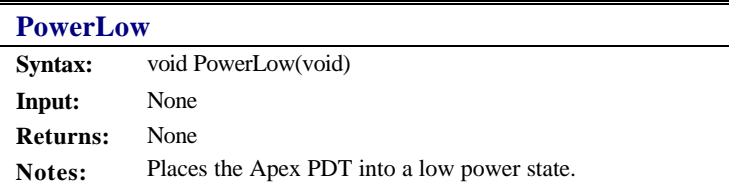

## *Data Input Functions*

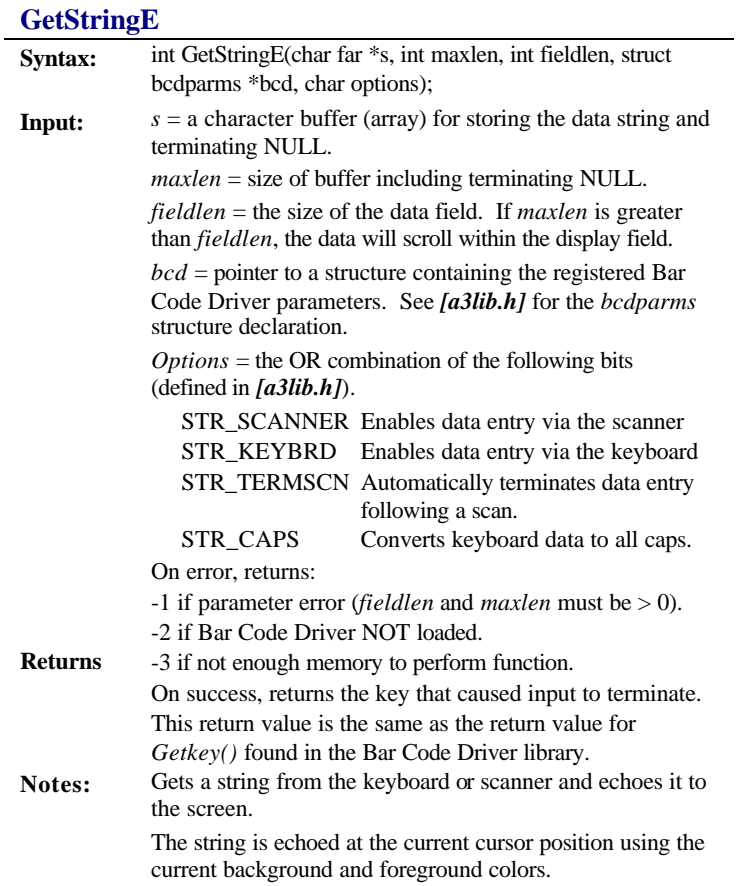

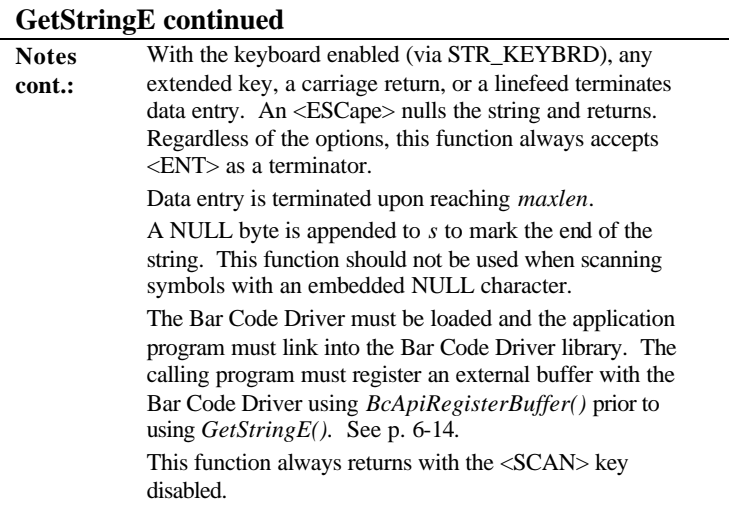

# **ShowField**

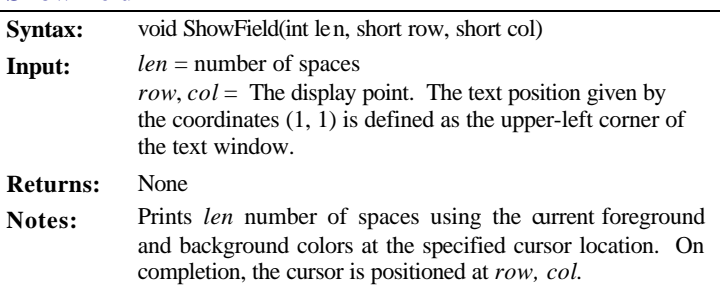

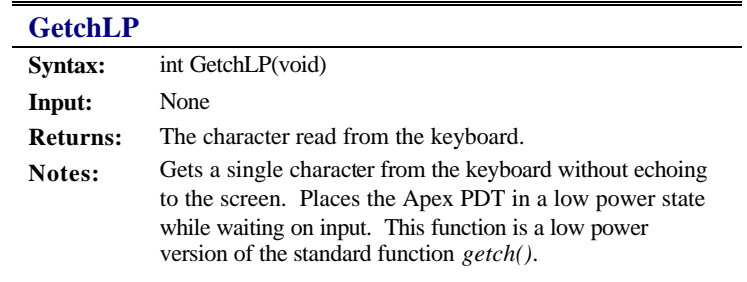

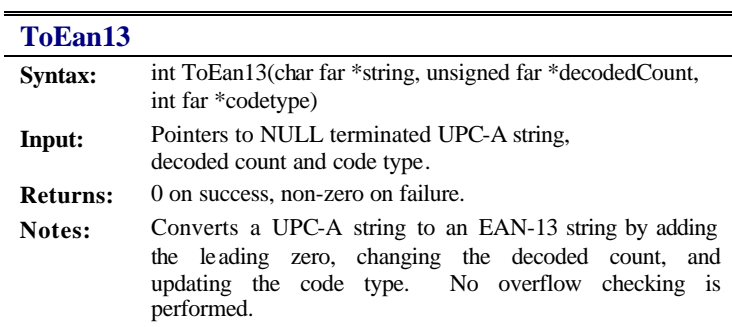

## *Post Scan Processing Functions*

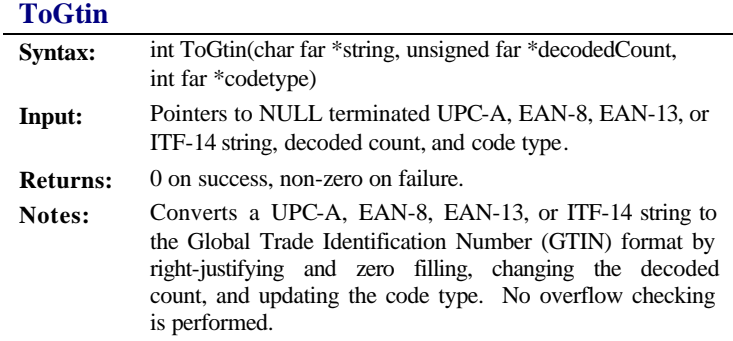

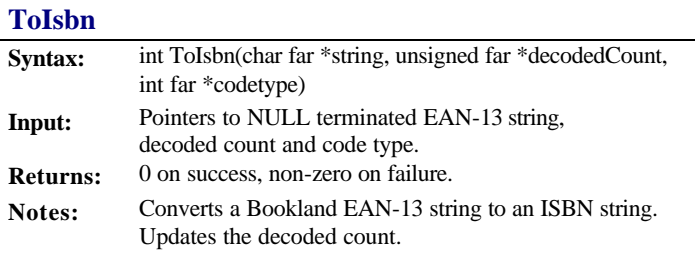

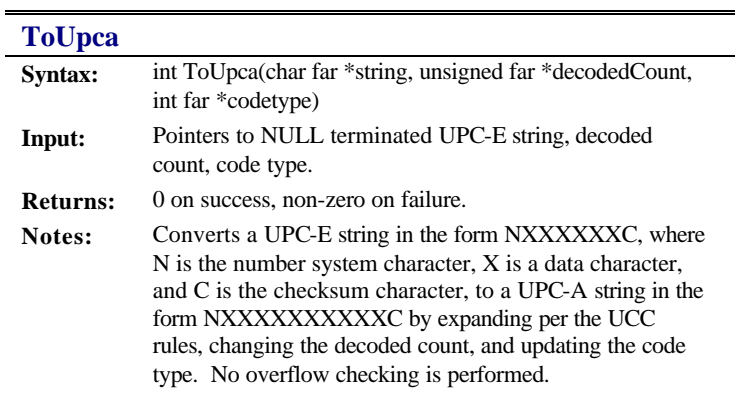

## *Serial Port Functions*

#### **GetComPortMode**

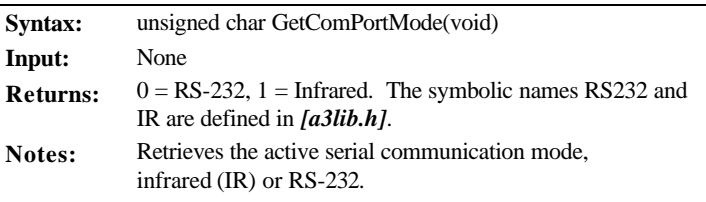

# **SetComPortMode**

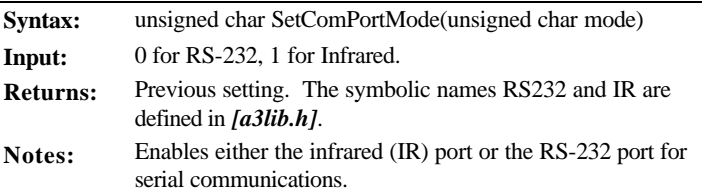

 $\overline{\phantom{0}}$ 

## *Miscellaneous Functions*

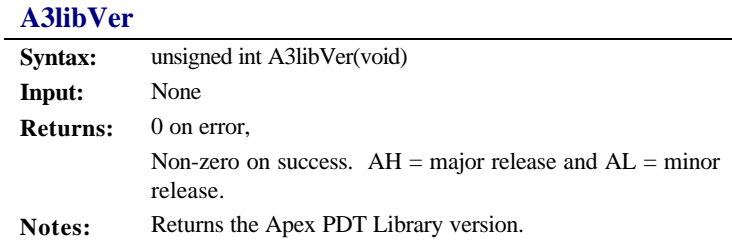

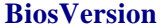

 $\overline{a}$ 

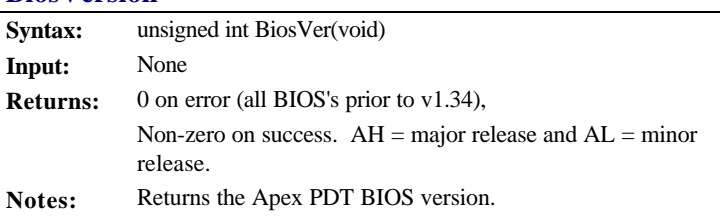

#### **Backlight**

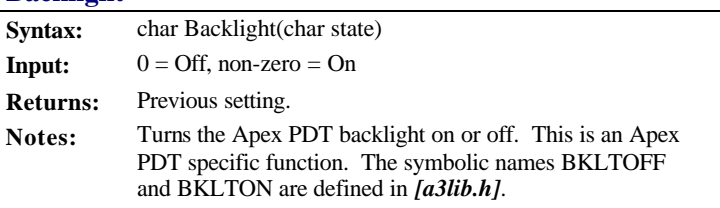

#### **BootCold**

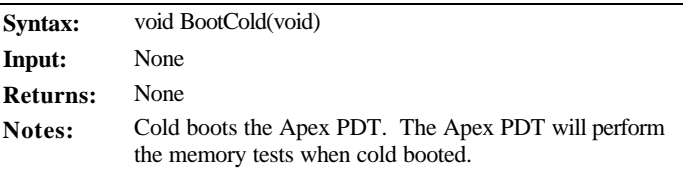

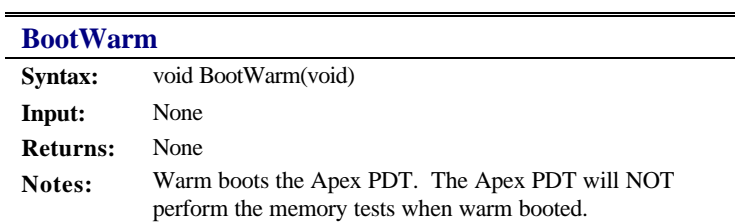

# **CapsLock**

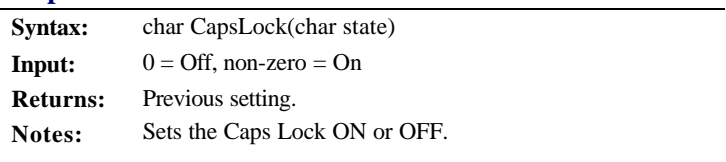

## **GetDiskSerialNo**

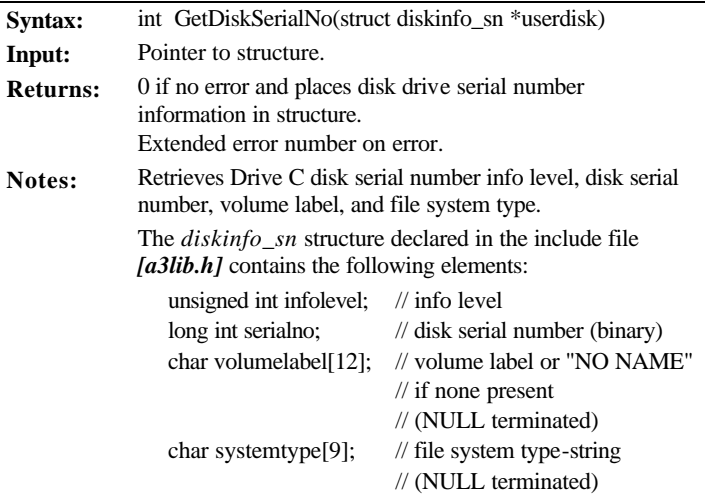

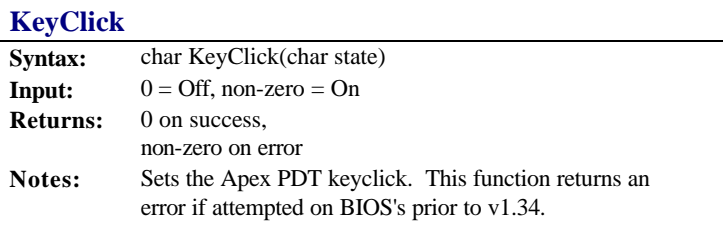

 $\overline{a}$ 

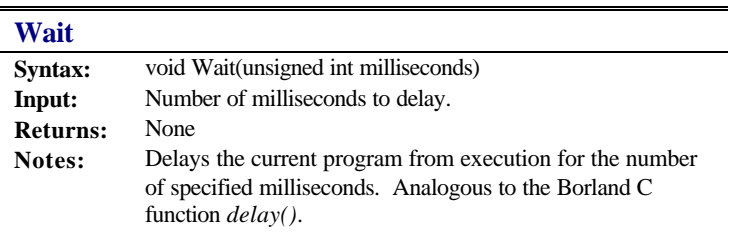

### **Examples**

To assist developers in using the available APR functions discussed within this section, examples of each of the APR functions are located on the Compsee Product Support CD. The fully commented examples are located within the SAMPLES sub-folder of the APR directory (folder).

## **Additional Programming Resources**

In the event that you require a custom Apex PDT application, but do not wish to write your own program code for the Apex PDT, another valuable resource is available. The Apex PDT Program Generator is a Windows<sup>®</sup> based application specifically designed for use with the Apex PDT. Compsee's Apex PDT Program Generator application generates well structured, modular, and fully commented source code to produce customized Apex PDT program applications. With a built-in communications module (to handles data transfers between the PC and the Apex PDT) and a fully commented Help file, you should be able to produce fully functional Apex PDT programs within a short period of time.

#### **System Requirements**

Windows® 95/98/NT operating system 100 MHz Pentium® or better 16 MB RAM for Windows® 95/98, 32 Mb RAM for Windows® NT 10 MB of free Hard Disk space A CD-ROM drive

The Compsee, Inc. part number for the Apex PDT Program Generator is located in the Parts Section of the Apex PDT User's Manual. You can order the Apex PDT Program Generator application directly from Compsee, Inc. or through your Value Added Reseller (VAR). Product information and product brochures can be obtained by calling (321) 724-4321 or (800) 628-3888. Or visit our website at: www.compsee.com .

### **Recommended Programming Practices**

- 1. Disable interrupts (or the <SCAN> key) when retrieving data from a registered bar code buffer.
- 2. DO NOT use the Bar Code Driver wedge mode (Refer to p. 6- 23)! For maximum programming flexibility, always use buffered mode.
- 3. Open new data storage files with the largest expected size to reserve flash disk space. This will speed writing to the file.
- 4. Do not poll the Battery Pack status very often.
- 5. Allow the BIOS to determine a low battery condition. DO NOT do this within an application.
- 6. ALWAYS release a registered Bar Code Buffer when exiting an application program.

# *8 USING PC CARDS*

### **Introduction**

The Apex PDT can accept up to two PC Cards (either two Type I or II, or one Type III) for various purposes including network interface adapters, high speed modems, flash drives, RAM disks, or audio capabilities.

PC Card installation is accomplished by removing the Apex PDT End Cap, than installing the card with the pins inward and the label side down. Note that hardware configuration requirements demand that Slot 0 (top) be filled to use Slot 1 (bottom). Refer to the BIOS Upgrade section for End Cap removal details.

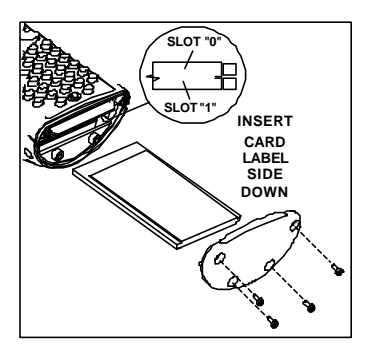

**Figure 8-1: PC Card Installation**

### **PC Card Interface**

The Apex PDT utilizes the Phoenix PicoCard interface. The Phoenix PicoCard<sup>™</sup> includes the following functionality:

- **q** Socket Services
- $\Box$  Card Services
- □ Super Client Driver<sup>™</sup>

The features provide support for both ATA and flash devices. The Card and Socket Service features also provide "hot-swapping" and the ability to use up to two PC Cards.

Due to the complexity and intricate nature of the Card & Socket Services setup, the operation is not covered in the Apex PDT Technical Reference Manual. Programmers should refer to the Phoenix PicoCard<sup>™</sup> User's Guide located on the Compsee Product Support CD for detailed setup information.

# *Phoenix PicoCard<sup>Ô</sup> Features*

- q PC Card 16 compliant
- q PCMCIA Standard Release 2.1 compliant
- q 82365SL Rev. B resource compatible
- $\Box$  Mixed Voltage (5.0V and 3.3V) support
- q Support for M-Systems' True Flash File System
- $\Box$  Notification of PC Card insertions and extractions

#### *Apex PDT Factory Configuration*

Compsee, Inc has previously installed the following files at the factory prior to shipment:

#### *[cnfignam.exe]*

The *[cnfignam.exe]* device driver specifies which PicoCard configuration parameters are to be used based on the selected boot configuration. The Apex PDT is pre-configured with the [DEFAULT] configuration.

#### *[dpms.exe]*

A Novell driver that provides memory management services.

#### *[pcm.ini]*

*[pcm.ini]* is the initialization file that contains the settings for all of the modules used by PicoCard. It is rare that a user would need to customize the *[pcm.ini]* file.

#### *[pcmata.sys]*

*[pcmata.sys]* is the Phoenix ATA-IDE device driver that acts as an I/O client to Card Services. *[pcmata.sys]* enables the Apex PDT to access ATA-configured PC Cards as IDE hard drive devices using an IDE partition table.

#### *[pcmcs95.exe]*

The PicoCard<sup>m</sup>Card Services file functions as an extension to the operating system coordinating access to the PC Cards and allocating system resources among client drivers. *[pcmcs95.exe]* runs as a driver for the PicoCard Card Services and is loaded from the *[config.sys]* file. The driver must be loaded directly after Socket Services.

#### *[pcmmtd.exe]*

The *[pcmmtd.exe]* driver enables PicoCard to support Intel Series I and II Flash Cards (as well as compatible cards by other manufacturers) and Advanced Micro Devices (AMD) cards Series A, B, and C.

#### *[pcmrman.sys]*

Card Services cannot determine the allocated system resources or the I/O addresses, IRQs, or UMBs to which those resources are assigned. The *[pcmrman.sys]* file loads after Card Services, then scans I/O and RAM memory as well as IRQ assignments. Next *[pcmrman.sys]* checks *[pcm.ini]* file to determine if any overrides are established, then passes all of the information to Card Services. Card Services then makes the appropriate device allocations.

#### *[pcmscd.exe]*

*[pcmscd.exe]* is the Phoenix Super Client Driver (a Card Service's client), which increases the efficiency of resource acquisition by requesting system resources from Card Services.

As a default, the *[pcmscd.exe]* program emits a high-pitched beep when a card is inserted or successfully configured. When a card is extracted, the program emits a lower-pitched beep. A single beep means that the PC Card is not recognized or that there is a conflict of some kind.

#### *[pcmss.exe]*

Socket Services provides services for initializing the socket and PC Card. Applications and drivers typically do not interface with Socket Services directly. In most uses, Card Services is the sole user (or client) of Socket Services.

#### *[tffscs.com]*

*[tffscs.com]* is the True Flash File System driver included on the Apex PDT. *[tffscs.com]* handles linear Flash PC Cards so that they are indistinguishable from DOS disks. Therefore, Flash PC Cards will appear as just another hard disk drive. *[tffscs.com]* is a DOS-installable device driver loaded in the *[config.sys]* file. This file handles all special considerations and procedures relevant to Flash.

#### **Notes:**

- 1. Slot 1 cannot be utilized unless a card is present in Slot 0 (see Hardware Configuration section of this manual). DO NOT leave a PC Card in Slot 1 if it fails to be recognized.
- 2. The Apex PDT is configured for "hot-swapping" ATA or linear Flash cards. Slot 0 and Slot 1 are configured as drives  $D:$  and  $E:$  respectively.
- 3. Card Events and Beeping: Usually whenever a card is inserted or extracted, the Apex PDT speaker emits an audible beep. Receiving a double beep indicates that the PC Card has been identified successfully. A single beep means the PC Card is not recognized or that there is a conflict of some kind.

### *Additional PicoCard Utilities*

In addition to the files previously mention, the Compsee Product Support CD contains PicoCard utility files, which have not been pre-loaded at the factory. These utility files are described within this section.

#### *[cisdump.exe]*

*[cisdump.exe]* provides a utility that is used to dump and interpret Card Information Services (CIS) for a designated file or socket.

#### *[pcmfdisk.exe]*

*[pcmfdisk.exe]* is comparable to the DOS utility *fdisk*, and sets the partition table for rotating-disk and solid-state mass-storage PC Cards.

#### *[pcmrman.exe]*

*[pcmrman.exe]* manages and displays PicoCard system resources and changes runtime values for the allocation of system resources.

#### *[tcheck.exe]*

*[tcheck.exe]* compares to the DOS *chkdisk* utility, and is used to verify the underlying PicoCard format as well as optionally correct formatting inconsistencies.

#### *[tformat.exe]*

*[tformat.exe]* is a Flash PC Card formatting utility. All linear flash media cards must be formatted using the *tformat* command before PicoCard Services can access them. Note that only the *tformat* command can be used. The DOS *format* command cannot be used to format Flash media driven by *[tffscs.com]*.

#### *[tinfo.exe]*

*[tinfo.exe]* is a utility program, which provides general information about installed PC Card software and inserted media cards. Specifically, *tinfo* will report the following information:

- $\Box$  PicoCard drive letters
- $\Box$  Installed PC Card software (including version number)
- $\Box$  The presence of media and selected CIS information
- $\Box$  Size of the inserted media

## **Radio (Wireless) Cards**

Compsee, Inc. offers special configurations of the Apex PDT with wireless options. Radio cards allow the Apex PDT to connect to a wireless LAN. When using the Connect Twin Client Terminal Emulation Software, the Apex PDT can run VT-100/200, TN-3270/5250, and HP-700/92 terminal emulation.

Several types of radio cards along with an RF End Cap (required) are available from Compsee, Inc. Other available Apex PDT wireless options include the following:

- □ Apex PDT with a pre-installed radio card.
- $\Box$  Apex PDT configured for wireless operation minus the pre-installed radio card (card supplied by customer).
- $\Box$  RF Upgrade Kit: Converts a standard Apex PDT to a wireless model.

For additional information or to order your RF configured Apex PDT, contact your Value Added Reseller (VAR) or Compsee, Inc.

## **Miscellaneous Cards**

The Apex PDT supports many types of PC Cards including sound, SRAM, Network/LAN, Fax/Modem, and other I/O cards. These cards may come with additional software components called *client drivers* that must be installed. Follow the installation instructions with the card and physically install the card in the Apex PDT.

### *9 APEX PDT COMMUNICATIONS*

### **Introduction**

Communications with the Apex PDT can be accomplished by using three connection methods:

- **q From the PC serial port to the Dock using the Apex PDT** Infrared (IR) Port.
- □ From the PC serial port to the optional Serial End Cap.
- □ From the PC serial port to the internal RS-232 connector (located behind the Apex PDT End Cap).

The use preference order is as listed. Using any of the three listed methods will allow communication with the Apex PDT to occur. Note that proper cabling is necessary to perform these methods and may be obtained from Compsee, Inc. or an authorized VAR.

## **Communications Using The IR Port**

To accomplish serial communications using the Apex III Infrared (IR) Port, you must have purchased the optional Apex III Dock (see illustration). The Dock is constructed to align the Apex III's IR Window with the Dock's IR interface when the unit is in the cradled position. The PC is then connected to the Dock through a special serial interface cable (the same cable used for serial communications with the Serial End Cap). Refer to the following notes for IR specific communications information.

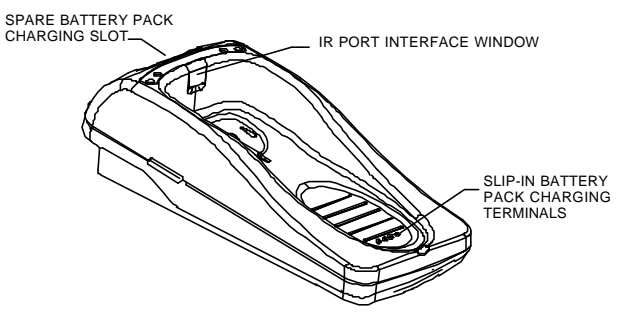

**Figure 9-1: Apex III Optional Dock**

#### **Notes:**

The *[ir.com]* utility must be enabled to use the IR port for communications. Once the IR port has been enabled, the communications process is conducted the same as with the RS-232 serial port.

#### **Notes continued:**

- 2. The Apex PDT IR port functions like a two wire virtual RS-232 cable that has transmit and receive signals only and which can only operate in the half-duplex mode.
- 3. Supported baud rates for IR communication are 300, 600, 1200, 2400, 4800, 9600, 19200, 38400, 57600, and 115200.
- 4. The Dock is connected to the PC serial port using cable PN 0227001 which can be purchased from Compsee, Inc. – refer to the Parts section of the Apex PDT User's Manual.
- 5. If communications have previously been established using the Dock/IR port and the baud rate is to be changed, the Apex III PDT should be removed from the Dock and reinserted to reset the IR transceiver circuitry. The baud rate can be changed as required.

### **Serial Communications**

Serial communications are conducted in the same manner whether using the optional Serial End Cap or the internal RS-232 Serial Port. The Serial End Cap is available from Compsee, Inc. as an option (PN C0AA3SEC01 – refer to the Parts section of the Apex PDT User's Manual for additional information).

Serial communications conducted using the optional Serial End Cap or IR communications with the Dock require a cable with a DB9 (standard PC) serial connector on one end and a 10-pin phone type connector on the other (Compsee, Inc. PN 0227001).

Use of the internal RS-232 Serial Port requires the manufacturing of a cable with a DB9 (standard PC) serial connector on one end and a female 8-pin Molex connector on the other (cable not supplied by Compsee, Inc.). Refer to Pinouts in the Hardware Configuration Section of this manual for specific connector details if using this method.

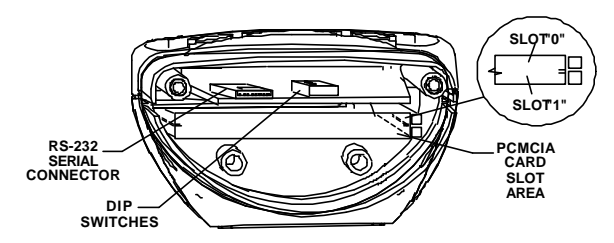

**Figure 9-2: Internal RS-232 Serial Connector And DIP Switch Locations**

#### **Notes:**

- 1. The on-board Apex PDT internal RS-232 Serial Connector is a male 8-pin Molex connector (Molex PN 53261-0890).
- 2. Serial communication using the RS-232 Serial connection can be half or full duplex.
- 3. Many types of cables for serial communications with various types of equipment including scales, CCDs, modems, printers, etc. are available from Compsee, Inc. Call the Compsee, Inc. Technical Support Number for additional details.

### **Communication Procedures**

The preferred method for file transfer communications with the Apex PDT is to utilize the Apex PDT File Transfer Utility *[dx.exe]*. Use the following basic procedure to ensure that your file transfers are completed successfully when using this method:

### *Using The Apex PDT File Transfer Utility*

- 1. Connect your Apex PDT to the host PC using the Compsee RS-232 Serial Cable (PN 0227001) or by using the Apex III Dock (Apex III PDT only).
- 2. If NOT already installed, install an approved Communications Application on your PC. (e.g. Compsee, Inc. Windows Transfer Utility, HyperTerminal<sup>®</sup>, PROCOMMPLUS<sup>®</sup>, etc.).
- 3. Set the PC Communications application settings to the following:

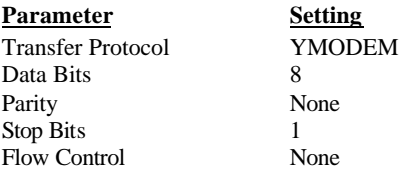

- 4. Verify that the proper communications port on the Apex PDT is enabled for the communications method being utilized (IR port or RS-232 serial port).
- 5. On the Apex PDT, set the Apex PDT File Transfer Utility parameters using one of the following methods:

#### *Running The Program And Choosing Options From The Command Line:*

5.1 Run the File Transfer Utility from the command line  $(C:\>)$  by typing "dx" followed by the options you wish to select then pressing <ENT>. Refer to the Utilities section of this manual for additional details.

#### *Opening The File Transfer Utility Program And Selecting Options From Within The Program:*

- 5.1 Start the File Transfer Utility by typing "dx" then pressing  $\langle$ ENT $\rangle$  at the prompt  $(C:\rangle$  $>$ ). "Command?" will appear.
- 5.2 Choose the optional command from those listed below:

**Note:** Choose the send or receive option last for transfer to occur.

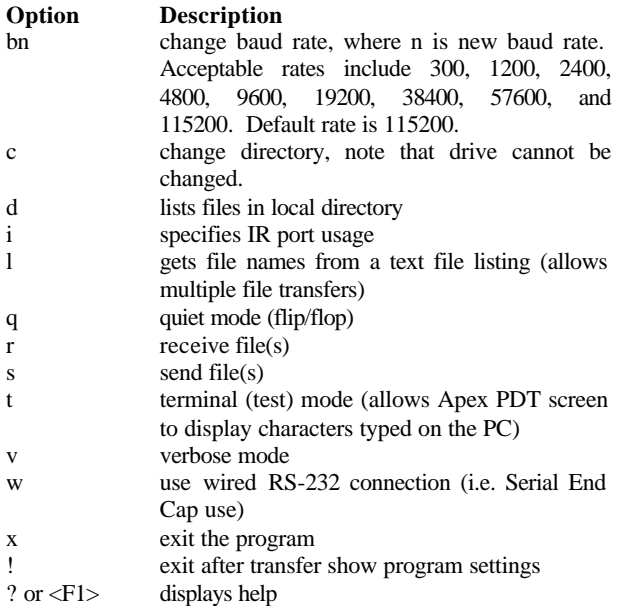

- 6. Choose the operation you wish to perform and select the file(s) you wish to transfer from the PC or Apex PDT (if necessary refer to the HELP files provided with the utility).
- 7. Complete the transfer (either sending or receiving).
- 8. Verify that the file(s) has/have been transferred properly.
- 9. Close the Apex PDT File Transfer Utility by pressing the <FN>+<E> key.

# *Using The Windows<sup>â</sup> Transfer Utility*

A Windows<sup>®</sup> Transfer Utility (WXU) for performing file transfers to and from the Apex PDT is included on the Compsee Product Support CD supplied with your unit and also available from our website at www.compsee.com. Refer to the detailed Windows<sup>®</sup> based Help Files incorporated with the Utility for information on how to utilize the utilities features.

#### *Using The [remdisk.exe] Utility Program*

#### **Notes:**

- ÿ To use the remote disk utility *[remdisk.exe]*, both *[remdisk.exe]* and *[remserv.exe]* must be running on their respective systems. The baud rate and packet (or non-packet) style transmission mode must be specified the same for both programs.
- $\triangleright$  Once both programs have been started, the drive on the client system can be accessed, the default directory changed to the remote drive, files copied and/or moved, and utilities such as *[chkdsk.exe]* run. The server remote drive can be used as another drive on the client system.
- ÿ Either *[remdisk.exe]* or *[remserv.exe]* can be used in a DOS window. If the screen saver starts you will have to press a key or move the mouse to begin again. It is therefore recommended that you disable the screen saver or boot the PC up in the DOS mode to prevent interruptions in transmitting data.
- ÿ While *[remserv.exe]* will run on a FAT32 system, the drive it makes available to the client cannot be FAT32.
- $\triangleright$  PCs running Windows9x are required to use the polling vs. packet transmission mode.
- ÿ *[remserv.exe]* can be used on the Apex PDT and *[remdisk.exe]* on the PC. In this case, the Apex PDT drive will become another drive letter on the PC.

#### *Procedure*

- 1. On the Apex PDT, type remdisk /b115- at the DOS prompt  $C:\>$ .
- 2. Note that the /b115- specifies a baud rate of 115,200. Any of the allowable baud rates can be specified here (see the specific details under the Utility Programs section of this manual).
- 3. On the host PC, type remserv a: /b115- at the DOS prompt  $C:\>$ .
- 4. Note that the /b115- specifies a baud rate of 115,200 to match that specified for use in the *[remdisk.exe]* program. In the example, the A: drive is specified.
- 5. The PC drive now appears as the next drive letter on the Apex PDT. The *[remdisk.exe]* program will specify the drive letter. You can now change to this drive and copy, delete files, etc. as if it were a local drive.
# *10 POWER MANAGEMENT*

Power Management within the Apex PDT is accomplished by changing BIOS settings so that power usage is kept to a minimum during normal day to day operations. By minimizing the time that heavy power consuming functions are active, you can prolong the total usage time of the unit during each Battery Pack charge cycle (the time it takes to go from fully charged to fully discharged).

## **Power State Transitions**

Within the BIOS Power Management framework are several features that allow you to minimize the Apex PDT's power consumption. The Apex PDT's Power saving features are as follows:

- □ Low Speed Timeout
- **q** Standby Timeout
- □ Suspend Timeout

All of these features can be disabled simultaneously or configured separately as the customer requires. When all of the BIOS Power saving features are disabled, the power usage from the Battery Pack will be at its highest level, and the Battery Pack's charge will dissipate more quickly.

### *Functional Definitions*

- **Full On:** The system goes through the reset and initialization process and loads the operating system and any other programs called for by the *[config.sys]* and *[autoexec.bat]* files. The system is running at 33 MHz, no power management functions are enabled, and all devices are ON.
- q **Power Management (PM) Enabled State:** The system is in a power saving capacity with some system functions disabled after a specified period of time to conserve system power consumption and Battery Pack drain.
- **High Speed Mode:** All parts of the system are clocked at full speed when in the High Speed Mode.
- q **Low Speed Mode:** The system enters the Low Speed Mode after a period of inactivity specified by the BIOS Low Speed Timeout setting. If the BIOS Low Speed Timeout is set to OFF, the system will never enter the Low Speed Mode. During the Low Speed Mode the system will perform as follows:
	- $\triangleright$  The system is functioning at 8 MHz.
	- $\triangleright$  Power is supplied to the CPU, memory, and available to all peripherals.
- **Q Standby:** The system enters Standby from the Low Speed Mode after a period of inactivity specified by the BIOS Standby Timeout setting. If the BIOS Standby Timeout is set to OFF, the system will never enter Standby. During Standby the system will perform as follows:
	- $\triangleright$  The system is in a low power state with some power savings.
	- $\triangleright$  Most power managed devices are in a low power state.
	- $\triangleright$  The CPU clock is stopped.
	- $\triangleright$  Operational parameters are saved.
	- $\triangleright$  A resume event (e.g. key press, power status change) will return the system to the High Speed Mode and to the previous point of operation.
	- $\triangleright$  Display is turned OFF.
- **Q** Suspend: The system enters Suspend from Standby after a period of inactivity specified by the BIOS Suspend Timeout setting or by the user pressing the <Power> key during normal operation. If the BIOS Suspend Timeout is set to OFF, the system will never enter Suspend. During Suspend the system will perform as follows:
	- $\triangleright$  The system is in a low power state with maximum power savings.
	- > Most power-managed devices are not powered.
	- $\triangleright$  The CPU clock is stopped and the CPU core is in its minimum power usage state.
	- $\triangleright$  Operational parameters are saved.
	- $\triangleright$  A wake-up event (e.g. pressing the Red Power Button) is necessary to return the system to the High Speed Mode and to the previous point of operation.
- q **Critical Suspend:** The system enters Critical Suspend following a Battery Critical indication. The system stays in Critical Suspend until an Unlock Event occurs (unit placed in the Dock or changing the Battery Pack). When the unlock event occurs the system returns to the previous point of operation and awakens by pressing the <Power> key.
- **Note:** DO NOT attempt to operate the Apex PDT once it has powered down due to a low battery condition. When the Battery Pack is exhausted, leave the exhausted Battery Pack in the Apex PDT until you can either charge it in place or swap the Battery Pack with a charged Battery Pack. Information in volatile memory (RAM) will be preserved since the Apex PDT is configured so that even with an exhausted Battery Pack enough energy is retained to maintain the information for an extended period of time. DO NOT leave the unit WITHOUT a Battery Pack for more than 5 minutes.

### *Using The Power Saving Features*

1. Enter the BIOS Setup and display the Power Setup screen by pressing <F2> during the system boot, then pressing the Right Arrow  $\langle \bullet \rangle$  key twice. If the factory default values have NOT been changed the following screen will be displayed:

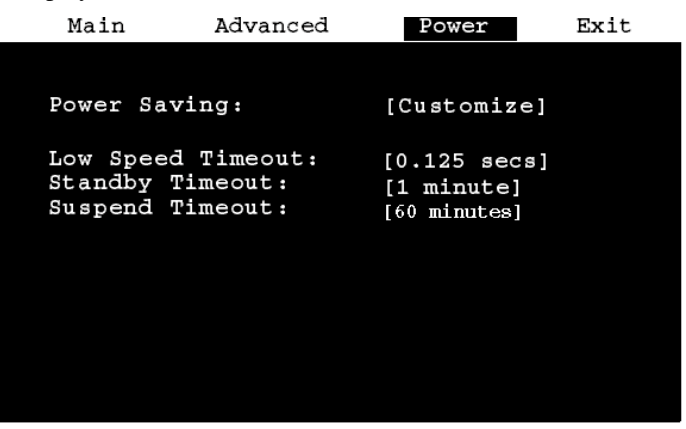

**Figure 10-1: Default BIOS Power Menu Screen**

- 2. *To enable any of the Apex PDT's BIOS Power Management features*, the Power Saving option MUST be set to Customize (see Figure 10-1). If the Power Saving setting is not set to Customize, you can perform this operation by pressing the <SPACE> key while the Power Saving option is highlighted.
- 3. Press the Down Arrow key  $\langle \nabla \rangle$  to highlight the Power Saving feature you wish to set.
- 4. Press the <SPACE> key until the desired setting is displayed for the selected option. Continually pressing the <SPACE> key will return you to the start of the available settings for that option. Available options for each feature are listed in the below table.

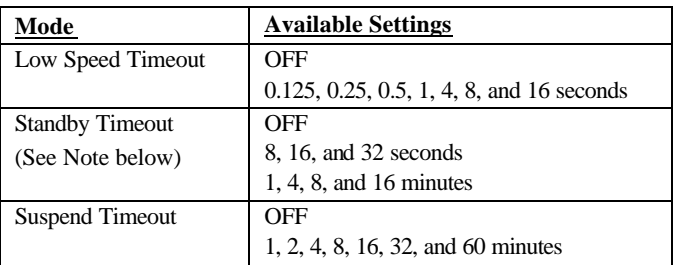

**Table 10-1: Available Apex PDT BIOS Power Saving Settings**

**Note:** Units change as individual values are selected.

- 5. Once you have set the timeout options to give you the Power Savings desired, press the Right Arrow key  $\langle \blacktriangleright \rangle$  to go to the BIOS Exit Menu.
- 6. To save any changes that you have performed, choose the Save Changes And Exit Option and press the <ENT> key. The following message will appear:

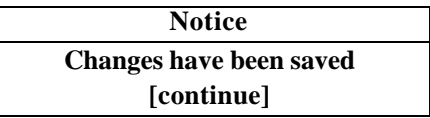

Pressing the <ENT> key again will return you to the boot sequence.

## **Power Management Interrupts**

Power Management Interrupt 15h is available for programmers to access the power status of the Apex PDT Battery Pack during usage. The Battery Pack's charge status is returned as a percentage number (0-100) of the remaining Battery Pack life. Due to the system resources utilized by this interrupt function (see Interrupt Notes), its use should be minimized during normal system operations. Specific interrupt information is shown below for a more detailed description of the interrupt functions.

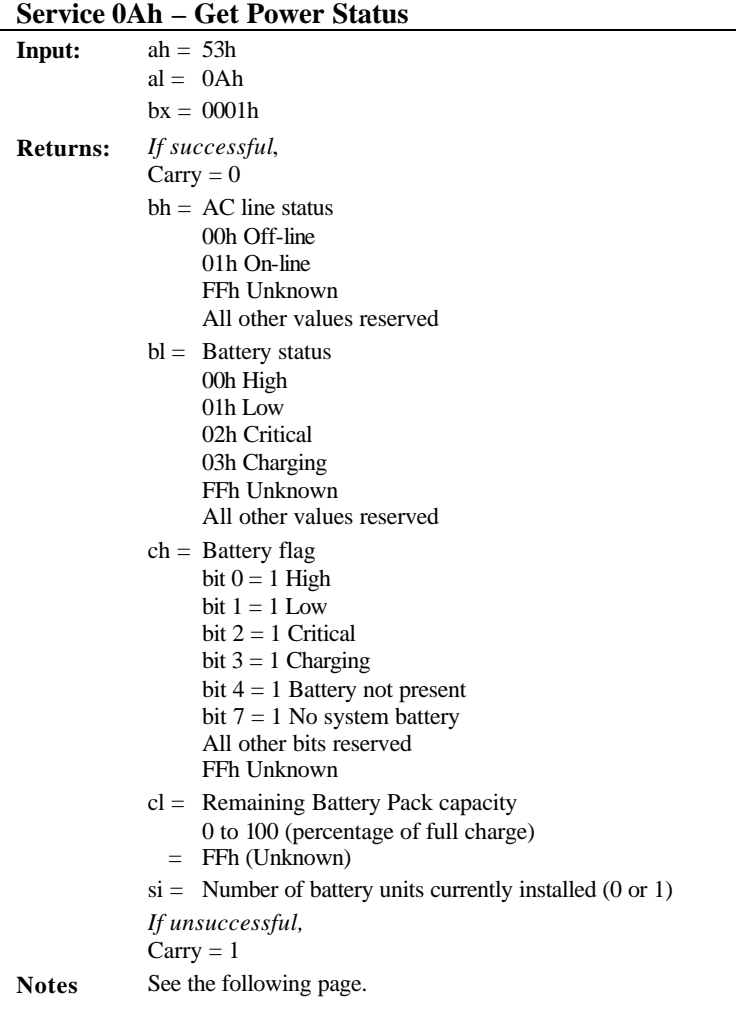

### **Interrupt 15h - Power Services continued**

**Notes** This function is used to monitor various power status conditions of the Apex PDT including the remaining Battery Pack capacity. This function can take as long as 70 ms to execute; therefore, to avoid undue system burden and delay, do not perform this function more often than necessary.

> For the Apex III PDT's Battery Pack's internal Gas Gauge to maintain accuracy, the Battery Pack must be depleted until the system detects a Low Battery status. Application programs that perform preemptive low battery determination based on Battery Pack capacity (cl) will cause the Gas Gauge to become inaccurate. Battery Pack capacity monitoring should be done for information purposes only and not for the purpose of determining a low battery condition. The internal gas gauge is not present in the Apex IV Battery pack.

> See the Apex PDT Programming Resource section for high level Battery Status function information.

## **Ways to Conserve Apex PDT Power**

Because the Apex PDT is a battery-powered device, power management is an important feature. The Apex PDT has built-in power management that is transparent to the application program and to the user; however, for maximum power savings the application program and user can actively participate in the power management by adhering to the following guidelines:

- q TURN OFF the scanner aiming beam (bcdriver aimtm=0) if the aiming beam is not required by the application. If the aiming beam is required, use the shortest acceptable duration.
- $\Box$  SET the scanner beeper duration) as short as acceptable (bcdriver beep=*ms*,*freq)*.
- **Q TURN OFF** the infrared port (ir of f) when not in use.
- **q** TURN OFF the backlight ( $\langle$ FN $>+\langle L \rangle$ ) when not in use.
- **Q POWER OFF** the unit ( $\langle FN \rangle + \langle Power \rangle$ ) when the unit will not be used for an extended period.
- q ENABLE BIOS Power Management and set the timeouts as short as acceptable.
- q DO NOT leave a PC Card in Slot 1 if it has not been recognized.
- □ DO NOT perform unnecessary "activities" in the background. Activities are indications that the system is doing something and needs to be operating. Activities reset mode timers and cause a transition from Low Speed Mode or Standby Mode to High Speed Mode. Activities include
	- $\triangleright$  Key press
	- $\triangleright$  CPU access to on-board Flash (A-drive and C-drive)
	- $\triangleright$  Serial Port access
	- $\triangleright$  UART's serial input pin (SIN)
	- $\triangleright$  ACIN (Apex III is in Dock)
	- $\triangleright$  DMA request
	- $\triangleright$  CPU access to IDE hard drive registers
	- $\triangleright$  CPU access (memory or I/O) to PC Cards
	- $\triangleright$  PC Card change interrupt
	- $\triangleright$  CPU access to internal graphics (reading or writing to the display)

### **Additional Resources**

Additional Power Management functionality is available to the Apex PDT developer through the use of the Apex Programming Resource (APR). Refer to the Apex Programming Resource section of this manual for detailed information.

# *11 TECHNICAL SPECIFICATIONS*

#### **Physical Dimensions**

#### *Apex III*

- $\Box$  Length: 8.4 in. (21.34 cm)
- $\Box$  Width: 3.32 in. (8.43 cm)
- $\Box$  Depth: 1.8 in. (4.57 cm)
- **Q** Weight (including Battery Pack)
	- $\triangleright$  Without Laser: 18.1 oz. (513.14 g)
	- $\blacktriangleright$  Laser/No Wireless: 18.6 oz. (527.31 g)
	- ÿ Without Laser/Wireless: 20.1 oz. (569.84 g)
	- $\blacktriangleright$  Laser w/Wireless: 20.6 oz. (584.01 g)

#### *Apex IV*

- $\Box$  Length: 8.4 in. (21.34 cm)
- **Q** Width: 3.32 in. (8.43 cm)<br>**Q** Height: 7.75 in. (19.68 cm
- Height: 7.75 in. (19.68 cm)
- $\Box$  Weight (including Battery Pack)
	- $\blacktriangleright$  Laser/No Wireless: 25.0 oz. (708.75 g)
	- $\blacktriangleright$  Laser w/Wireless: 27.0 oz. (765.45 g)

#### **Construction**

Industrial, high-strength polycarbonate/ABS-blend plastic, U/L rated @ 94 VO.

#### **Keypad**

- $\Box$  56-key, full alphanumeric, non-glare
- $\Box$  4 dedicated function keys, 8 shifted (12 total)<br> $\Box$  Programmable foreign character set generator
- Programmable foreign character set generator
- $\Box$  Large Scan key
- $\Box$  Large numeric keys

#### **Display**

- $\Box$  Fully programmable graphic LCD
- **Q** Backlight
- $\Box$  Large 240  $\times$  160 pixel LCD matrix
- G Standard format (30  $\times$  10), up to 30  $\times$  20 characters (selectable)
- $\Box$  Actual Area (mm): 57.58H × 38.38V

#### **PC Card**

- □ 2 PC Card slots, user accessible (2 Type I or II, or 1 Type III)
- **Q** PCMCIA Standard Release 2.1 and 82365SL resource compatible
- $\Box$  Phoenix PicoCard<sup>™</sup> Card and Socket Services utilization

#### **Speaker**

- $\Box$  Voice capable<br> $\Box$  Software prog
- Software programmable for volume, duration, and pitch

#### **Integrated Laser Scanner**

- $\Box$  Readable display while scanning<br> $\Box$  Scan rate of 35 + 5 scans/sec
- Scan rate of  $35 \pm 5$  scans/sec
- $\Box$  Indicators: Good read, Scan<br> $\Box$  Standard Laser Ambient Light
- Standard Laser Ambient Light Immunity
	- $\triangleright$  Artificial Light: 450 ft-candles (4,844 lux)
	- $\triangleright$  Sunlight Light: 10,000 ft-candles (107,640 lux)

#### $\Box$  Long Range & Very High Density Laser Ambient Light Immunity

- $\triangleright$  Artificial Light: 450 ft-candles (4,844 lux)
- $\triangleright$  Sunlight Light: 8,000 ft-candles (86,112 lux)

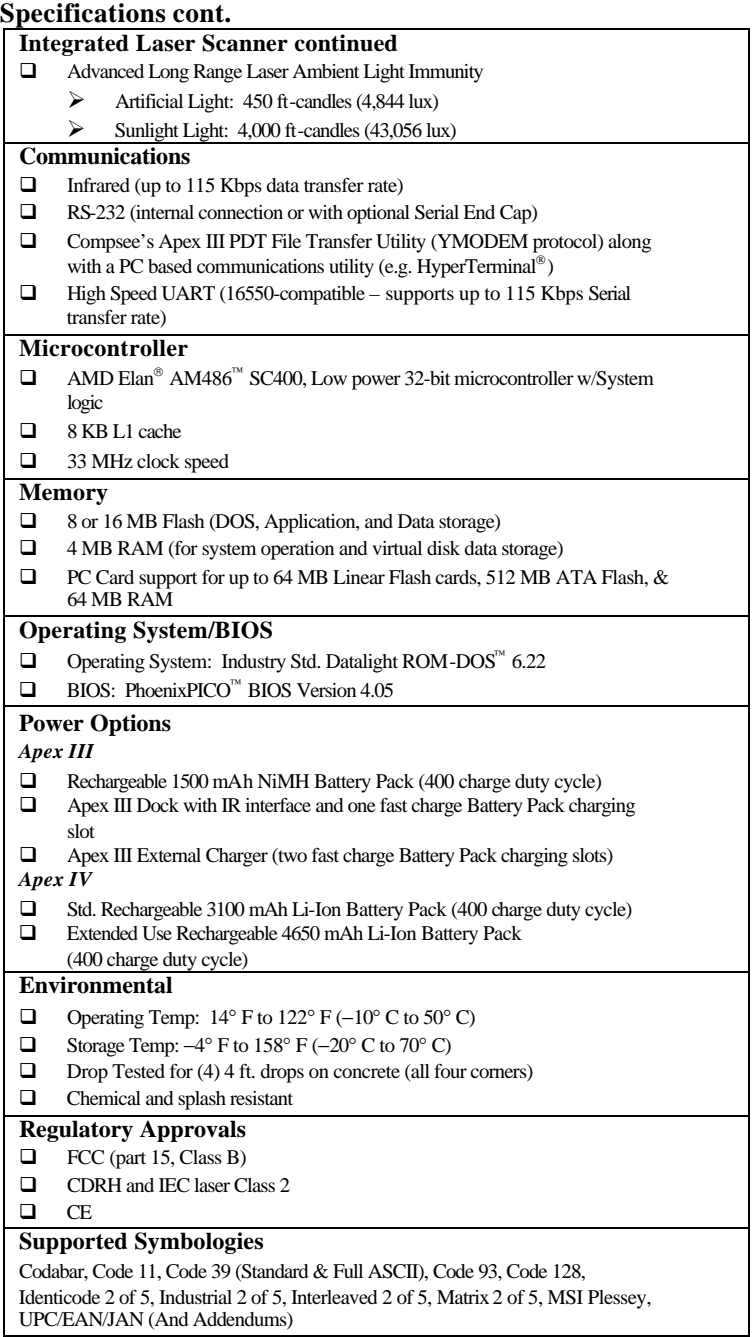

### **Laser Decode Zones**

The decode zone is a function of various symbol characteristics including density, print contrast, wide-to-narrow ratio, and edge acuity. The width of the decode zone at any given distance must be considered when designing a system.

**Note:** Decode zones correspond to the specific laser option type installed in each individual Apex PDT. Verify the laser type before reviewing data for your specific unit. Refer to the Part Number Breakdown in the Apex PDT User's Manual.

### *Standard Laser*

The Apex PDT equipped with the *Standard Laser* decodes the symbols as shown in Figure 11-1 below. The values shown are typical. The associated table lists the typical and guaranteed distances for selected bar code densities. The minimum element width (or "symbol density") is the width in mils of the narrowest element (bar or space) in the symbol. The maximum usable length of a symbol at any given range is shown below.

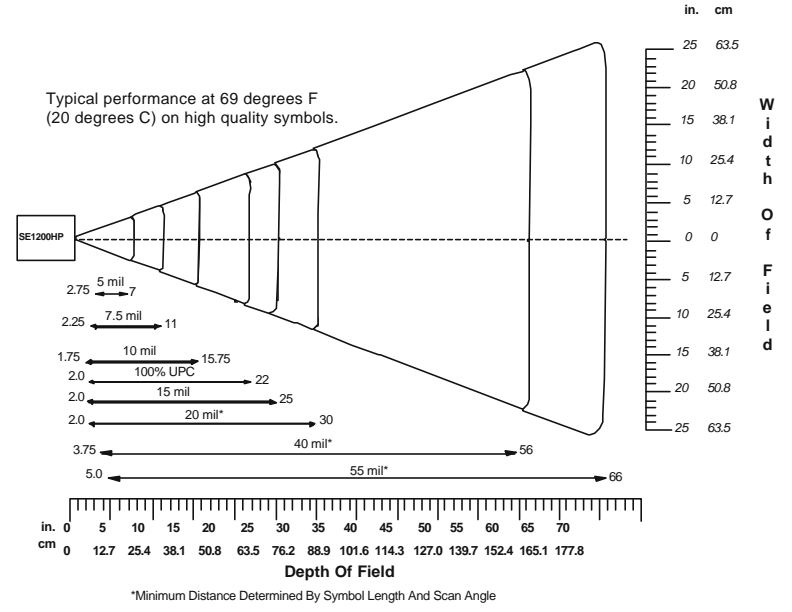

#### **Figure 11-1: Standard Laser Decode Zone**

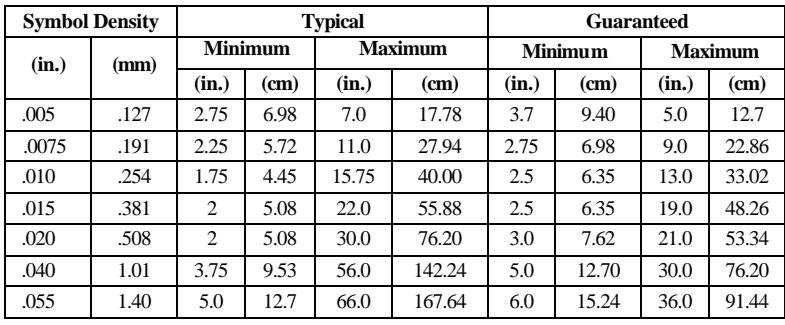

**Table 11-1: Standard Laser Decode Distances**

### *Long Range Laser*

The Apex PDT equipped with the *Long Range Laser* decodes the symbols as shown in Figure 11-2. The values shown are typical. The associated table lists the typical and guaranteed distances for selected bar code densities. The minimum element width (or "symbol density") is the width in mils of the narrowest element (bar or space) in the symbol. The maximum usable length of a symbol at any given range is shown below.

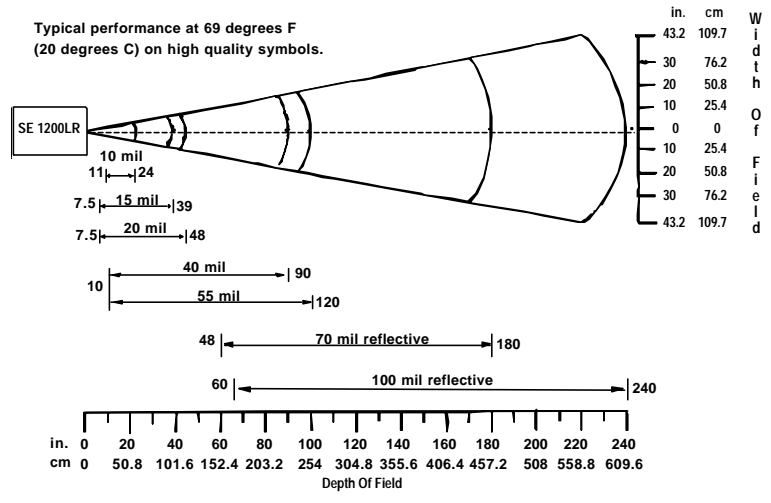

**Figure 11-2: Long Range Laser Decode Zone**

| <b>Symbol</b><br><b>Density</b> |                |                |                   | <b>Typical</b>                  |                                                             | <b>Guaranteed</b> |               |                |                   |  |
|---------------------------------|----------------|----------------|-------------------|---------------------------------|-------------------------------------------------------------|-------------------|---------------|----------------|-------------------|--|
| (in.)                           | (mm)           | <b>Minimum</b> |                   | <b>Maximum</b>                  |                                                             | <b>Minimum</b>    |               | <b>Maximum</b> |                   |  |
|                                 |                | (in.)          | (c <sub>m</sub> ) | (in.)                           | (c <sub>m</sub> )                                           | (in.)             | (cm)          | (in.)          | (c <sub>m</sub> ) |  |
| 0.010                           | 0.254          | 11             | 27.94             | 24                              | 60.968                                                      | 12                | 30.48         | 18             | 45.72             |  |
| 0.015                           | 0.381          | 7.5            | 19.05             | 39                              | 99.06                                                       | 9                 | 22.86         | 34             | 86.36             |  |
| 0.020                           | 0.508          | 7.5            | 19.05             | 48                              | 121.92                                                      | 9                 | 22.96         | 39             | 99.06             |  |
| 0.040                           | 1.01           | 10             | 25.40             | 90                              | 228.60                                                      | 10                | 25.40         | 80             | 203.20            |  |
| 0.055                           | 1.40           | 10             | 25.40             | 120                             | 304.80                                                      | 10                | 25.40         | 90             | 228.60            |  |
| 0.070                           | 1.79           | 48             | 121.92            | 200                             | 508.00                                                      | 70                | 177.80        | 162            | 411.48            |  |
| 0.100                           | 2.54<br>-- - - | 60<br>---      | 152.40<br>$\sim$  | 240<br>$\overline{\phantom{a}}$ | 609.60<br>$\tilde{\phantom{a}}$<br>$\overline{\phantom{a}}$ | 84<br>. .         | 213.36<br>--- | 210            | 533.40            |  |

**Table 11-2: Long Range Laser Decode Distances**

### *Advanced Long Range Laser*

The Apex PDT equipped with the *Advanced Long Range Laser* decodes the symbols as shown in Figure 11-3. The values shown are typical. The associated table lists the typical and guaranteed distances for selected bar code densities. The minimum element width (or "symbol density") is the width in mils of the narrowest element (bar or space) in the symbol. The maximum usable length of a symbol at any given range is shown below.

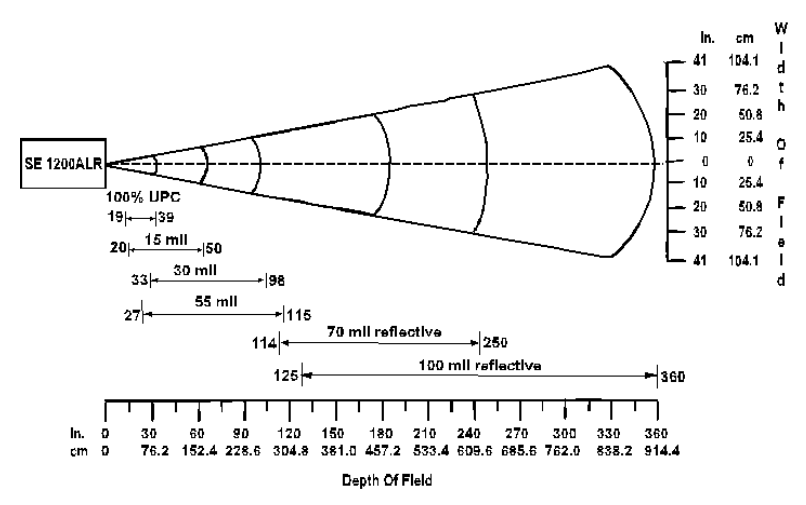

**Figure 11-3: Advanced Long Range Laser Decode Zone**

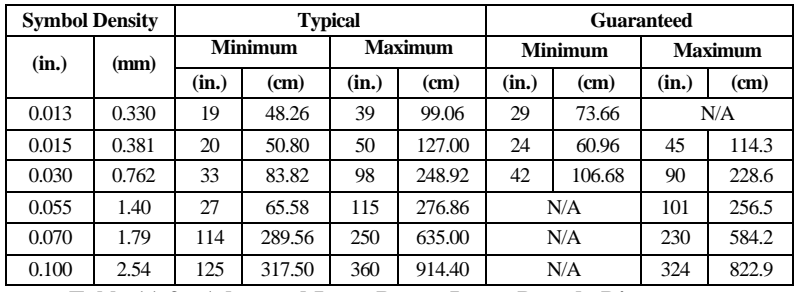

**Table 11-3: Advanced Long Range Laser Decode Distances**

### *Very High Density Laser*

The Apex PDT equipped with the *Very High Density Laser* decodes the symbols as shown in Figure 11-4. The values shown are typical. The associated table lists the typical and guaranteed distances for selected bar code densities. The minimum element width (or "symbol density") is the width in mils of the narrowest element (bar or space) in the symbol. The maximum usable length of a symbol at any given range is shown below.

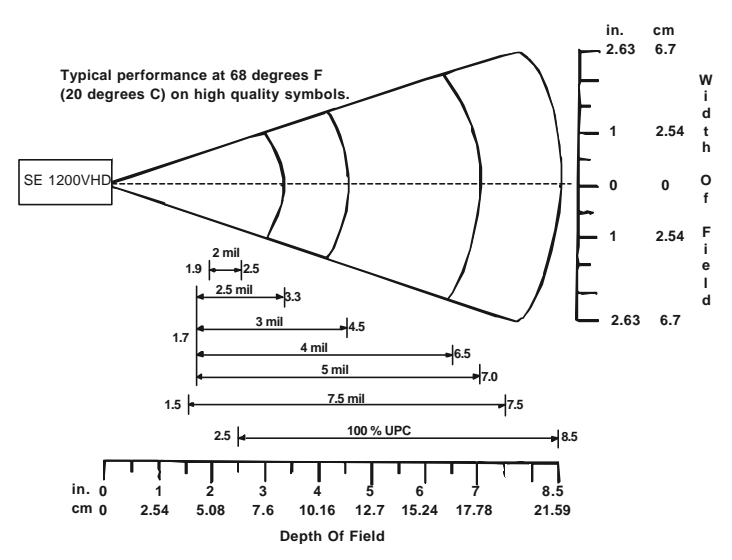

**Figure 11-4: Very High Density Laser Decode Zone**

| <b>Symbol Density</b> |        |                |      | <b>Typical</b> |                   | Guaranteed     |                   |         |                   |
|-----------------------|--------|----------------|------|----------------|-------------------|----------------|-------------------|---------|-------------------|
| (in.)                 | (mm)   | <b>Minimum</b> |      | <b>Maximum</b> |                   | <b>Minimum</b> |                   | Maximum |                   |
|                       |        | (in.)          | (cm) | (in.)          | (c <sub>m</sub> ) | (in.)          | (c <sub>m</sub> ) | (in.)   | (c <sub>m</sub> ) |
| 0.002                 | 0.0051 | 1.9            | 4.82 | 2.5            | 6.35              | N/A            |                   | N/A     |                   |
| 0.0025                | 0.063  | 1.7            | 4.32 | 3.3            | 8.38              | 2.25           | 5.71              | 2.75    | 6.98              |
| 0.003                 | 0.076  | 1.7            | 4.32 | 4.5            | 11.43             | 2.00           | 5.71              | 3.6     | 9.14              |
| 0.004                 | 0.127  | 1.7            | 4.32 | 6.5            | 16.51             | 2.00           | 5.08              | 5.0     | 12.7              |
| 0.005                 | 0.127  | 1.7            | 4.32 | 7.0            | 17.78             | 2.00           | 5.08              | 5.0     | 12.7              |
| 0.0075                | 0.191  | 1.5            | 3.81 | 7.5            | 19.05             | 2.00           | 5.08              | 5.6     | 14.22             |
| 100 % UPC             |        | 2.5            | 6.35 | 8.5            | 21.59             | 2.75           | 6.98              | 6.9     | 17.53             |

**Table 11-4: Very High Density Laser Decode Distances**

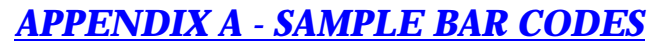

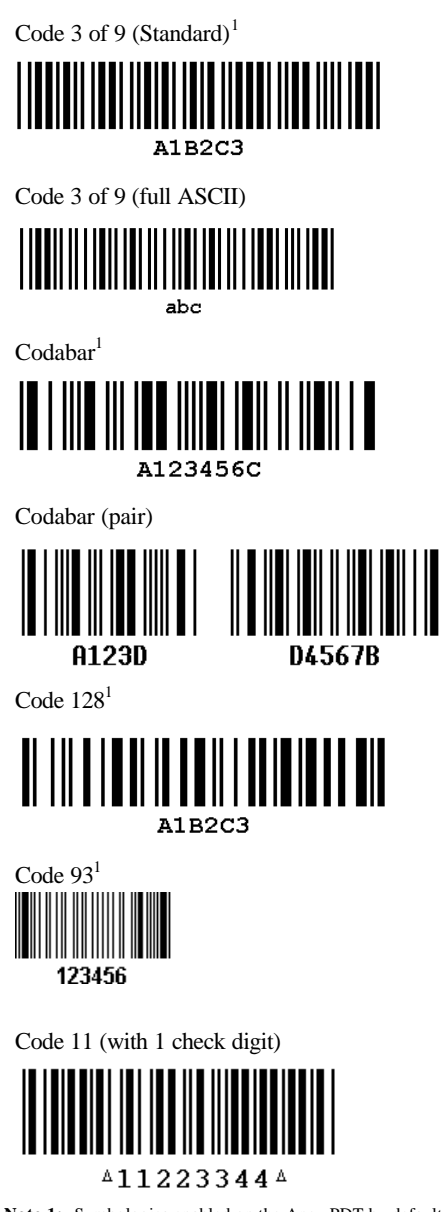

**Note 1:** Symbologies enabled on the Apex PDT by default.

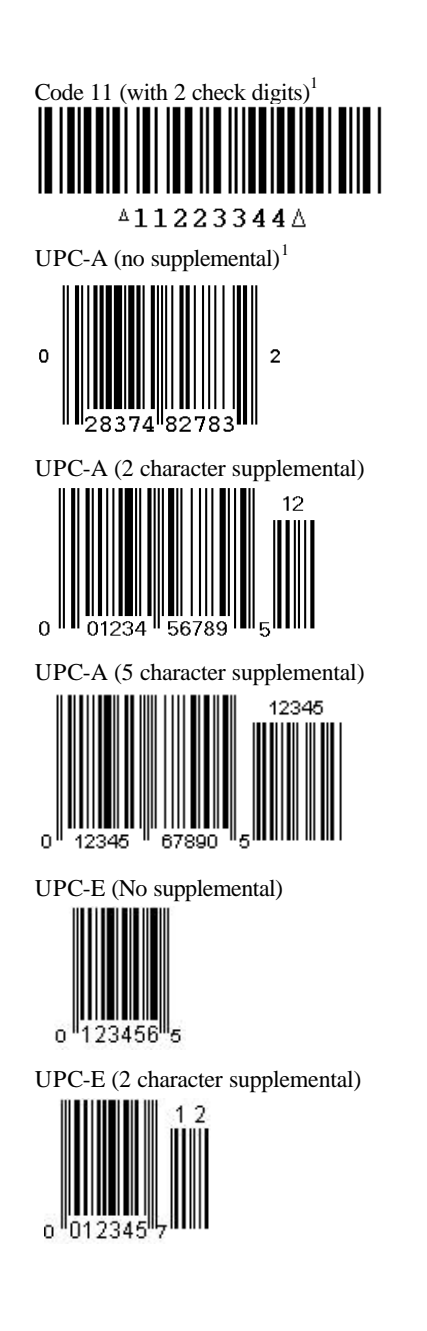

 $\mathbf{o}$ 

 $1<sup>1</sup>$ 

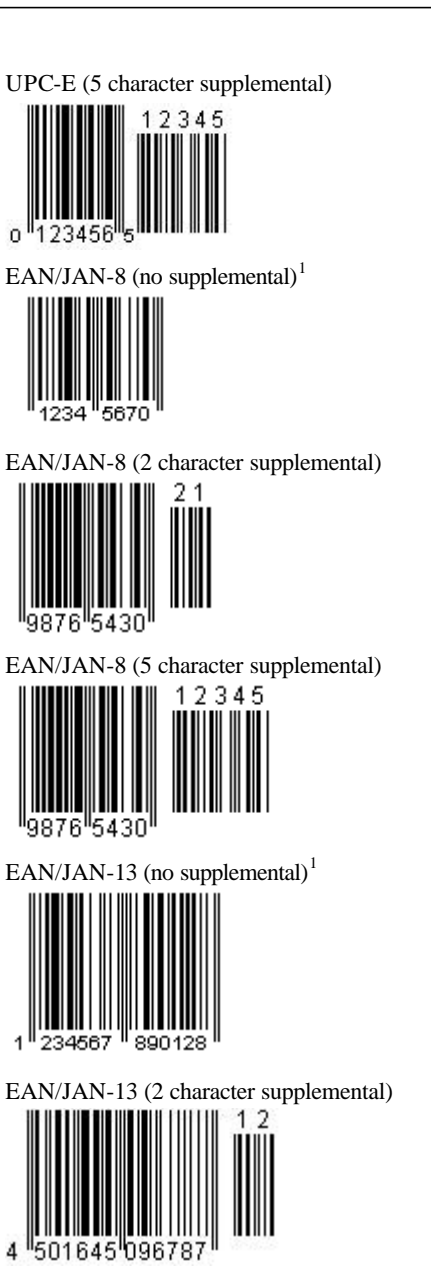

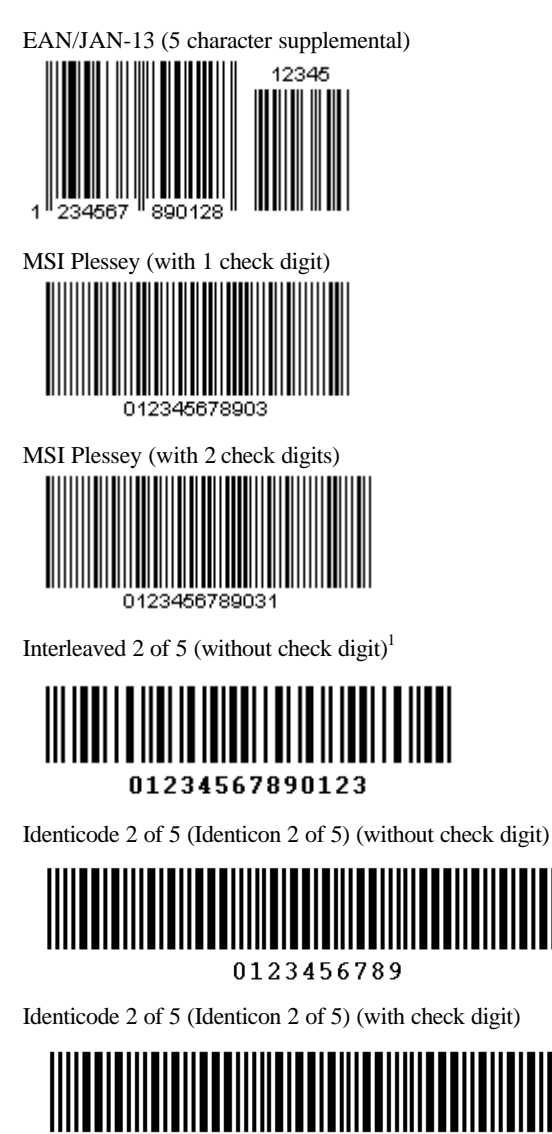

01234567895

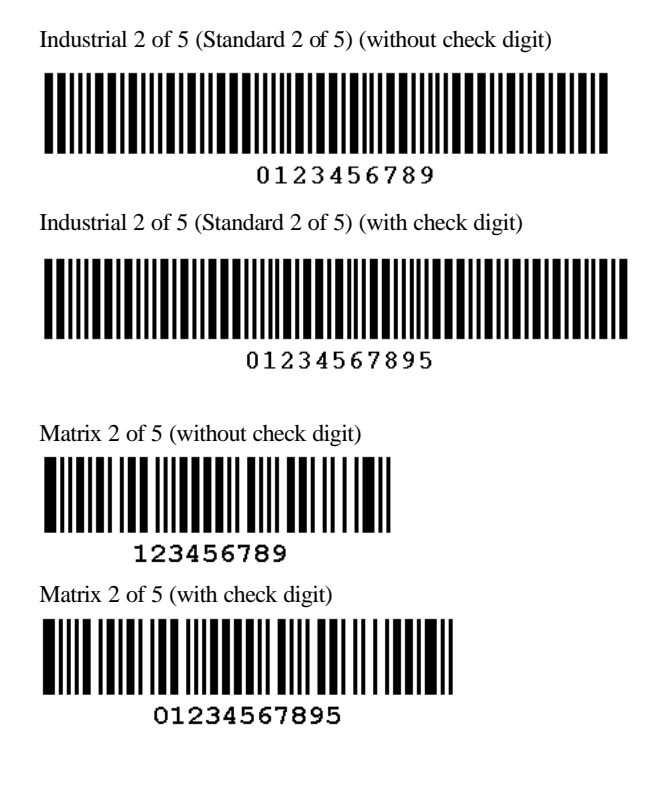

This Page Intentionally Left Blank

## **Compsee, Inc. Contact Information www.compsee.com**

1 (800) 628-3888

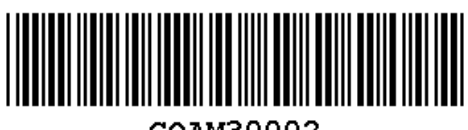

# COAM30002

**Compsee, Inc.** A Subsidiary of McRae Industries, Inc.